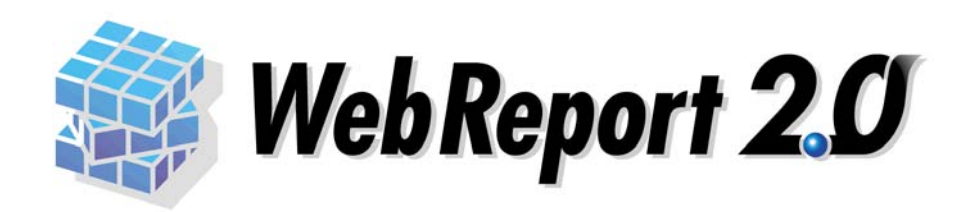

## フォーム設計ガイド

## <span id="page-1-0"></span>■ ごあいさつ

このたびは弊社製品 WebReport2.0 をご購入いただきまして、誠にありがとうございます。

本製品は、基幹系や情報系のデータベースにある様々なデータを Web ブラウザーから簡単に照会で きる汎用検索ツールです。

本書は、フォームの設計方法について記載しております。ご使用の際にお読みください。

なお、表示画面などは操作の一例として掲載しているものです。お客様のご使用環境によっては、 画面に表示される内容が異なる場合がありますので、ご了承ください。

本書に記載されている機能は、「WebReport2.0」をご購入のお客様のみご使用いただけます。

「WebReport2.0 Express」をご使用のお客様は、別途ライセンスをご購入いただく必要があります。

## ■ 版権/ご注意

- 本書に記載されている会社名、製品名は、それぞれ各社の商標または登録商標です。
- 本書の内容の一部または全部を無断で複写転載することを禁じます。
- 本書に掲載の内容および製品の仕様などは、予告なく変更されることがあります。

本書の内容は万全を期して作成しておりますが、万一ご不明な点や誤り、記載もれ、乱丁、 落丁などお気づきの点がございましたら、弊社までご連絡ください。

### ■ 本書の表記方法について

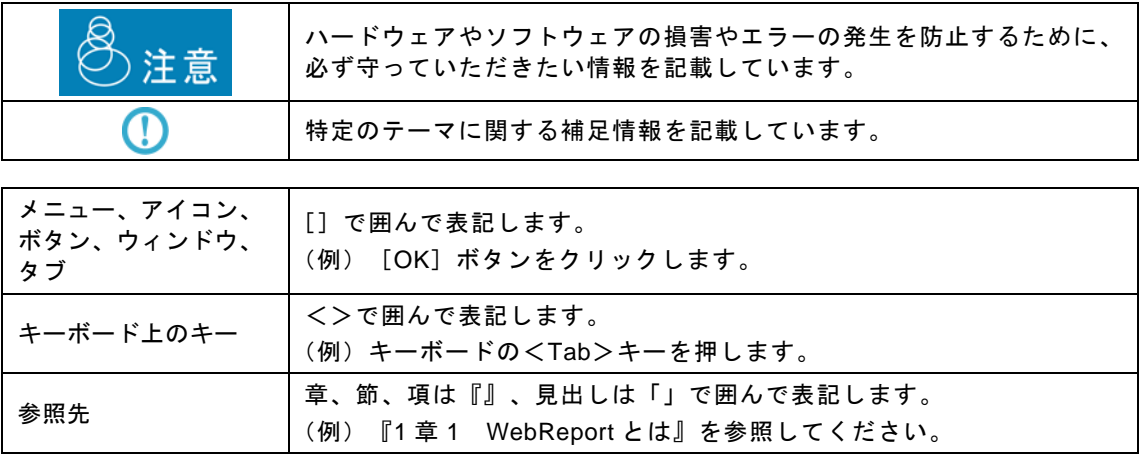

# <span id="page-2-0"></span>目次

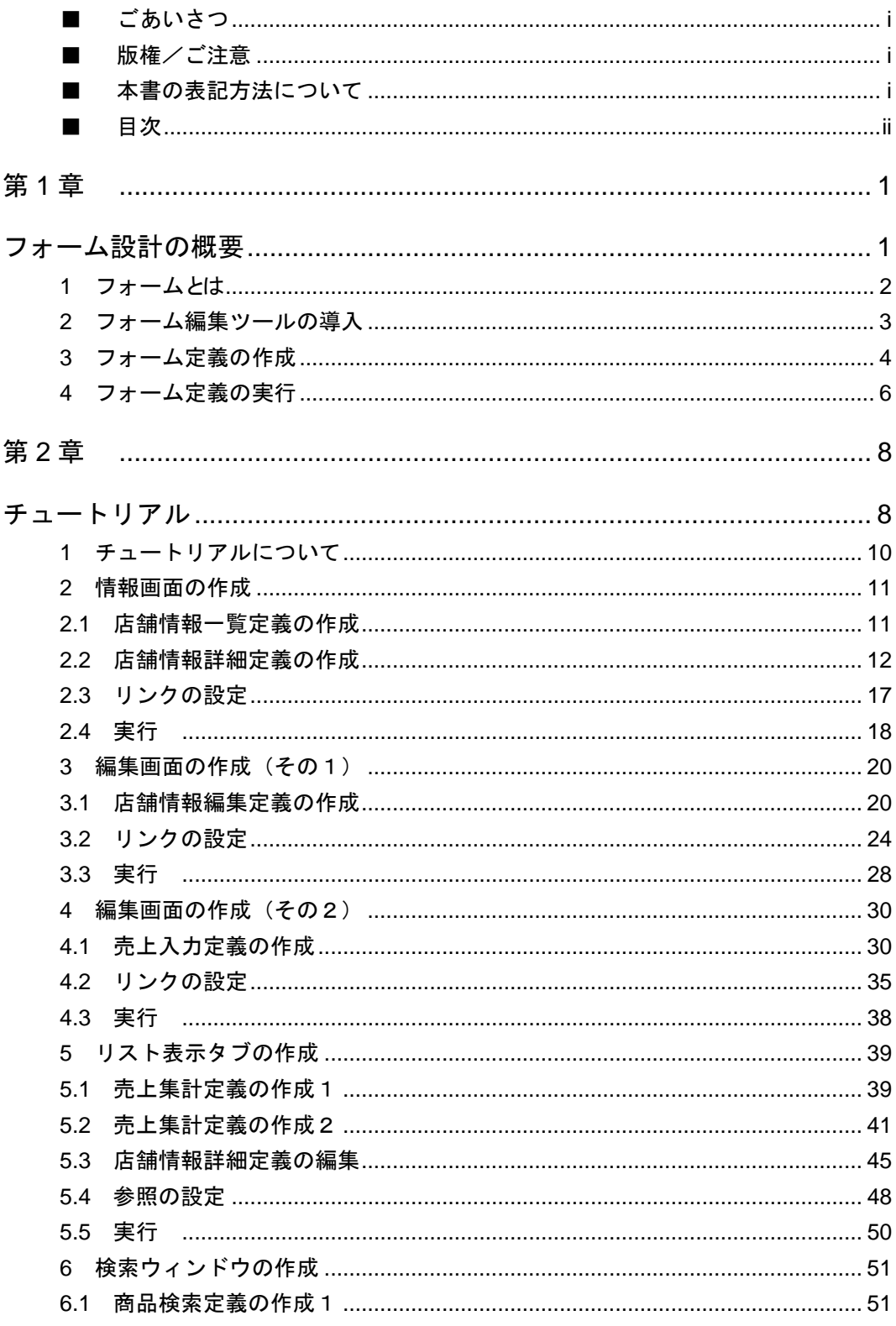

Ė,

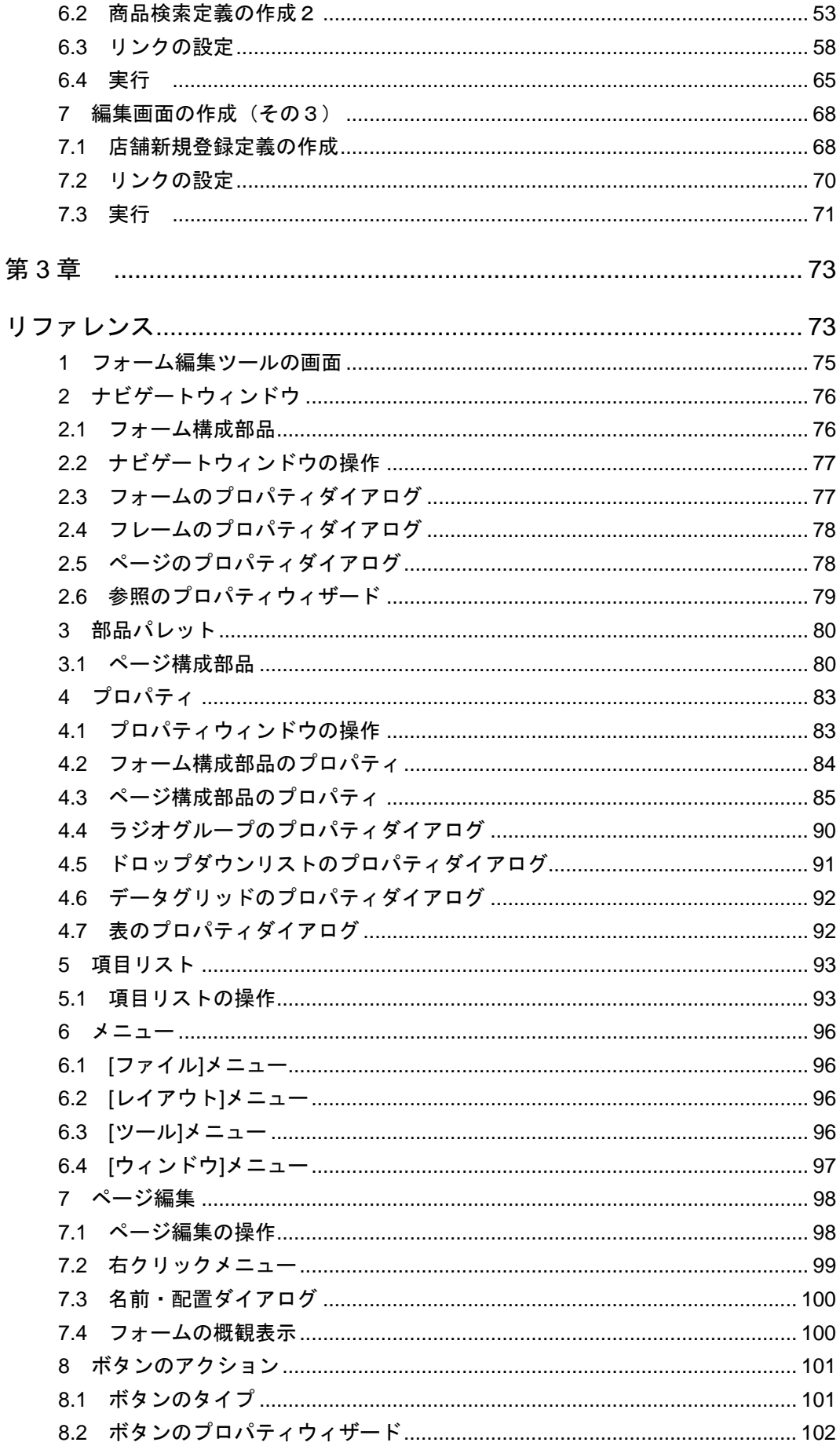

÷

<u> 1989 - Jan Barat, martin da basar a</u>

═

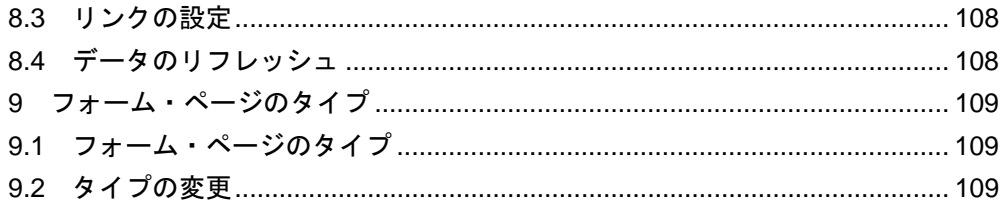

÷

<span id="page-5-0"></span>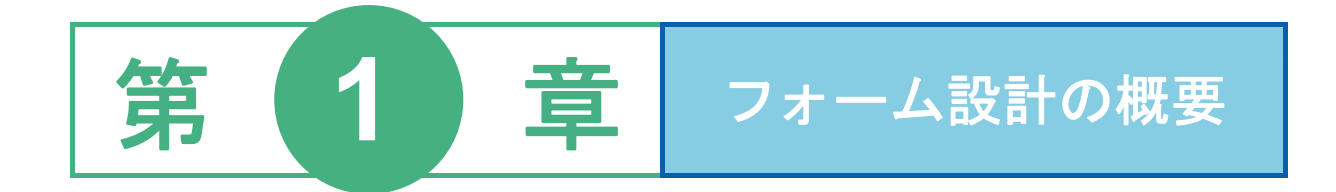

[目次](#page-2-0)

- [フォームとは](#page-6-0)
- [フォーム編集ツールの導入](#page-7-0)
- [フォーム定義の作成](#page-8-0)
- [フォーム定義の実行](#page-10-0)

## <span id="page-6-0"></span> **1** フォームとは

従来の WebReport では、照会結果レコードを一覧表示することが可能でした。しかし、フィールドを横一 列に並べた表形式では、レコードのフィールド数が増えすぎると結果が見づらくなります。

WebReport の新機能として、照会結果レコード1件ごとのデータを、定義したレイアウトに従って画面に 表示させることが可能となりました。

また、レコードの挿入・更新機能が追加されました。テキスト入力フィールドやラジオボタン・ドロップ ダウンリストなどを配置したデータ入力フォームを作成することにより、1テーブル1レコード単位のデ ータ入力を行うことが可能です。

このように、レコード1件ごとにレイアウトを整えて照会結果を表示する形式をフォーム形式と呼び、フ ォーム形式の1画面分のレイアウトのことをフォームと呼びます。

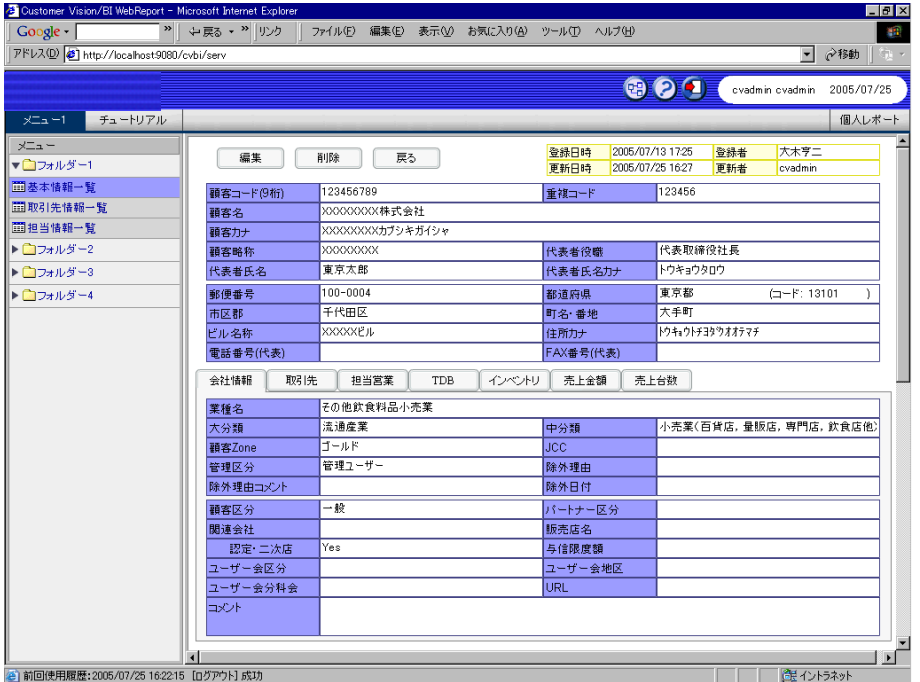

情報詳細画面(フォーム)

# <span id="page-7-0"></span> **2** フォーム編集ツールの導入

フォーム定義を作成するには WebReport フォーム編集ツールを導入する必要があります。

これは Windows アプリケーションになっており、フォーム定義作成者の WindowsPC にインストールする 必要があります。

WebReport フォーム編集ツールをインストールするには、CD-ROM の FormEdit フォルダーにある 「Setup.exe」を実行してください。

# <span id="page-8-0"></span> **3** フォーム定義の作成

フォーム定義は WebReport 定義設定からフォーム編集ツールを起動して作成します。

以下に手順を示します。

- **1.** 定義設定ウィザードを起動します。
- **2.** [新しく照会定義を作成]を選択し、[次]ボタンをクリックします。
- **3.** [▼]をクリックして照会定義で使用するデータベースを選択し、[次]ボタンをクリックします。
- **4.** 照会定義を設定します。

**(**ア**)** [項目指定域]で[読み込み方法]の[▼]をクリックし、[フォーム]を選択します。

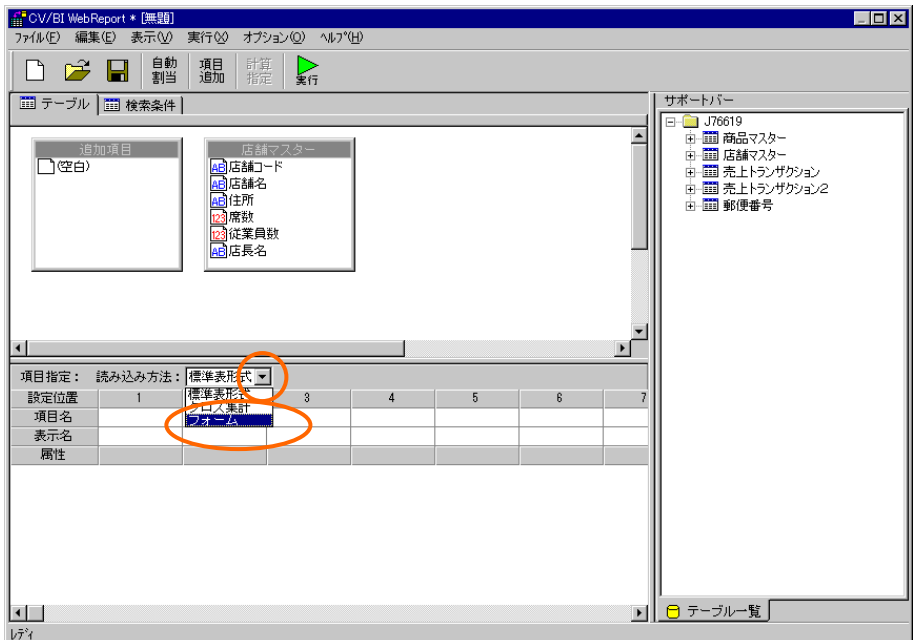

読み込み方法の指定

- **(**イ**)** [サポートバー]で照会に使用したいテーブルを選択し、[テーブル指定域]にドラッグ&ドロ ップします。テーブルが追加されます。
- **(**ウ**)** 複数テーブルを使用したい場合には、[テーブル指定域]に複数のテーブルを追加します。
- **(**エ**)** レコードを1件に絞り込むために、検索条件ページを表示し、検索条件を設定します。
- 
- **5.** フォームのレイアウトを作成するために、フォーム編集ツールを起動します。フォーム編集ツ ールを起動するためには、[項目指定域]で[フォーム編集]ボタンをクリックします。

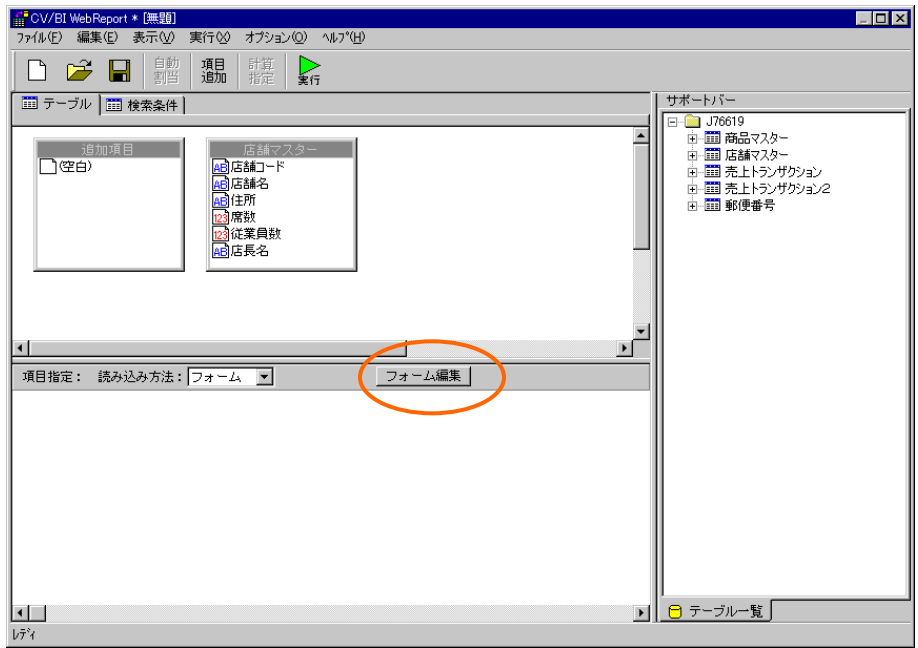

フォーム編集ボタン

フォーム編集の方法については、『第3章 リファレンス』を参照して下さい。

**6.** フォーム編集後、フォーム編集ツールを終了します。定義設計の画面で、定義を保管します。

 $\Omega$ フォーム定義は個人レポート以外の場所に保管してください。

# <span id="page-10-0"></span> **4** フォーム定義の実行

フォーム定義は照会メニューには表示されません。フォーム定義を実行するには、標準表形式の照会定義 から、リンクを設定して呼び出す必要があります。リンクの設定については、ユーザーズマニュアル『第 3章 2.8 リンクの設定』および本ガイド『第2章 チュートリアル』を参照して下さい。

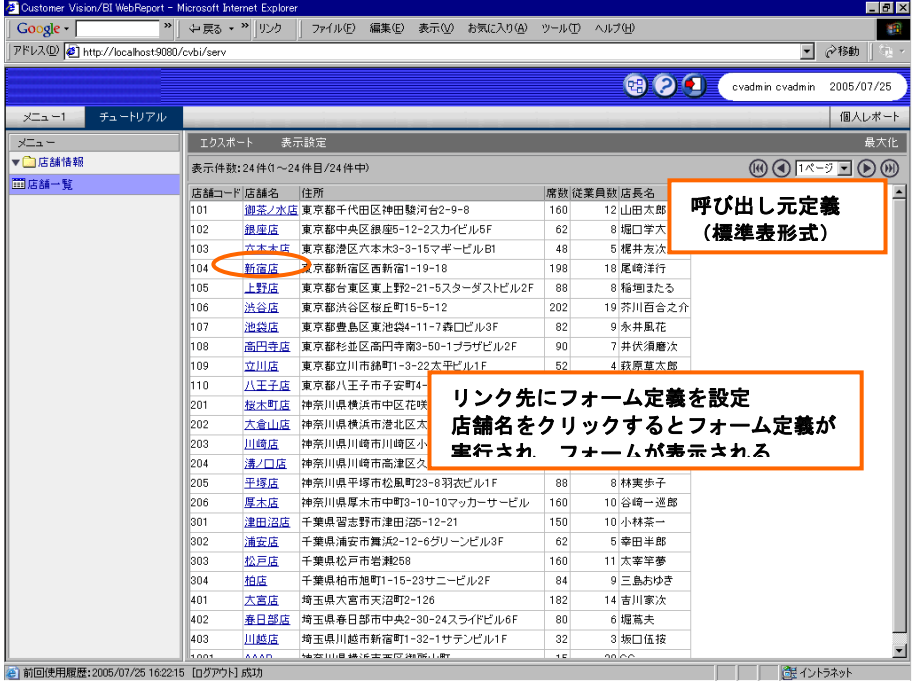

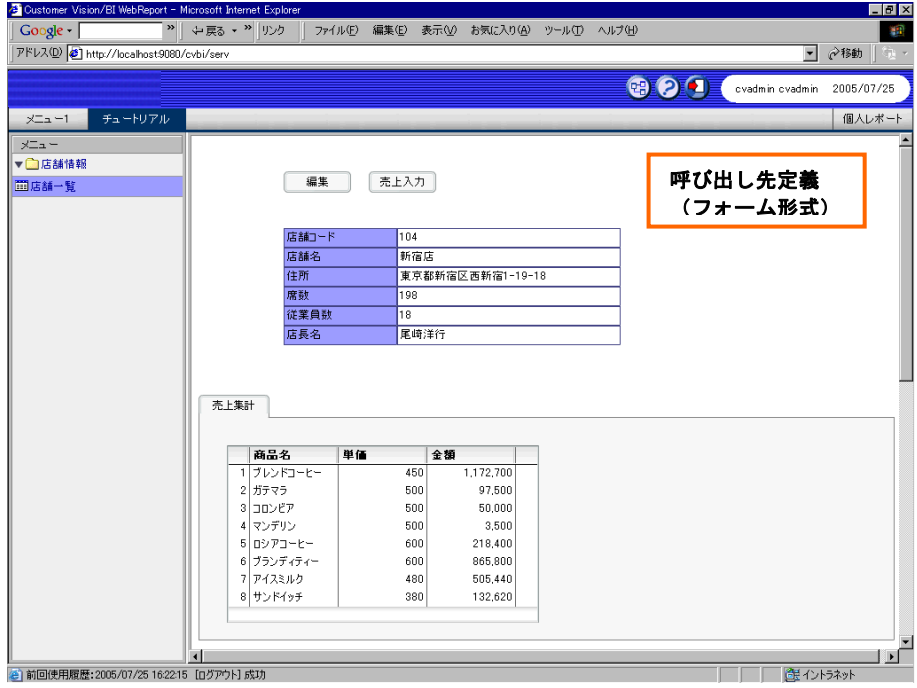

フォーム定義の実行には Macromedia Flash Player 7 以上が必要です。

実行する Windows クライアントに Macromedia Flash Player がインストールされていない場合、 Macromedia Flash Player が自動的にダウンロード・インストールされます。

この際、セキュリティ設定によっては、以下のようなセキュリティ警告のダイアログボックスが表示され ることがあります。この場合は[はい]をクリックしてインストールして下さい。

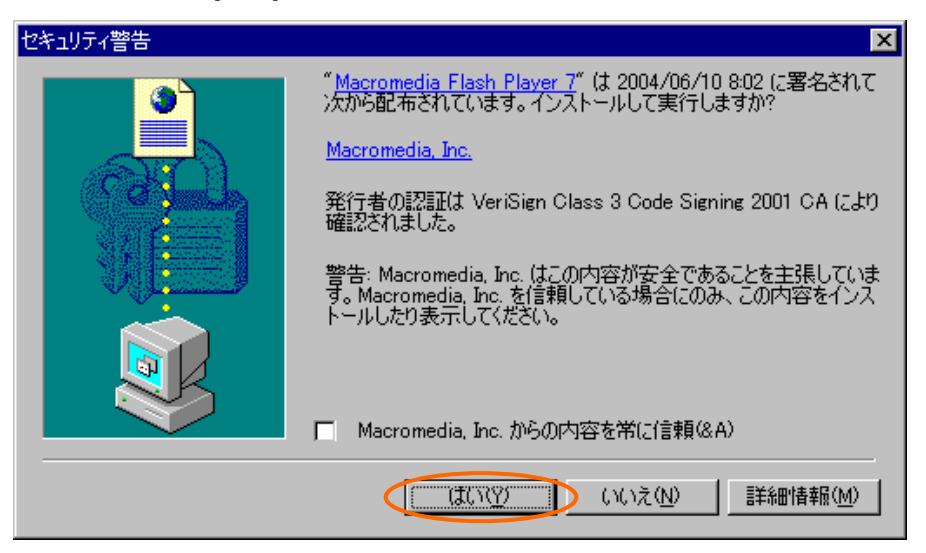

<span id="page-12-0"></span>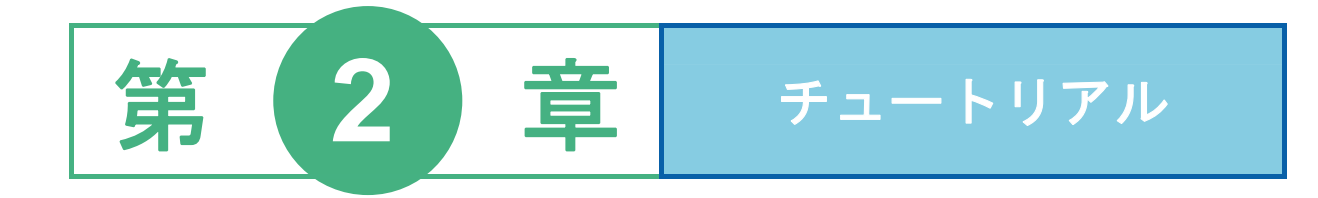

### 目次

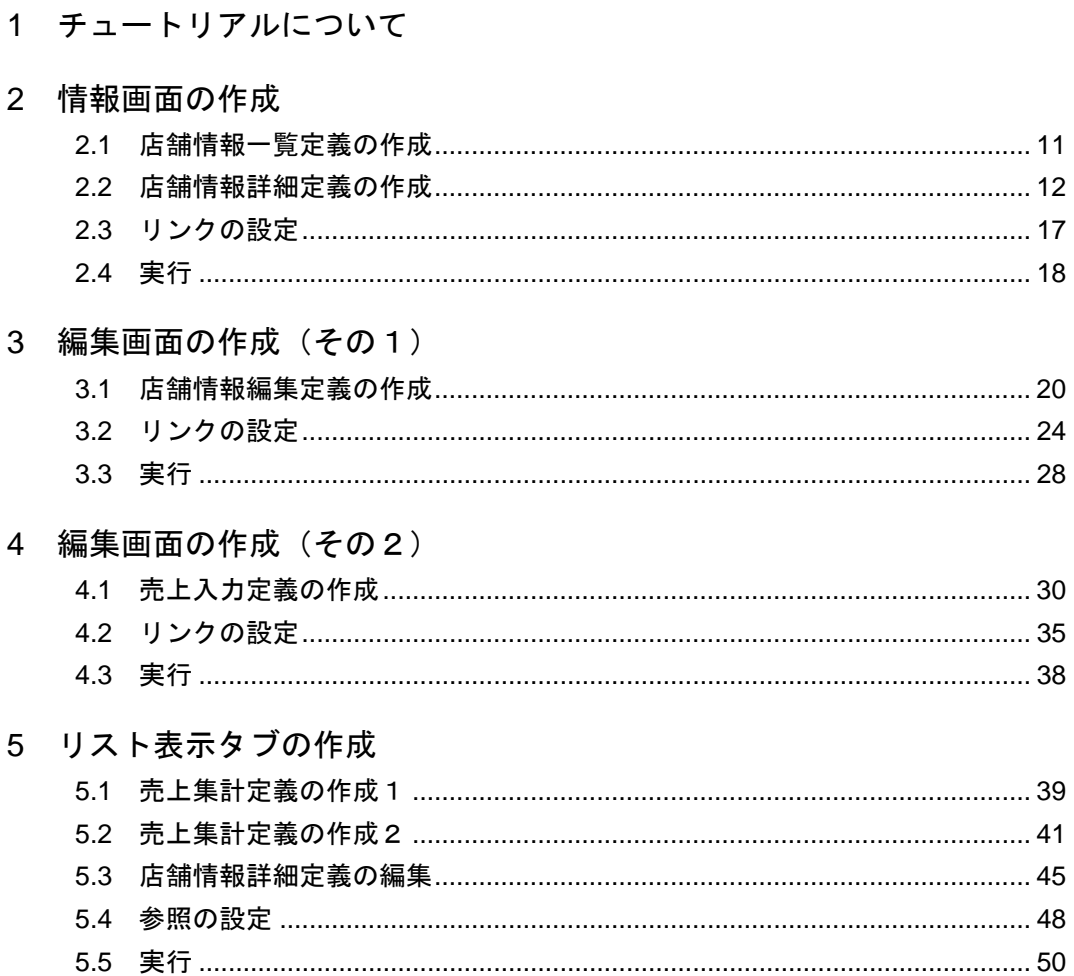

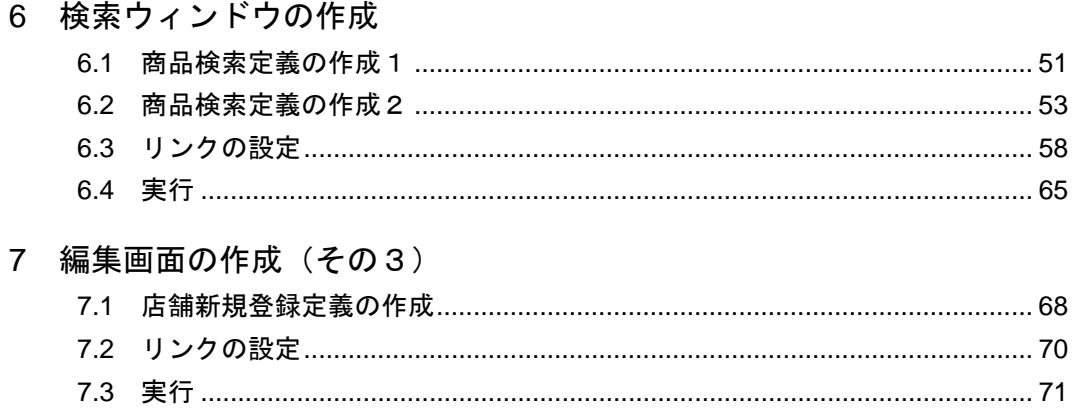

# <span id="page-14-0"></span> **1** チュートリアルについて

このチュートリアルでは図のようなフォームを作成する方法を、手順を追って説明し、基本的なフォーム 設計方法について学びます。

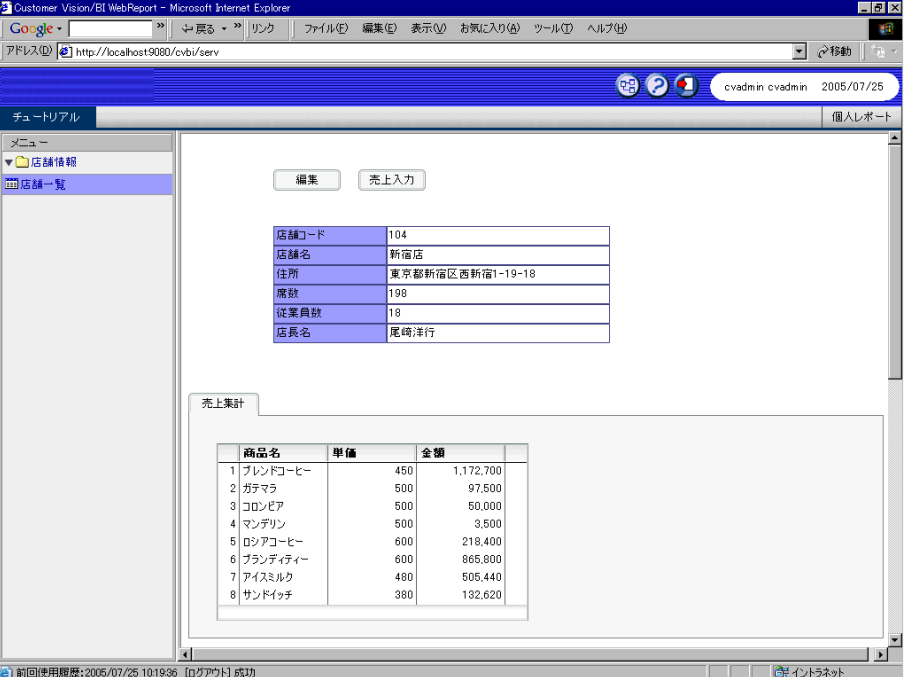

店舗情報詳細画面

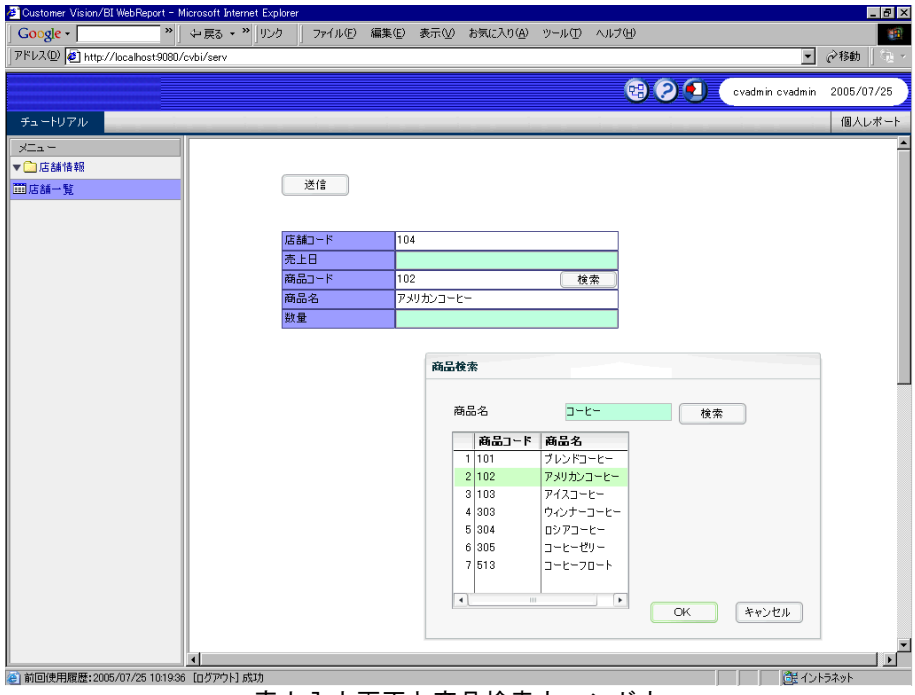

売上入力画面と商品検索ウィンドウ

# <span id="page-15-0"></span> **2** 情報画面の作成

この節では、店舗情報詳細画面を作成します。

## **2.1** 店舗情報一覧定義の作成

店舗情報詳細画面の呼び出し元になる、店舗情報一覧画面の定義を作成します。

**1.** 定義設定ウィザードを起動し、[新しく照会定義を作成]を選択します。[次]ボタンで進んでいき、 ウィザードを完了します。

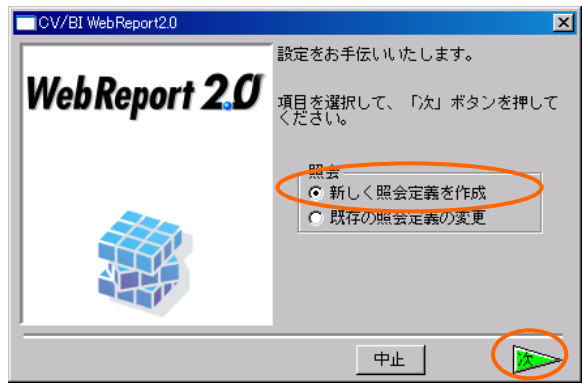

定義設定ウィザード

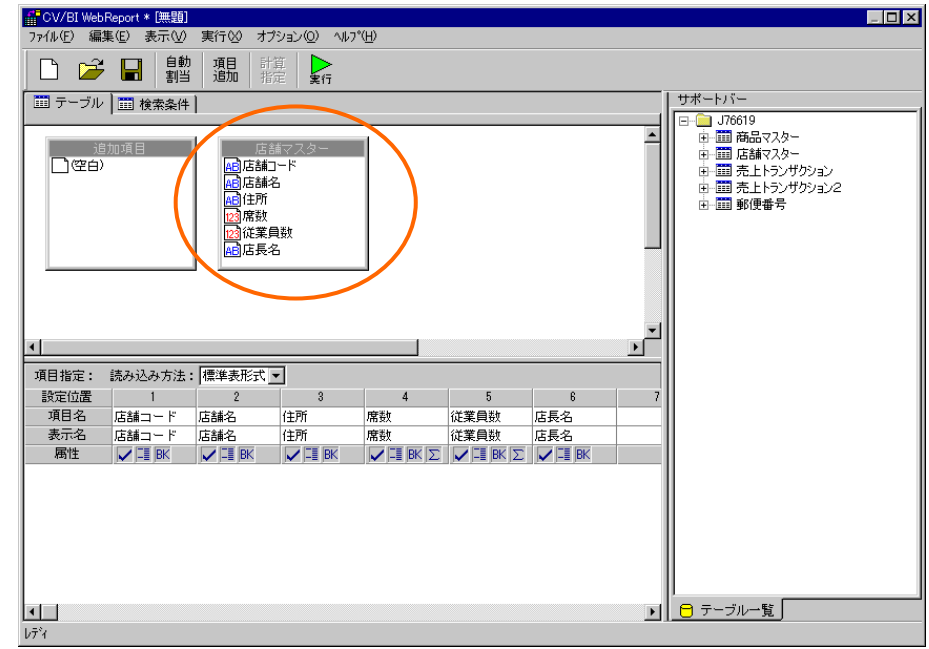

**2.** テーブル指定域に「店舗マスター」をドロップし、[自動割当]ボタンで項目を設定します。

テーブル・項目の設定

11

<span id="page-16-0"></span>**3.** 定義名称を「店舗一覧」として保管します。

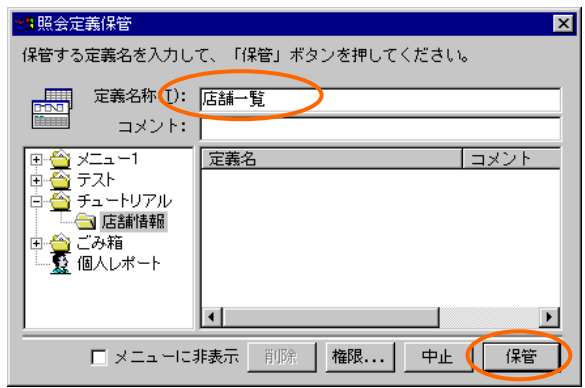

定義の保管

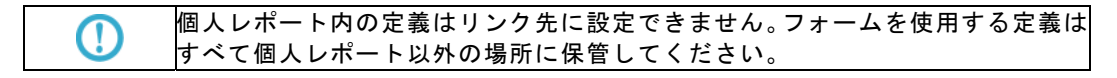

## **2.2** 店舗情報詳細定義の作成

店舗情報詳細画面の定義を作成していきます。

**1.** 新規照会定義を作成し、テーブル指定域に「店舗マスター」を追加します。

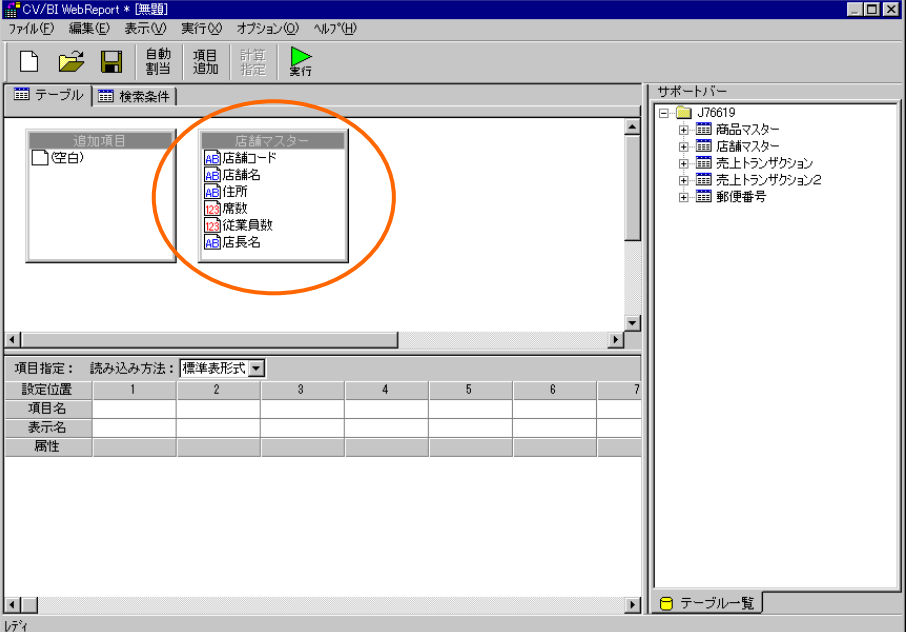

#### テーブルの追加

**2.** [読み込み方法]欄から[フォーム]を選択し、[フォーム編集]ボタンをクリックしてフォーム編集 ツールを起動します。

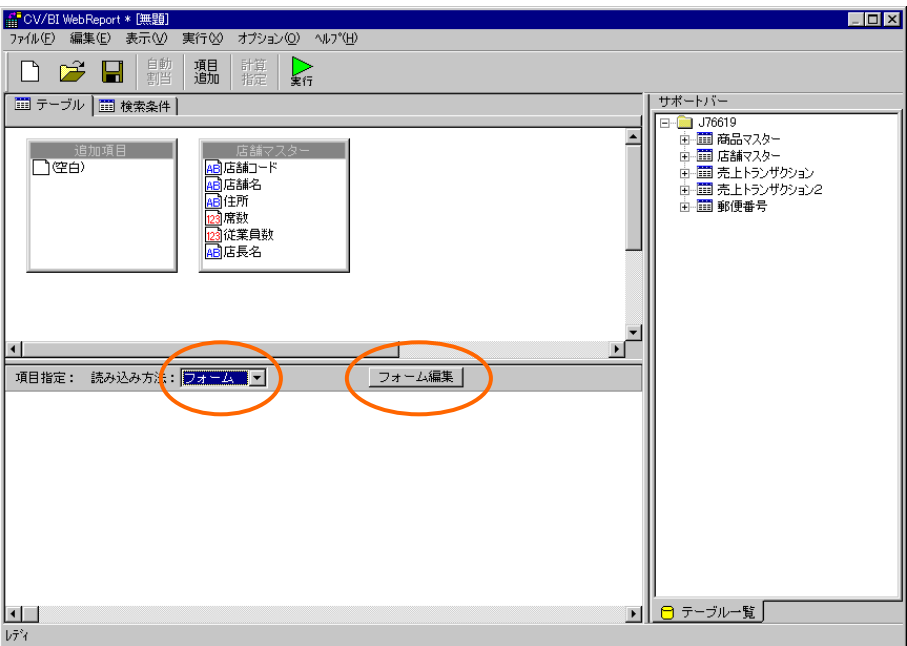

読み込み方法の指定

**3.** 起動ダイアログで、[定義名]欄に「店舗情報」と入力し、[タイプ]欄から[情報画面]を選択して[O K]ボタンをクリックします。フォーム編集ツールの画面が表示されます。

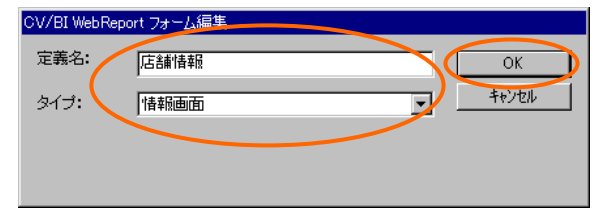

起動ダイアログ

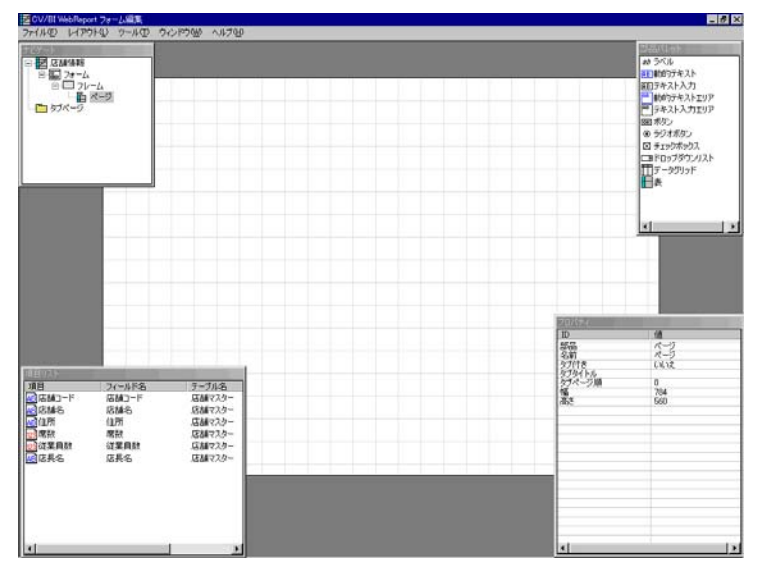

フォーム編集ツール

**4.** [部品パレット]ウィンドウから[表]をドラッグし、ページの中央にドロップします。

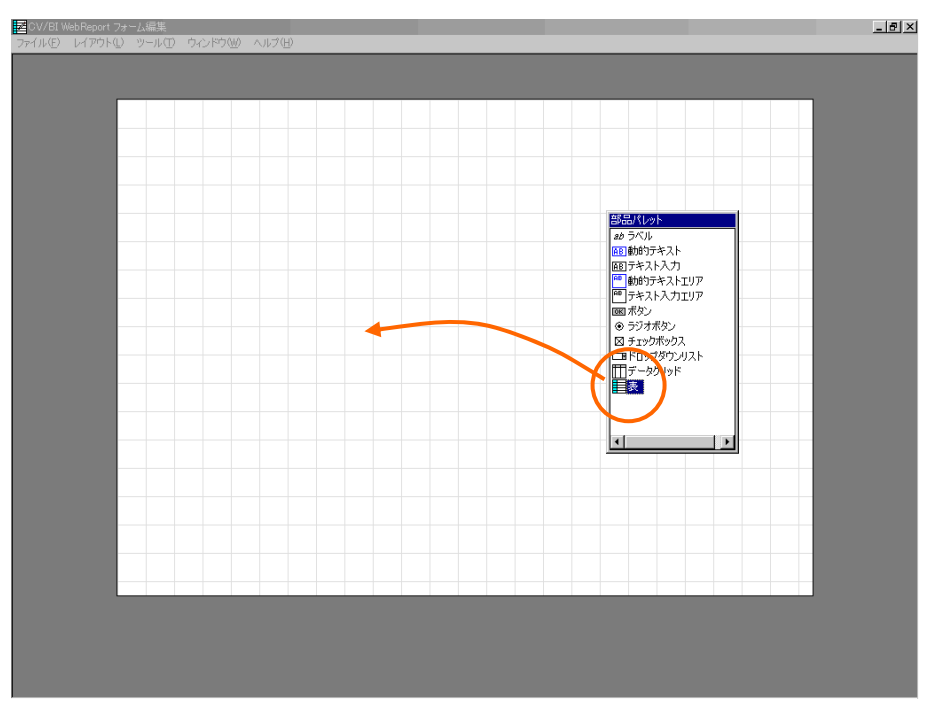

表のドロップ

**5.** [表のプロパティ]ダイアログで[タイプ]欄から[列組]を選択、[行数]を6、[列数]を2として[OK] ボタンをクリックします。6行2列の表が作成されます。

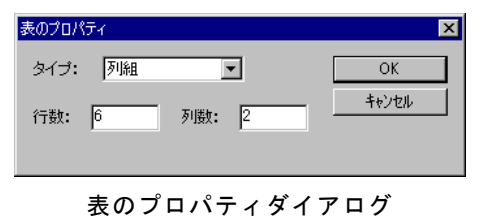

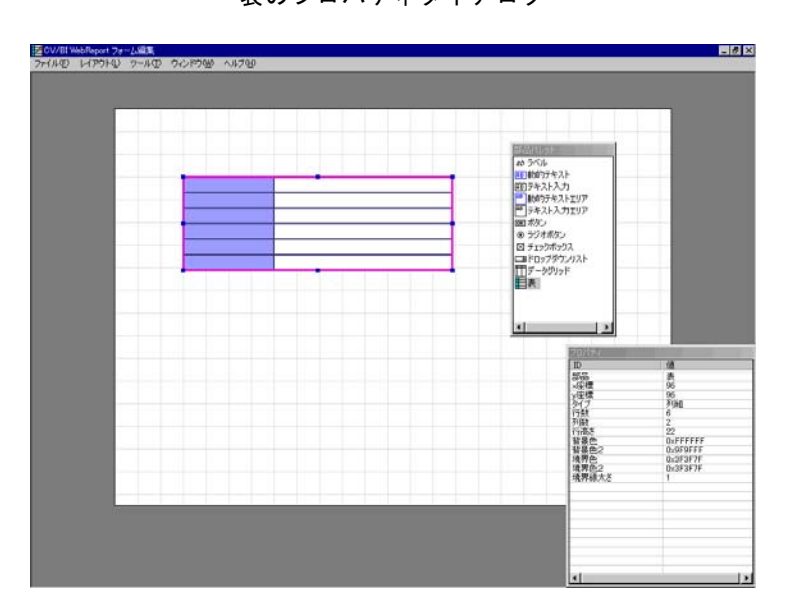

表の作成

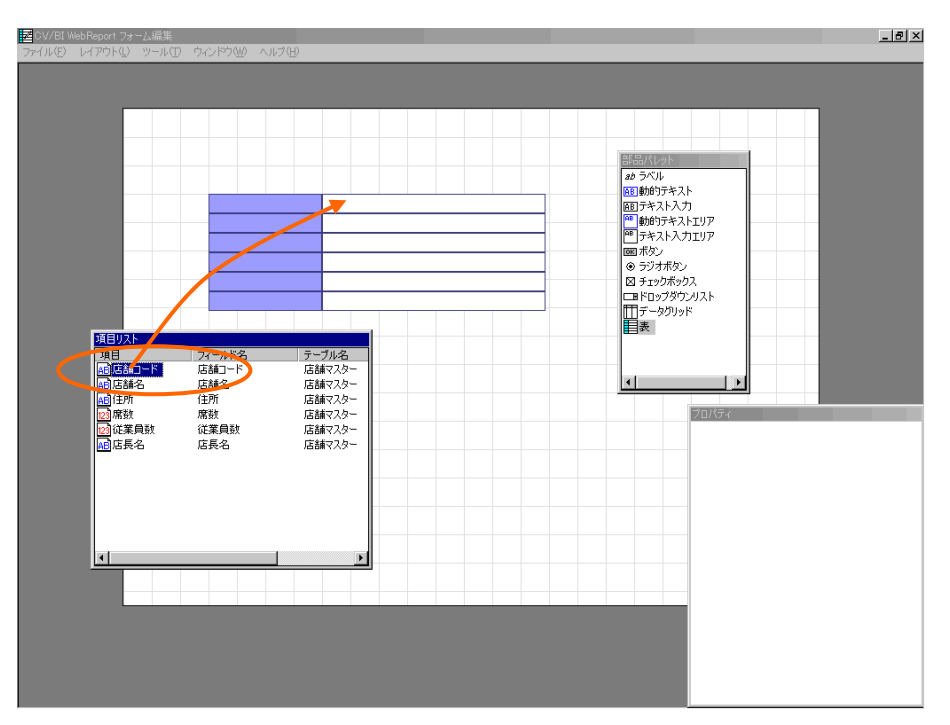

項目のドロップ

| 店舗コード | 店舗コード |
|-------|-------|
|       |       |
|       |       |
|       |       |
|       |       |
|       |       |
|       |       |

ラベルと動的テキスト

● 間違えた時はクリックで部品を選択し、右クリックメニューから[削除]、または<Delete>キー により、削除できます。

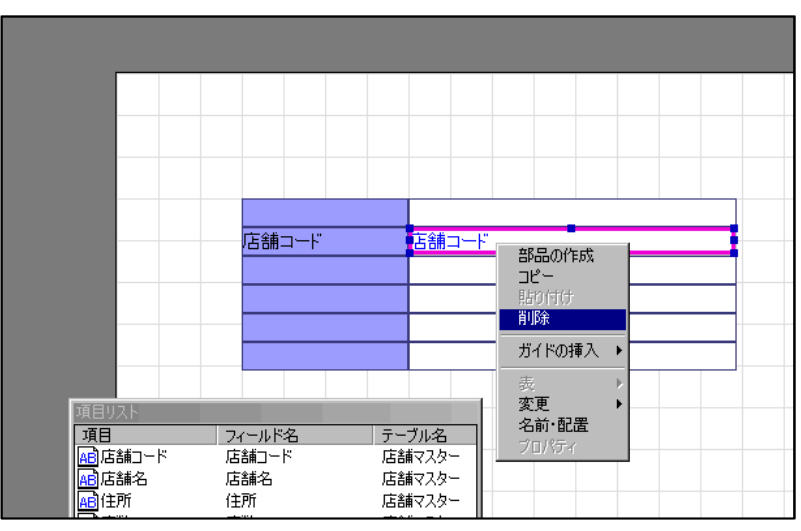

部品の削除

**7.** 同様に全ての項目をドラッグし、表の各行に順にドロップします。

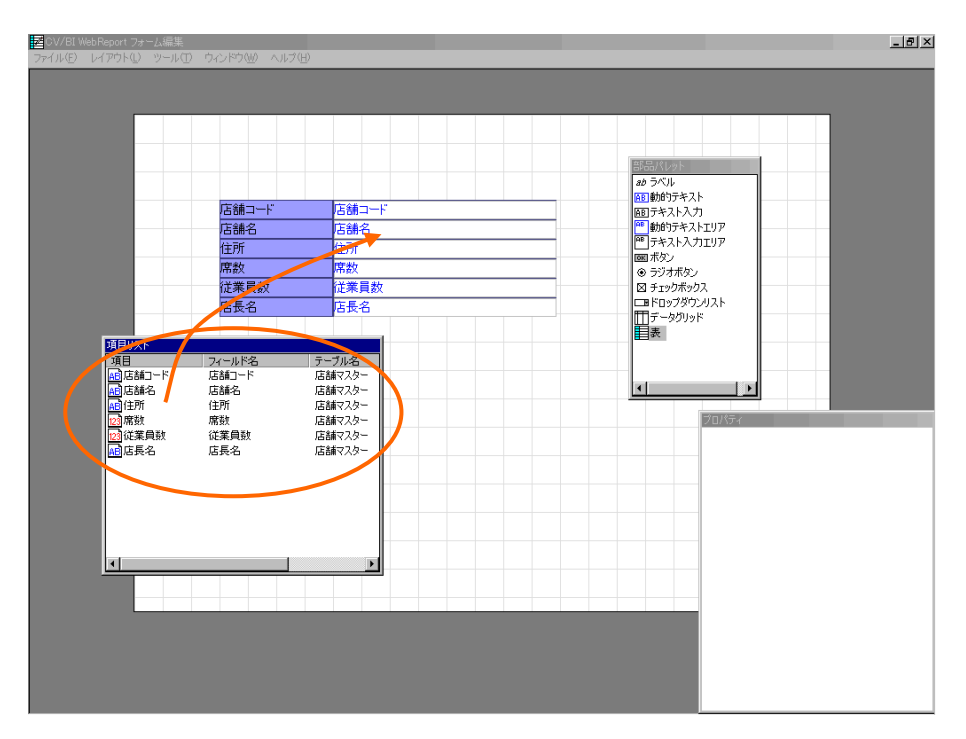

項目のドロップ

**8.** メニューから[ファイル]-[終了]を選択します。保存確認ダイアログで[はい]を選択して終了し ます。

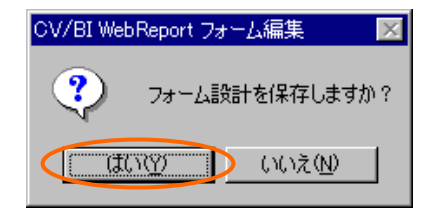

保存確認ダイアログ

**9.** 定義設定の画面に戻ったら、[検索条件]ページで以下の検索条件を設定します。

店舗コード = @INPUT(@GET('店舗コード'))

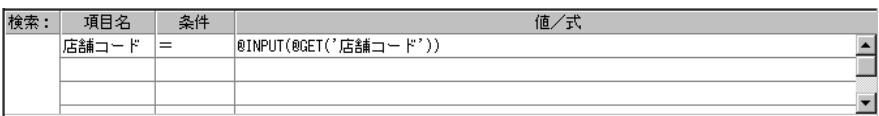

#### 検索条件の設定

<span id="page-21-0"></span>**10.** 定義名称を「店舗情報」として保管します。

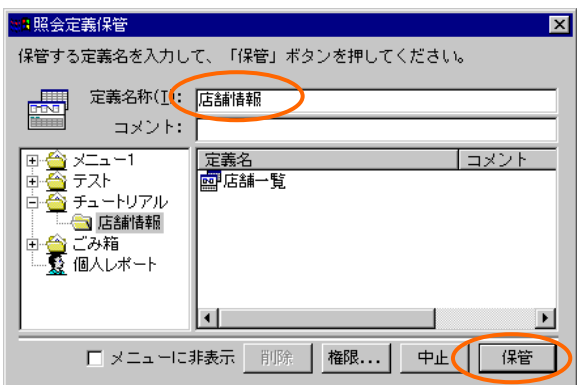

● フォーム編集ツールの保存確認ダイアログで[はい]を選択しても、定義設定の画面で保管を実行 しない限り、フォーム編集の結果はデータベースに登録されません。

## **2.3** リンクの設定

店舗情報一覧画面から店舗情報詳細画面へのリンクを設定します。

**1.** 「店舗一覧」定義を開きます。「店舗名」の[表示属性設定]ダイアログを開き、[リンク設定]ボ タンをクリックします。

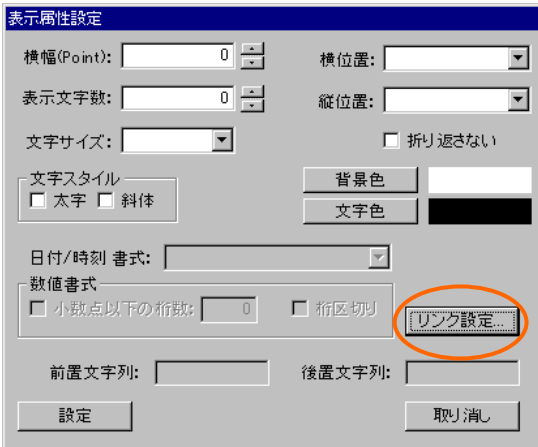

表示属性設定ダイアログ

定義の保管

<span id="page-22-0"></span>**2.** リンク先設定画面で[参照]ボタンを押し、先ほど保存した「店舗情報」定義を選択します。

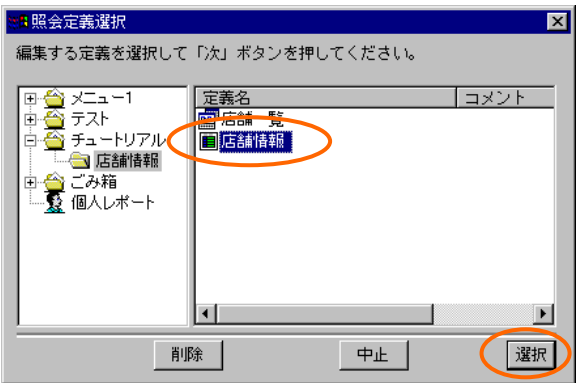

照会定義選択ダイアログ

**3.** [変数の追加]ボタンを押し、[変数名]として「店舗コード」を入力し、[項目名]から「店舗コー ド」を選択します。

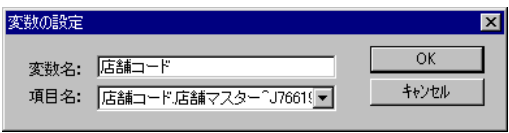

変数の設定

**4.** 定義を上書き保管して、定義設定を終了します。

## **2.4** 実行

**1.** Web 照会画面のメニューから「店舗一覧」を選択して実行します。

| Customer Vision/BI WebReport - Microsoft Internet Explorer |                        |                |                          |                                            |             |                  |           |                      | <b>Eleix</b> |  |  |
|------------------------------------------------------------|------------------------|----------------|--------------------------|--------------------------------------------|-------------|------------------|-----------|----------------------|--------------|--|--|
| Google -                                                   | ™ ↓戻る ▼ ツク             |                |                          | ファイル(E) 編集(E) 表示(V) お気に入り(A) ツール(T) ヘルプ(H) |             |                  |           |                      | 編            |  |  |
| アドレス(D) 3 http://localhost9080/cvbi/serv                   |                        |                |                          |                                            |             |                  |           | $\blacktriangledown$ | ⊘移動          |  |  |
|                                                            |                        |                |                          |                                            |             |                  |           |                      |              |  |  |
|                                                            |                        |                |                          |                                            |             |                  | 809       | cvadmin cvadmin      | 2005/07/22   |  |  |
| チュートリアル                                                    |                        |                |                          |                                            |             |                  |           |                      | 個人レポート       |  |  |
| メニュー                                                       |                        |                |                          |                                            |             |                  |           |                      | 最大化          |  |  |
| ▼□店舗情報                                                     | 表示設定<br>エクスポート         |                |                          |                                            |             |                  |           |                      |              |  |  |
|                                                            | 表示件数: 24件(1~24件目/24件中) |                |                          |                                            |             | <b>M⊙Iซ−୭⊒⊙⊛</b> |           |                      |              |  |  |
| Ⅲ店舗一覧                                                      |                        | 店舗コード店舗名<br>住所 |                          |                                            | 席数 従業員数 店長名 |                  |           |                      |              |  |  |
|                                                            | 101                    |                | 御茶ノ水店 東京都千代田区神田駿河台2-9-8  |                                            | 160         |                  | 12 山田太郎   |                      |              |  |  |
|                                                            | 102                    | 銀座店            | 東京都中央区銀座5-12-2スカイビル5F    |                                            | 62          |                  | 8 堀口学大    |                      |              |  |  |
|                                                            | 103                    | 六本木店           | 東京都港区六本木3-3-15マギービルB1    |                                            | 48          |                  | 5 梶井友次郎   |                      |              |  |  |
|                                                            | 104                    | 新宿店            | 東京都新宿区西新宿1-19-18         |                                            | 198         |                  | 18 尾崎洋行   |                      |              |  |  |
|                                                            | 105                    | 上野店            |                          | 東京都台東区東上野2-21-5スターダストビル2F                  | 88          |                  | 8 稲垣ほたる   |                      |              |  |  |
|                                                            | 106                    | 渋谷店            | 東京都渋谷区桜丘町15-5-12         |                                            | 202         |                  | 19 芥川百合之介 |                      |              |  |  |
|                                                            | 107                    | 池袋店            | 東京都豊島区東池袋4-11-7森口ビル3F    |                                            | 82          |                  | 9 永井風花    |                      |              |  |  |
|                                                            | 108                    | 高円寺店           | 東京都杉並区高円寺南3-50-1ブラザビル2F  |                                            | 90          |                  | 7 井伏須磨次   |                      |              |  |  |
|                                                            | 109                    | 立川店            | 東京都立川市綿町1-3-22太平ビル1F     |                                            | 52          |                  | 4 萩原草太郎   |                      |              |  |  |
|                                                            | 110                    | 八王子店           | 東京都八王子市子安町4-7-5          |                                            | 170         |                  | 11 井原角斎   |                      |              |  |  |
|                                                            | 201                    | 桜木町店           | 神奈川県横浜市中区花咲町1-2-23       |                                            | 156         |                  | 10 淹沢金馬   |                      |              |  |  |
|                                                            | 202                    | 大倉山店!          |                          | 神奈川県横浜市港北区太尾町1368JBCCビル                    | 256         |                  | 22 石川蔦造   |                      |              |  |  |
|                                                            | 203                    | 川崎店            | 神奈川県川崎市川崎区小川町4-12-3      |                                            | 92          |                  | 8 有島桁夫    |                      |              |  |  |
|                                                            | 204                    | 溝ノ口店           |                          | 神奈川県川崎市高津区久本3-3-5ラッキービル5F                  | 60          |                  | 6 阿部元次    |                      |              |  |  |
|                                                            | 205                    | 平塚店            | 神奈川県平塚市松風町23-8羽衣ビル1F     |                                            | 88          |                  | 8 林実歩子    |                      |              |  |  |
|                                                            | 206                    | 厚木店            |                          | 神奈川県厚木市中町3-10-10マッカーサービル                   | 160         |                  | 10 谷崎一巡郎  |                      |              |  |  |
|                                                            | 301                    | 津田沼店           | 千葉県習志野市津田沼5-12-21        |                                            | 150         |                  | 10 小林茶一   |                      |              |  |  |
|                                                            | 302                    | 浦安店            | 千葉県浦安市舞浜2-12-6グリーンビル3F   |                                            | 62          |                  | 5 幸田半郎    |                      |              |  |  |
|                                                            | 303                    | 松戸店            | 千葉県松戸市岩瀬258              |                                            | 160         |                  | 11 太宰竿夢   |                      |              |  |  |
|                                                            | 304                    | 柏店             | 千葉県柏市旭町1-15-23サニービル2F    |                                            | 84          |                  | 9 三島おゆき   |                      |              |  |  |
|                                                            | 401                    | 大宮店            | 埼玉県大宮市天沼町2-126           |                                            | 182         |                  | 14 吉川家次   |                      |              |  |  |
|                                                            | 402                    | 春日部店           | 埼玉県春日部市中央2-30-24スライドビル6F |                                            | 80          |                  | 6 堀蔦夫     |                      |              |  |  |
|                                                            | 403                    | 川越店            | 埼玉県川越市新宿町1-32-1サテンビル1F   |                                            | 32          |                  | 3 坂口伍按    |                      |              |  |  |
|                                                            | 1001                   | 6660           | 5年2月11日 横浜兵士 30円 30円 3月  |                                            | se.         | 0000             |           |                      |              |  |  |
| 2) 前回使用履歴: 2005/07/22 10:32:49 [ログアウト] 成功                  |                        |                |                          |                                            |             |                  |           | まクトラネット              |              |  |  |

店舗一覧定義の実行

**2.** 店舗名のリンクをクリックします。たとえば「新宿店」をクリックすると、新宿店の店舗情報 詳細画面が表示されます。

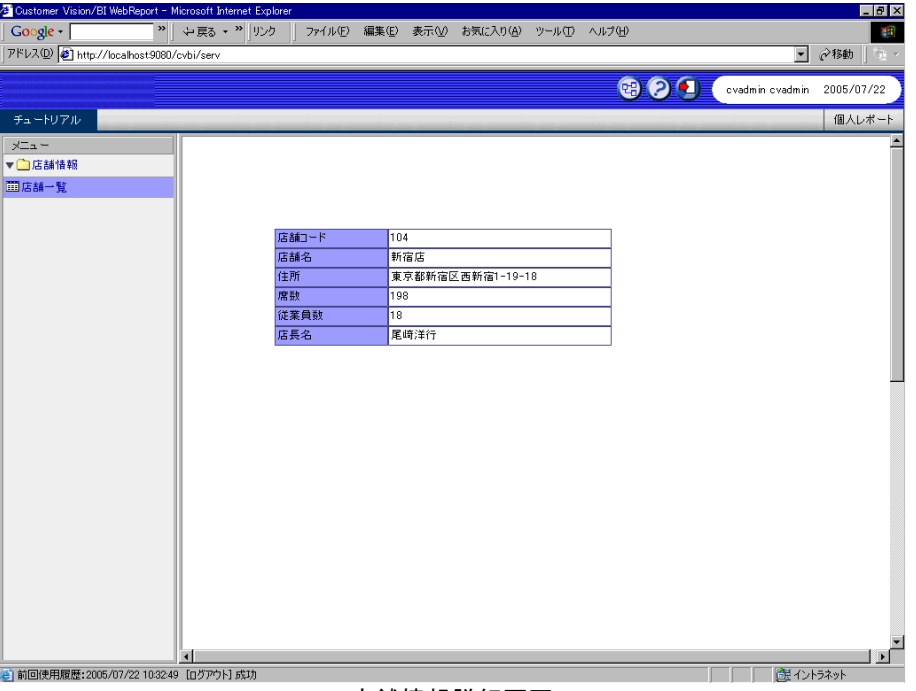

店舗情報詳細画面

÷.

# <span id="page-24-0"></span> **3** 編集画面の作成(その1)

この節では、店舗情報編集画面を作成します。

## **3.1** 店舗情報編集定義の作成

**1.** 「店舗情報」定義を開きます。[フォーム編集]ボタンをクリックしてフォーム編集ツールを起動 します。

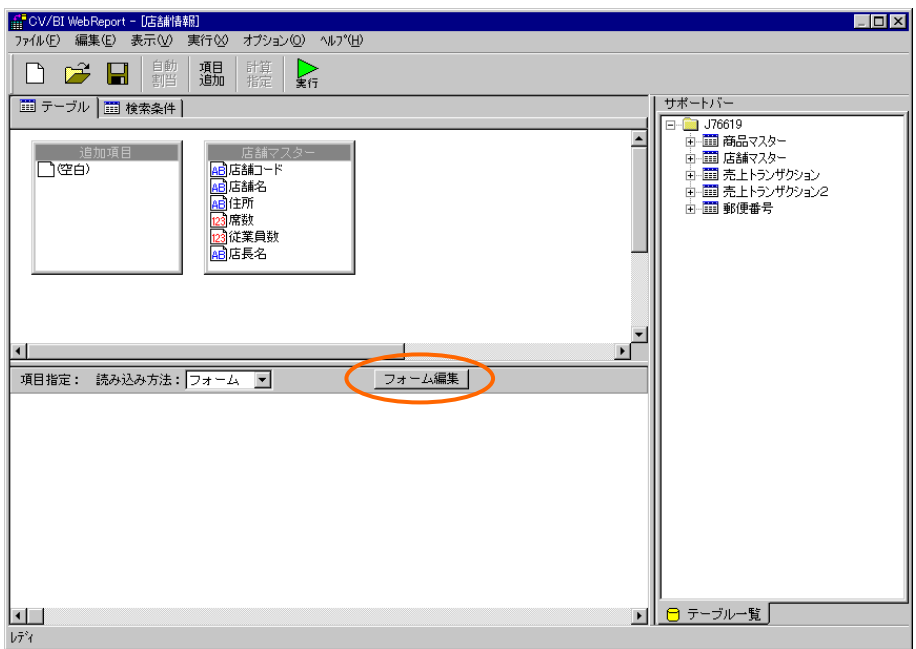

店舗情報定義

**2.** 「フォーム・ページタイプを設定しなおしますか?」というメッセージが表示されるので、[は い]を選択します。

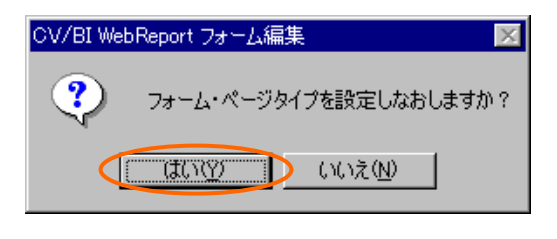

#### タイプ再設定メッセージ

**3.** [定義名]欄に「店舗新規」と入力し、[タイプ]欄から[編集画面]を選択して[OK]ボタンをクリッ

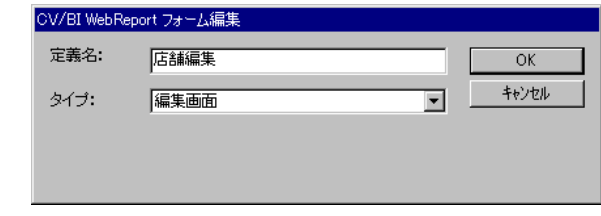

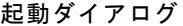

フォーム編集ツールの画面が表示されます。

クします。

**4.** 「席数」のテキスト入力を選択します。[プロパティ]ウィンドウの[タイプ]の値の部分をダブル クリックして、ドロップダウンから[数値入力]を選択します。同様に、「従業員数」のテキスト 入力のタイプも[数値入力]に変更します。

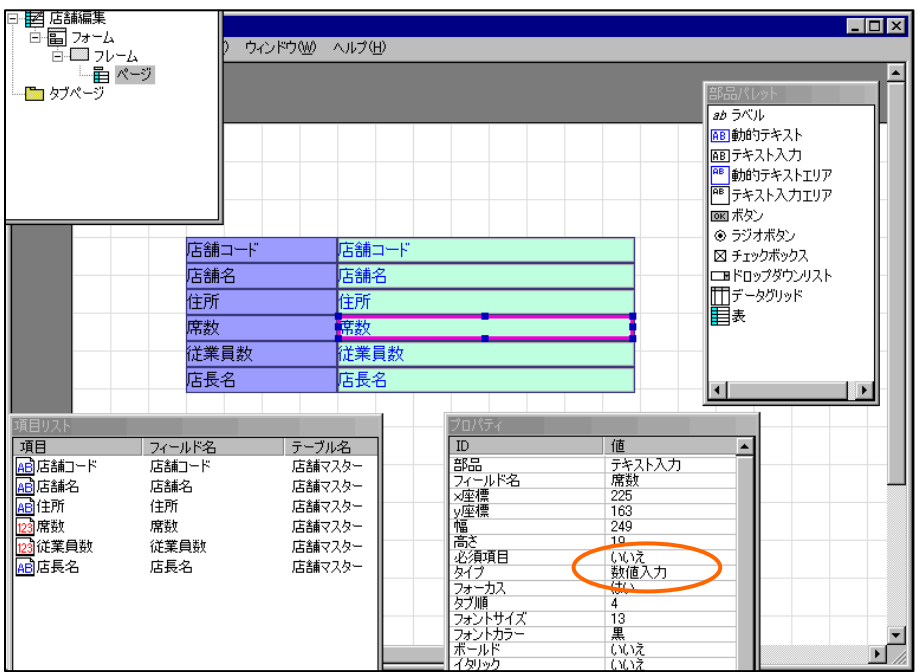

テキスト入力のタイプ変更

**5.** 「店舗コード」のテキスト入力を選択し、右クリックメニューから[変更]-[動的テキストへ]を 選択します。テキスト入力が動的テキストに変わります。

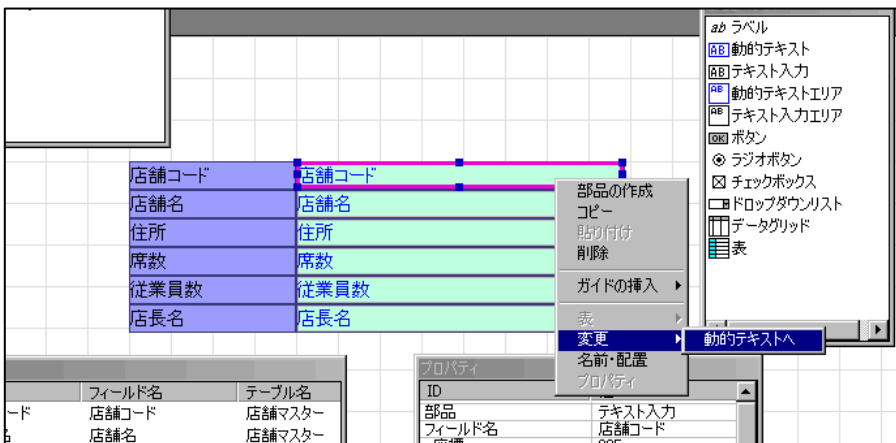

部品の変更

**6.** [部品パレット]ウィンドウから[ボタン]をドラッグして、ページ上でドロップします。

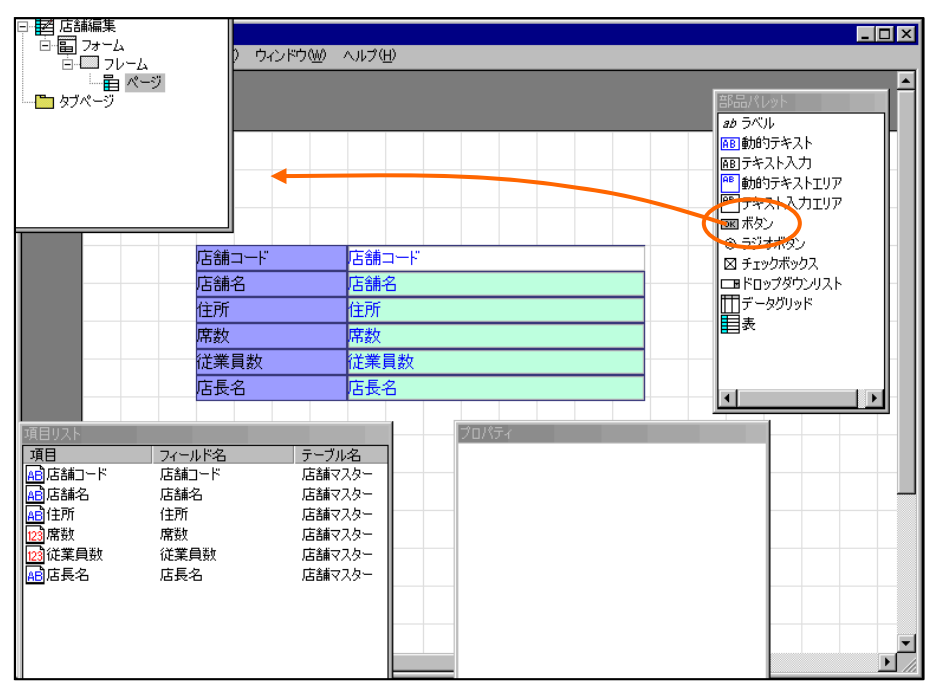

ボタンの作成

**7.** ボタンを選択して、右クリックメニューから[プロパティ]を選択します。

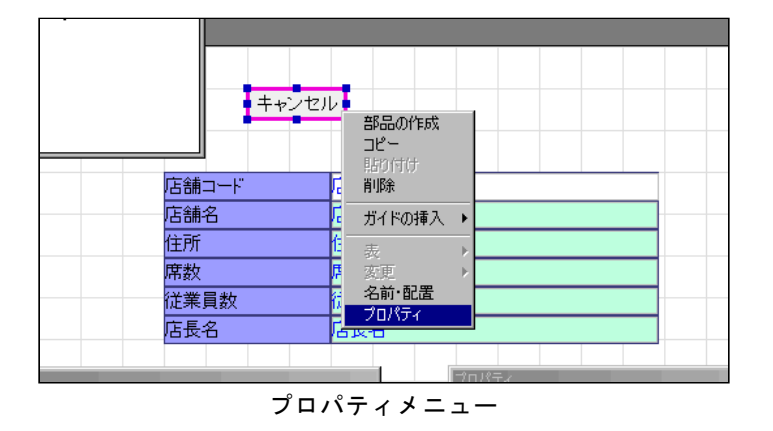

ボタンのプロパティウィザードが表示されます。

**8.** [基本設定]ページで、[タイプ]欄から[登録/更新]を選択します。[次へ]ボタンをクリックします。

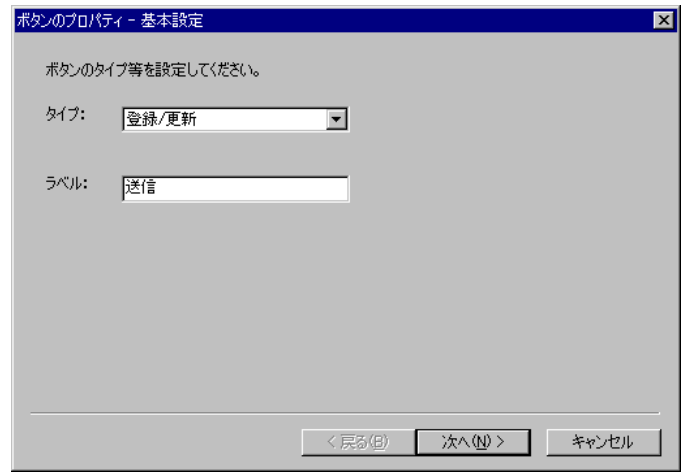

ボタンのプロパティウィザード

**9.** [送信データの設定]ページで、[更新対象テーブルの選択]欄で「店舗マスター」を選択します。 [項目]リストから「店舗コード」を選択して、[追加]ボタンをクリックします。[削除・更新キー] リストに「店舗コード」が追加されます。[完了]ボタンをクリックしてウィザードを閉じます。

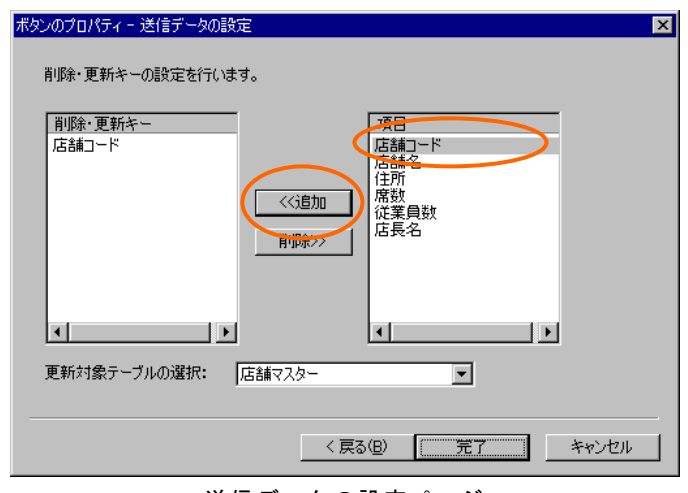

送信データの設定ページ

**10.** メニューから[ファイル]-[終了]を選択します。[保存確認]ダイアログで[はい]を選択して終了し ます。

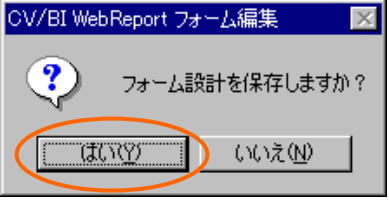

保存確認ダイアログ

<span id="page-28-0"></span>**11.** 定義設定の画面に戻ったら、定義名称を「店舗編集」として保管します。

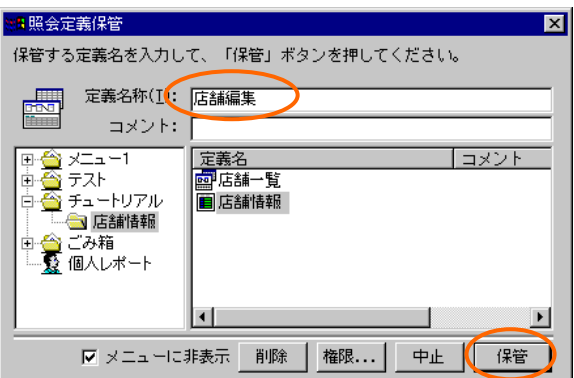

照会定義保管ダイアログ

## **3.2** リンクの設定

店舗情報詳細画面から店舗情報編集画面へのリンクを設定します。

**1.** 「店舗情報」定義を開きます。[フォーム編集]ボタンをクリックしてフォーム編集ツールを起動 します。

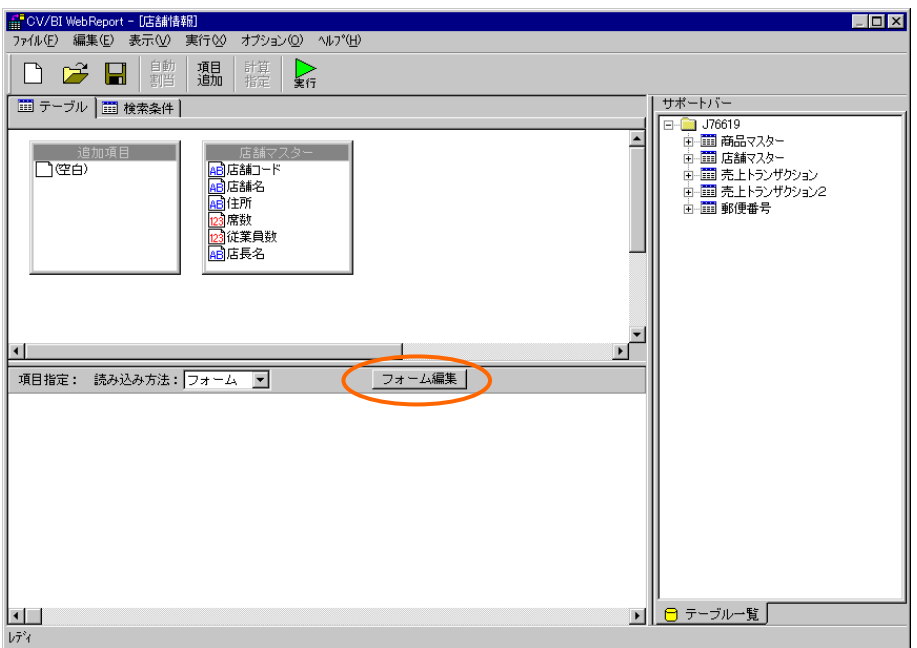

店舗情報定義

**2.** 「フォーム・ページタイプを設定しなおしますか?」というメッセージが表示されるので、[い いえ]を選択します。

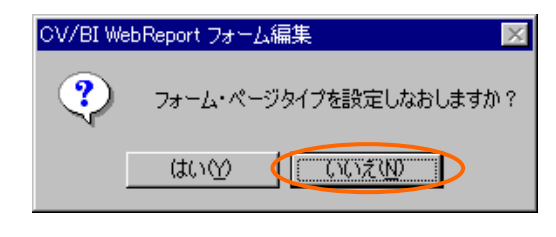

タイプ再設定メッセージ

**3.** [部品パレット]ウィンドウから[ボタン]をドラッグしてページ上にドロップします。

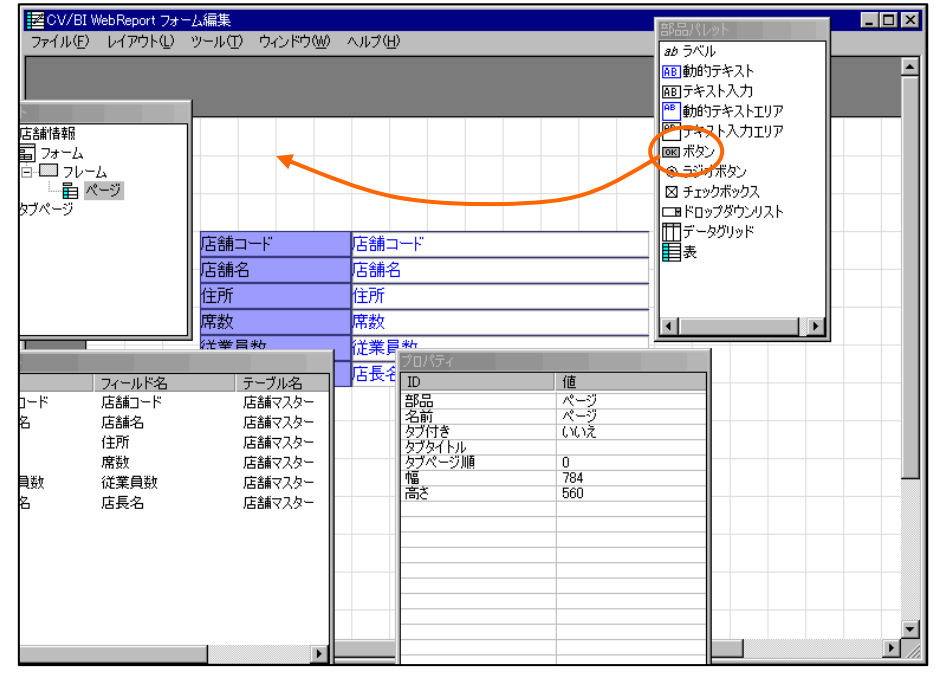

ボタンの作成

**4.** ボタンを選択し、右クリックメニューから[プロパティ]を選択します。

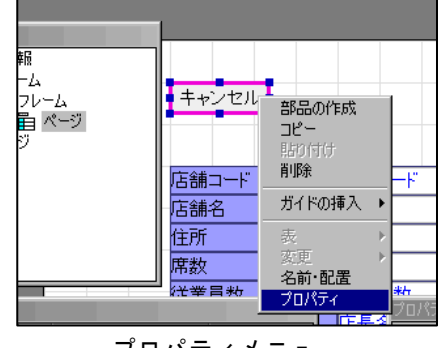

プロパティメニュー

ボタンのプロパティウィザードが表示されます。

**5.** [タイプ]欄から[リンク]を選択し、[ラベル]欄に「編集」と入力して[次へ]ボタンをクリックしま す。

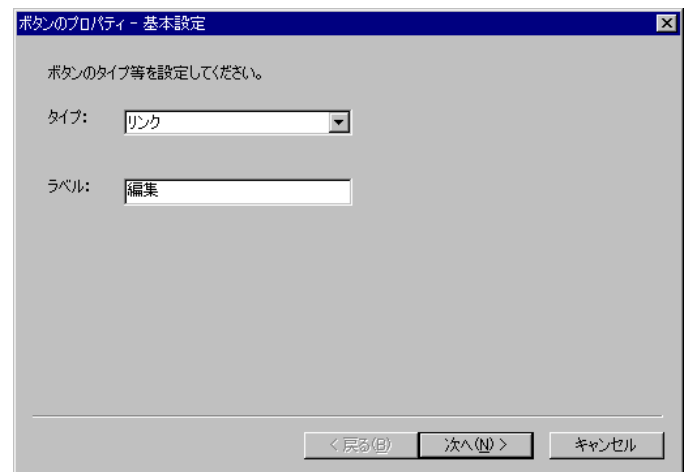

ボタンのプロパティウィザード

**6.** [リンク先の設定]ページで[選択]ボタンをクリックします。

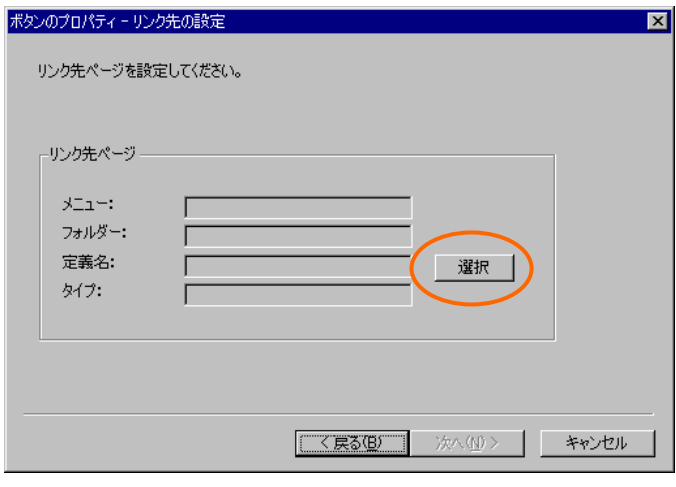

リンク先の設定ページ

**7.** [照会定義選択]ダイアログで、「店舗編集」定義を選択します。[リンク先の設定]ページに戻っ たら、[次へ]ボタンをクリックします。

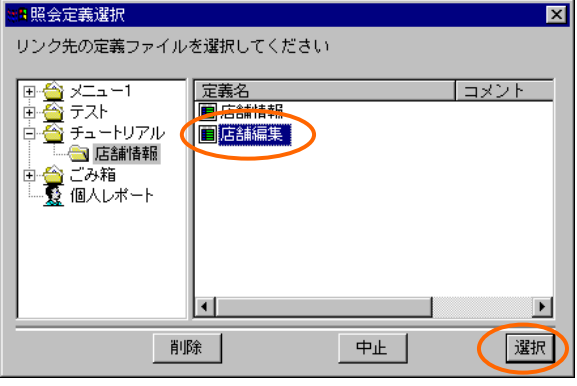

照会定義選択ダイアログ

**8.** [変数の設定]ページで、[追加]ボタンをクリックします。

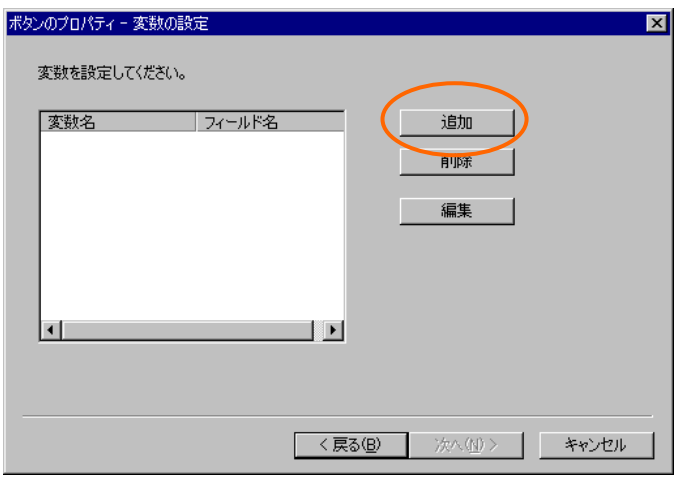

変数の設定ページ

**9.** [変数の追加]ダイアログで、[変数名]欄に「店舗コード」と入力し、[フィールド名]欄から「店 舗コード」を選択して[OK]ボタンをクリックします。

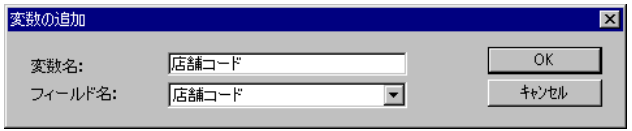

変数の追加ダイアログ

**10.** [変数の設定]ページに戻ったら、変数が追加されていることを確認し、[次へ]ボタンをクリック します。

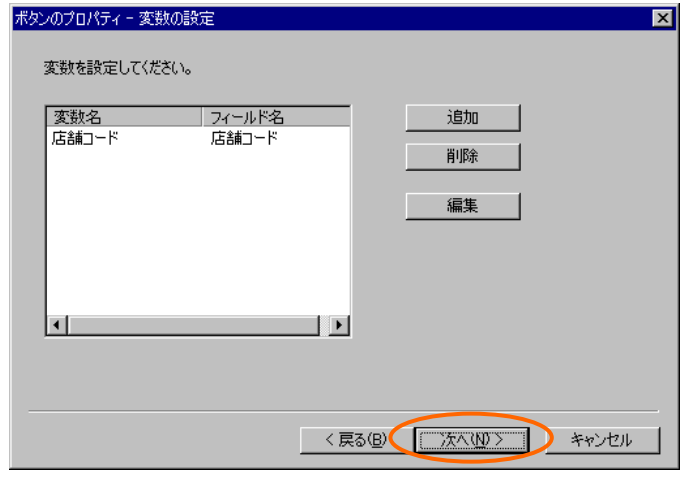

変数の設定ページ

<span id="page-32-0"></span>**11.** [その他の設定]ページでは、[編集モード]から[更新]を選択し、[データリフレッシュ]欄の[リフ レッシュする]、[フラグをクリア]をチェックして[完了]ボタンをクリックします。

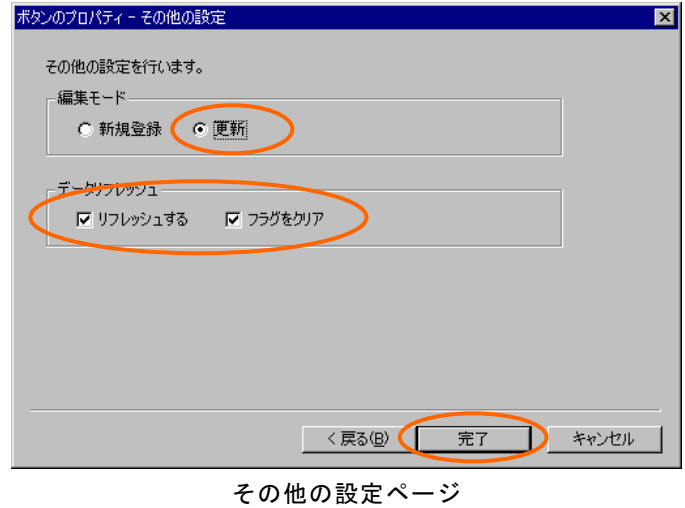

- **12.** メニューから[ファイル]-[終了]を選択し、保存して終了します。
- **13.** 定義設定の画面に戻ったら、上書き保管して定義設定を終了します。

## **3.3** 実行

**1.** Web 照会画面のメニューから「店舗一覧」を選択して実行します。店舗名のリンクをクリック し、店舗情報詳細画面を表示します。

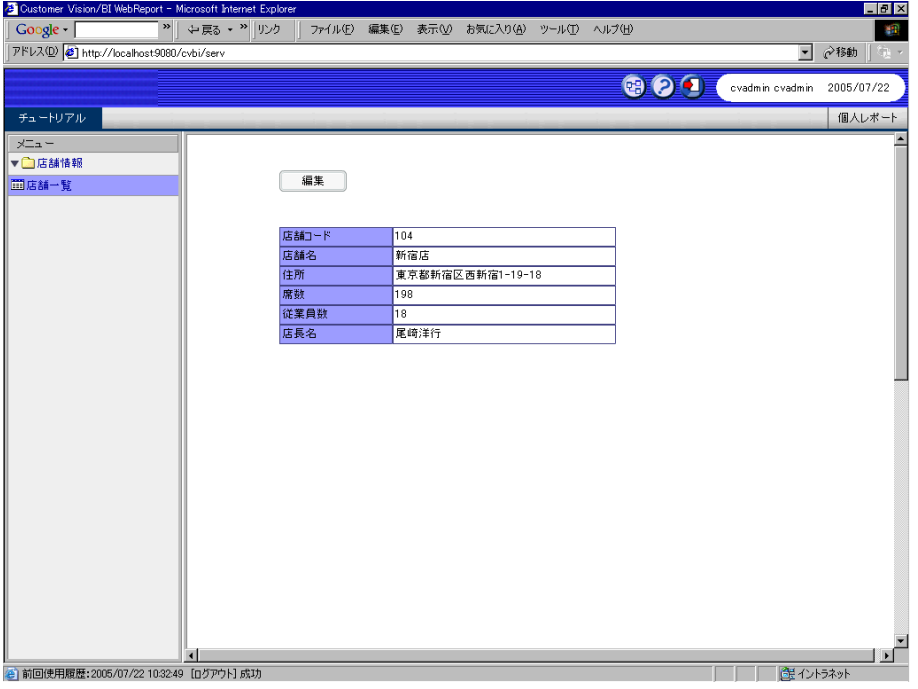

店舗情報詳細画面

**2.** 「編集」ボタンをクリックすると、店舗情報編集画面が表示されます。

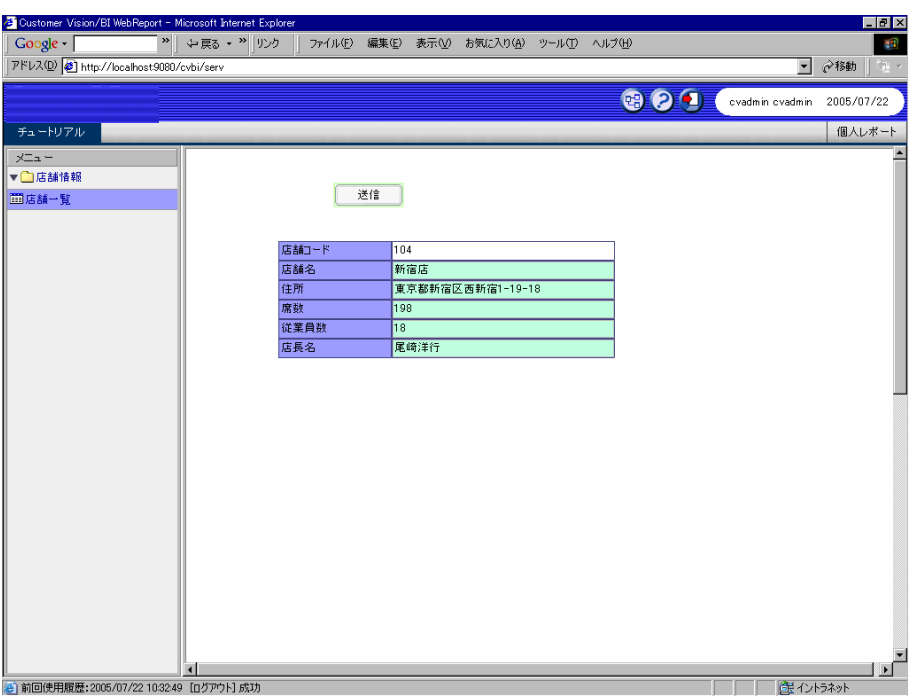

#### 店舗情報編集画面

# <span id="page-34-0"></span> **4** 編集画面の作成(その2)

この節では、売上入力画面を作成します。

## **4.1** 売上入力定義の作成

**1.** 新規照会定義を作成し、テーブル指定域に「売上トランザクション」を追加します。

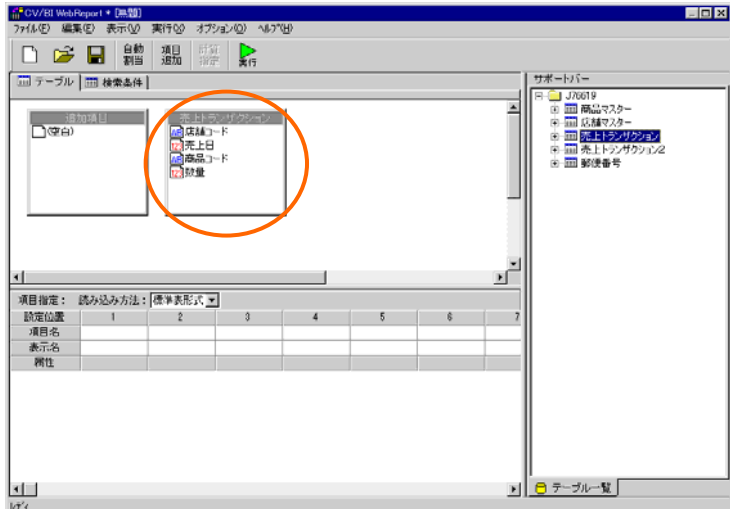

テーブルの追加

**2.** [読み込み方法]欄から[フォーム]を選択し、[フォーム編集]ボタンをクリックしてフォーム編集 ツールを起動します。

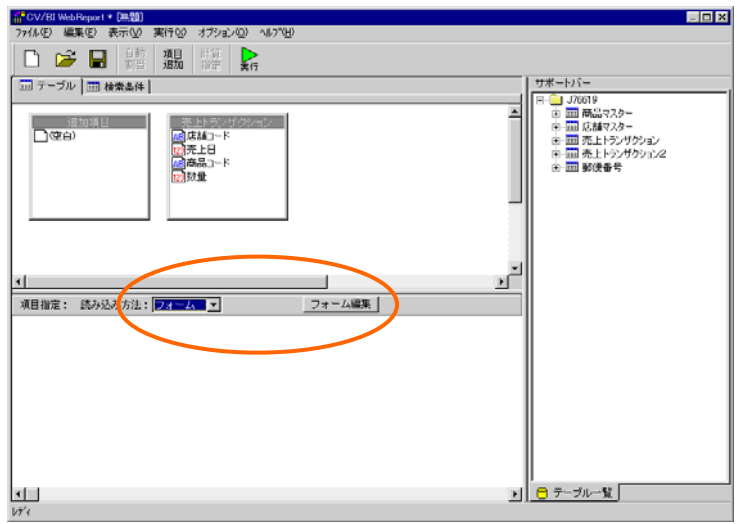

読み込み方法の指定

**3.** 起動ダイアログで、[定義名]欄に「売上入力」と入力し、[タイプ]欄から[編集画面]を選択して[O K]ボタンをクリックします。

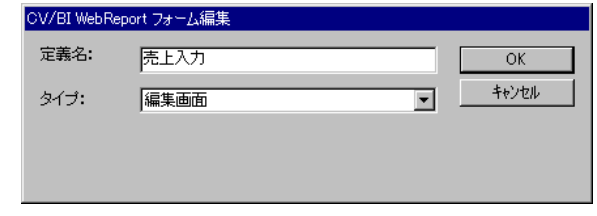

起動ダイアログ

**4.** [部品パレット]ウィンドウから[表]をドラッグし、ページの中央にドロップします。

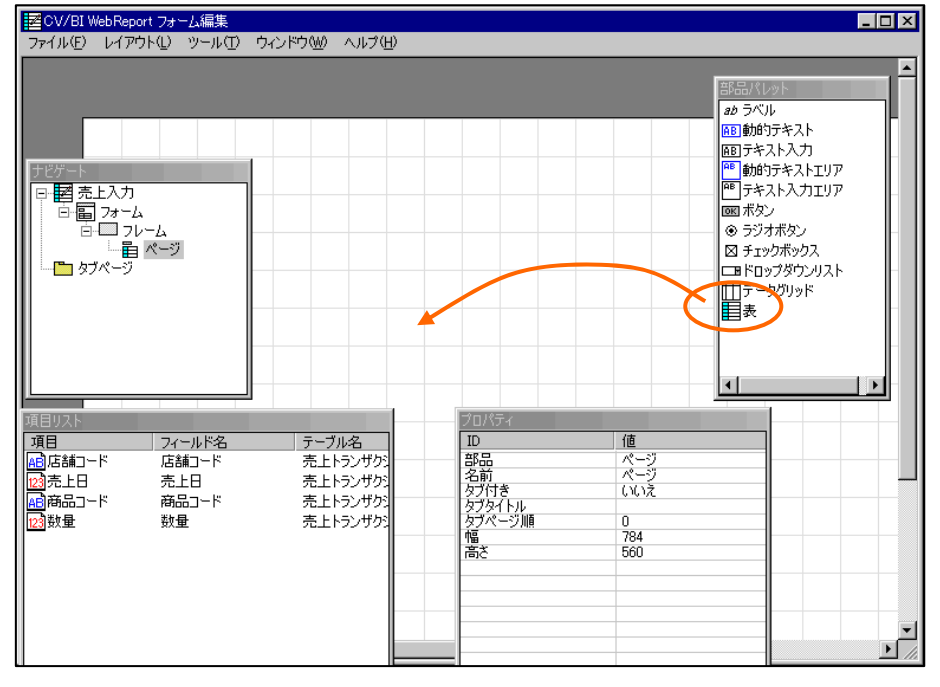

表のドロップ

**5.** [表のプロパティ]ダイアログで[タイプ]欄から[列組]を選択、[行数]を4、[列数]を2として[OK] ボタンをクリックします。

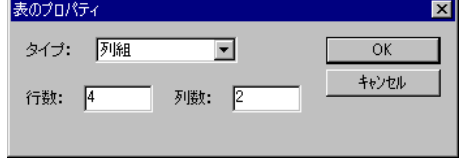

表のプロパティダイアログ

4行2列の表が作成されます。
**6.** [項目リスト]ウィンドウから全ての項目を順にドラッグし、表の各行にドロップします。ドロッ プするたびに[ラベル]と[テキスト入力]が作成されます。

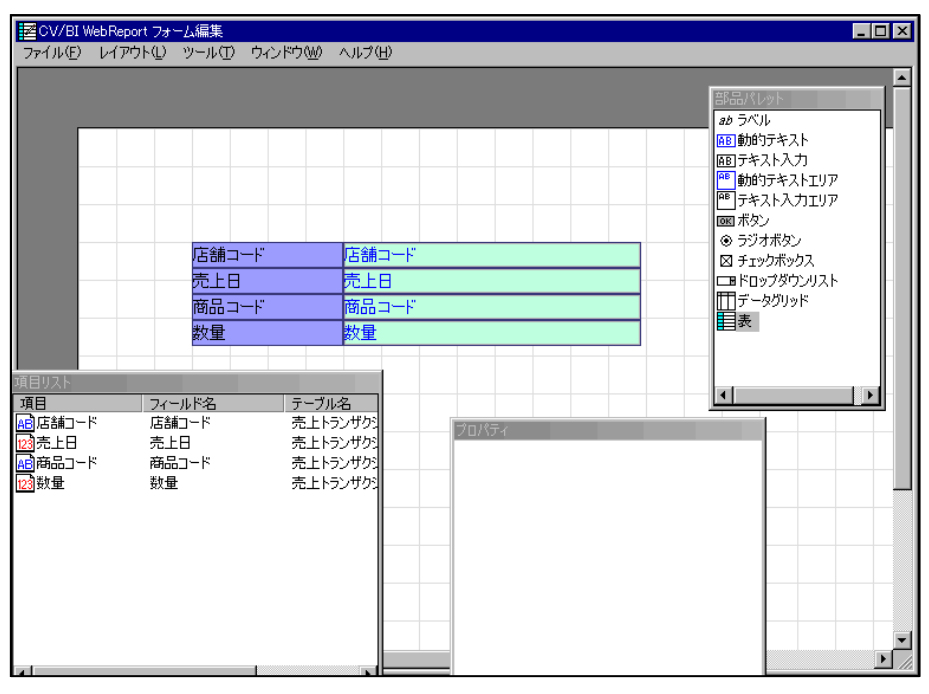

項目のドロップ

**7.** 「店舗コード」のテキスト入力を選択し、右クリックメニューから[変更]-[動的テキストへ]を 選択します。「店舗コード」のテキスト入力が動的テキストに変わります。

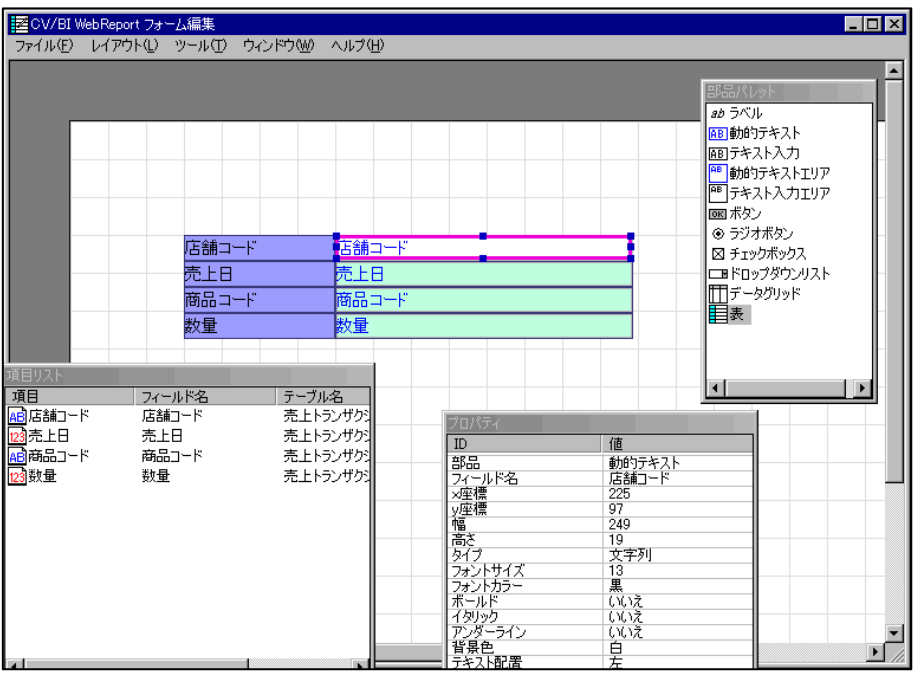

動的テキストへ変更

**8.** [部品パレット]ウィンドウから[ボタン]をドラッグし、ページ上にドロップします。

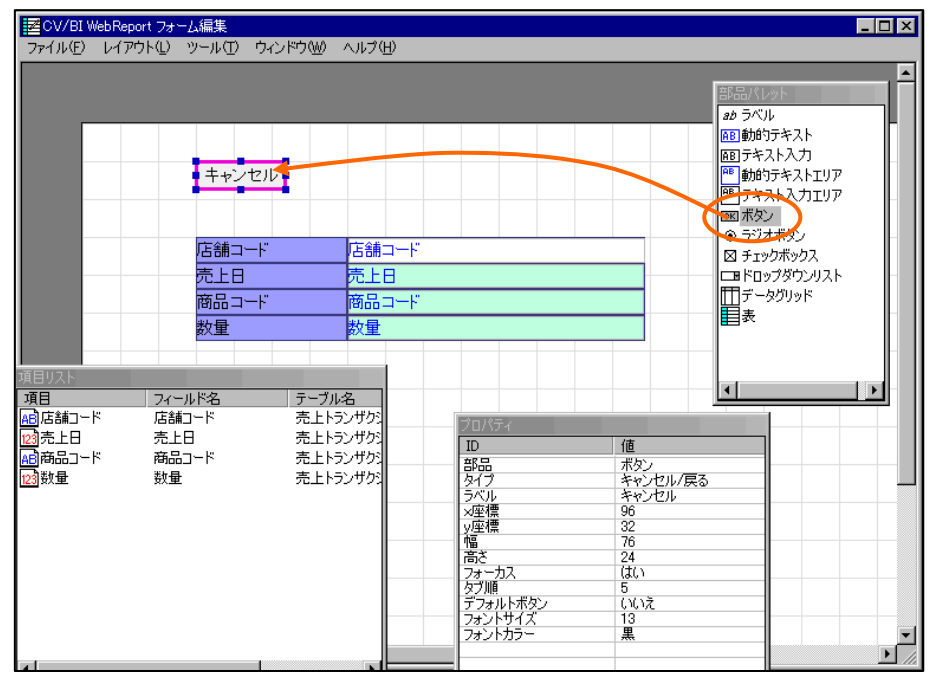

ボタンの作成

**9.** ボタンを選択し、右クリックメニューから[プロパティ]を選択します。

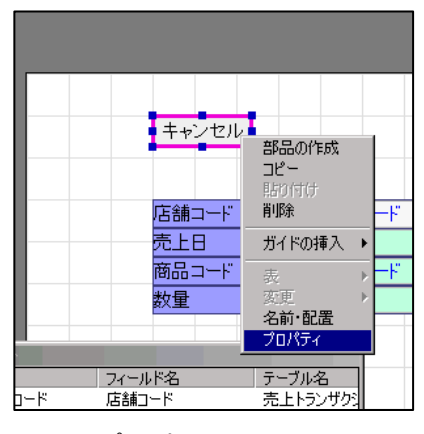

プロパティメニュー

ボタンのプロパティウィザードが表示されます。

**10.** [タイプ]欄から[登録/更新]を選択し、[ラベル]欄に「送信」と入力して[次へ]ボタンをクリック します。

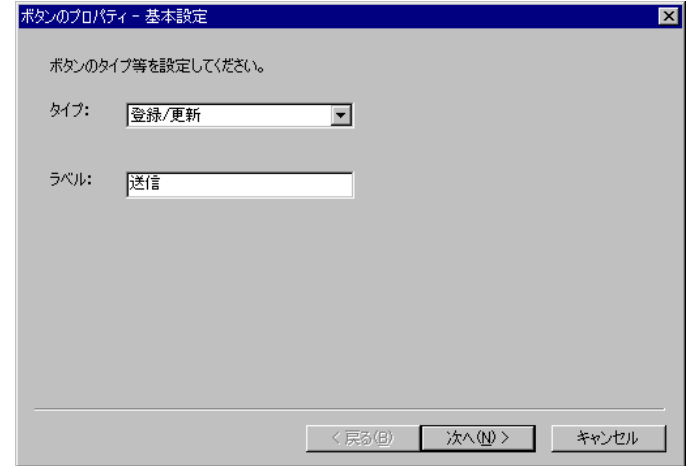

ボタンのプロパティウィザード

**11.** [更新対象テーブルの選択]欄から「売上トランザクション」を選択します。[完了]ボタンをクリ ックしてウィザードを終了します。

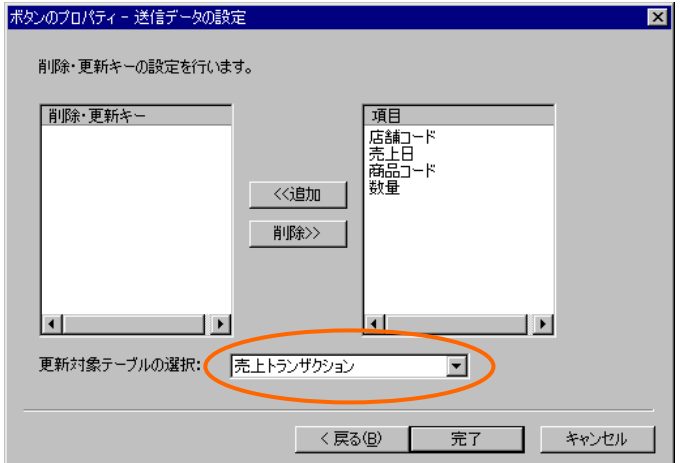

送信データの設定ページ

**12.** メニューから[ファイル]-[終了]を選択し、保存して終了します。

**13.** 定義設定の画面に戻ったら、検索条件ページで以下の検索条件を設定します。

店舗コード = @INPUT(@GET('店舗コード'))

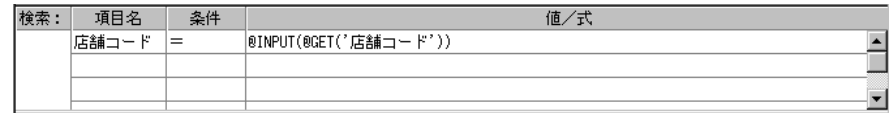

検索条件の設定

**14.** 定義名称を「売上入力」として保管します。

## **4.2** リンクの設定

店舗情報詳細画面から売上入力画面へのリンクを設定します。

**1.** 「店舗情報」定義を開きます。[フォーム編集]ボタンをクリックしてフォーム編集ツールを起動 します。「フォーム・ページタイプを設定しなおしますか?」というメッセージが表示される ので、[いいえ]を選択します。

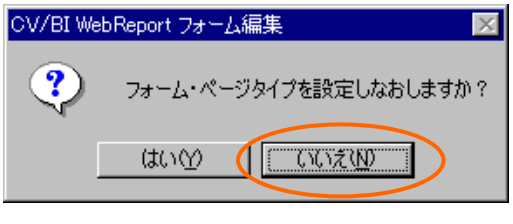

タイプ再設定メッセージ

**2.** [部品パレット]ウィンドウから[ボタン]をドラッグしてページ上にドロップします。

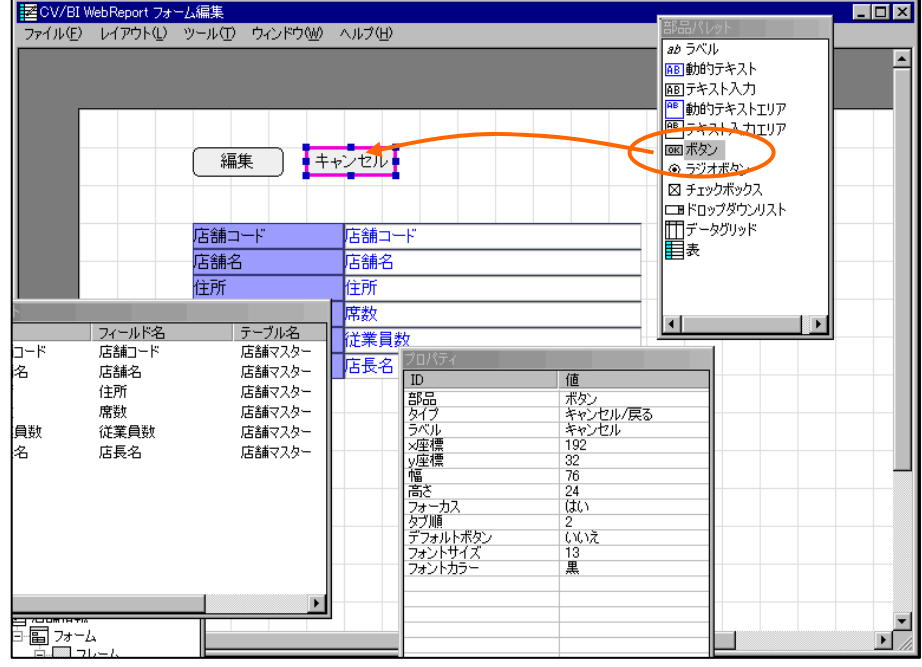

ボタンの作成

**3.** 作成したボタンを選択し、右クリックメニューから[プロパティ]を選択して、ボタンのプロパテ ィウィザードを表示します。[タイプ]欄から[リンク]を選択し、[ラベル]欄に「売上入力」と入 力して[次へ]ボタンをクリックします。

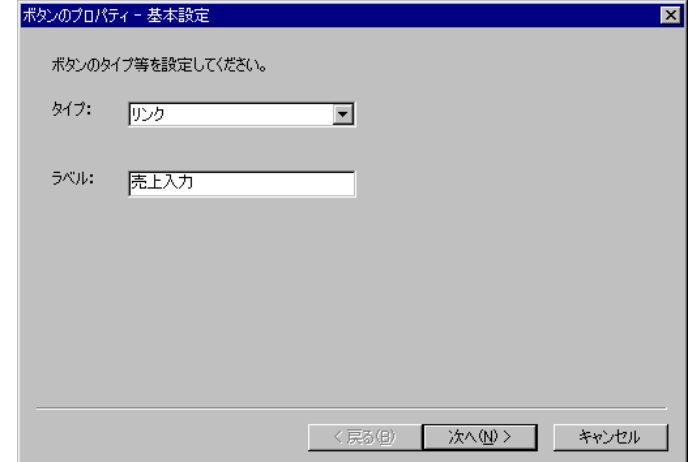

ボタンのプロパティウィザード

**4.** [リンク先の設定]ページで[選択]ボタンをクリックします。[照会定義選択]ダイアログで、「売 上入力」定義を選択します。[リンク先の設定]ページに戻ったら、[次へ]ボタンをクリックしま す。

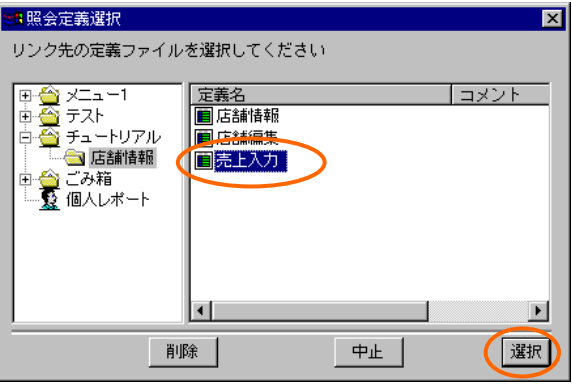

照会定義選択ダイアログ

**5.** [変数の設定]ページで、[追加]ボタンをクリックします。[変数の追加]ダイアログで、[変数名] 欄に「店舗コード」と入力し、[フィールド名]欄から「店舗コード」を選択して[OK]ボタンを クリックします。

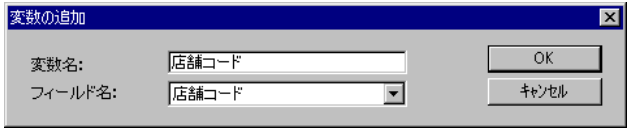

変数の追加ダイアログ

**6.** [変数の設定]ページに戻ったら、変数が追加されていることを確認し、[次へ]ボタンをクリック します。

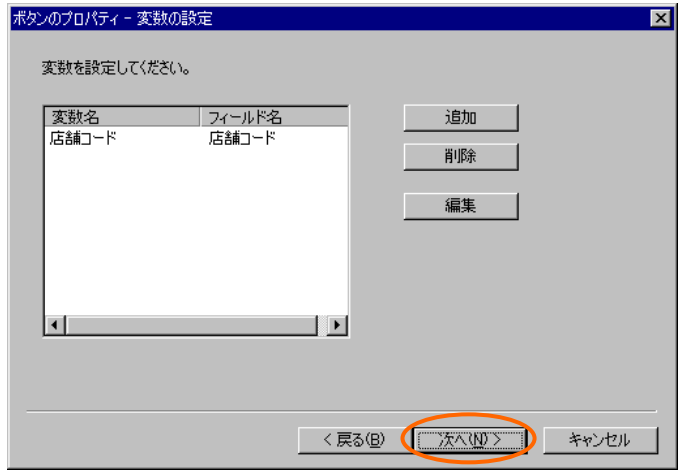

変数の設定ページ

**7.** [その他の設定]ページでは、[編集モード]から[新規登録]を選択し、[データリフレッシュ]欄の[リ フレッシュする]、[フラグをクリア]をチェックして[完了]ボタンをクリックします。

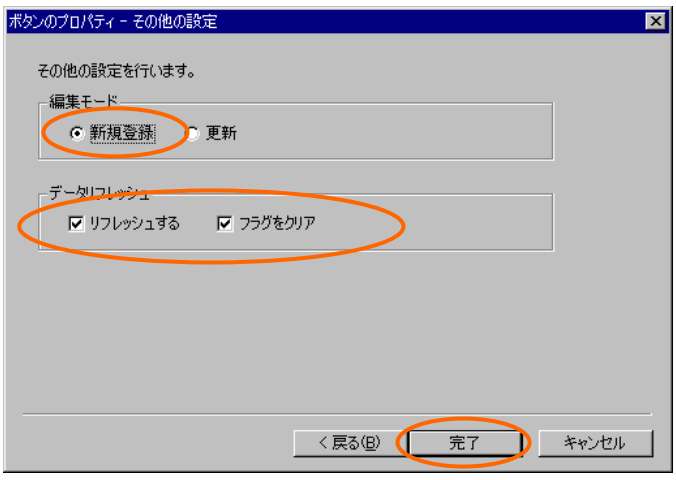

その他の設定ページ

- **8.** メニューから[ファイル]-[終了]を選択し、保存して終了します。
- **9.** 定義設定の画面に戻ったら、上書き保管して定義設定を終了します。

37

# **4.3** 実行

**1.** Web 照会画面のメニューから「店舗一覧」を選択して実行します。店舗名のリンクをクリック し、店舗情報詳細画面を表示します。

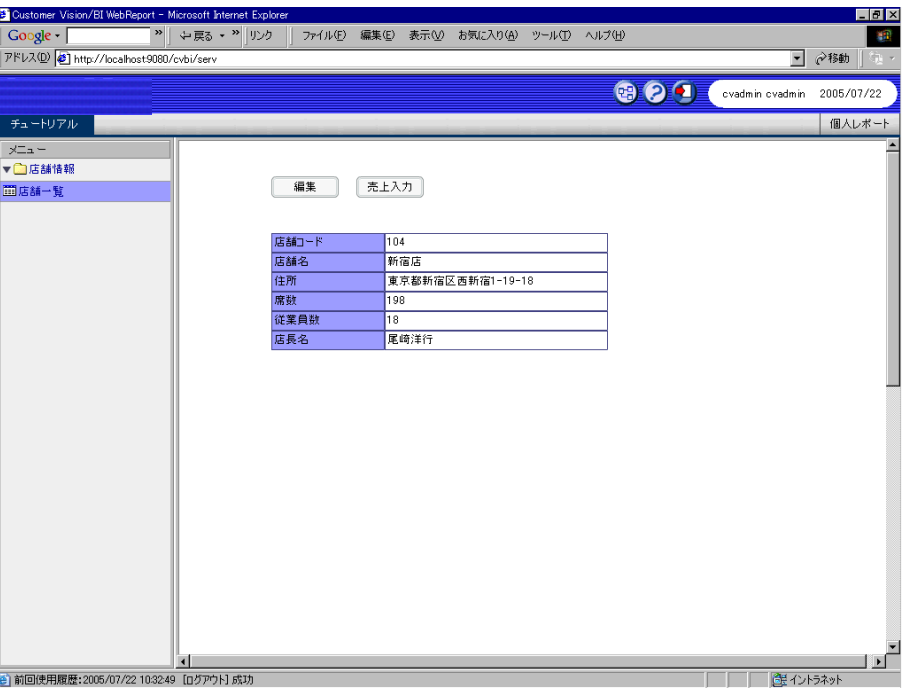

店舗情報詳細画面

**2.** 「売上入力」ボタンをクリックすると、売上入力画面が表示されます。

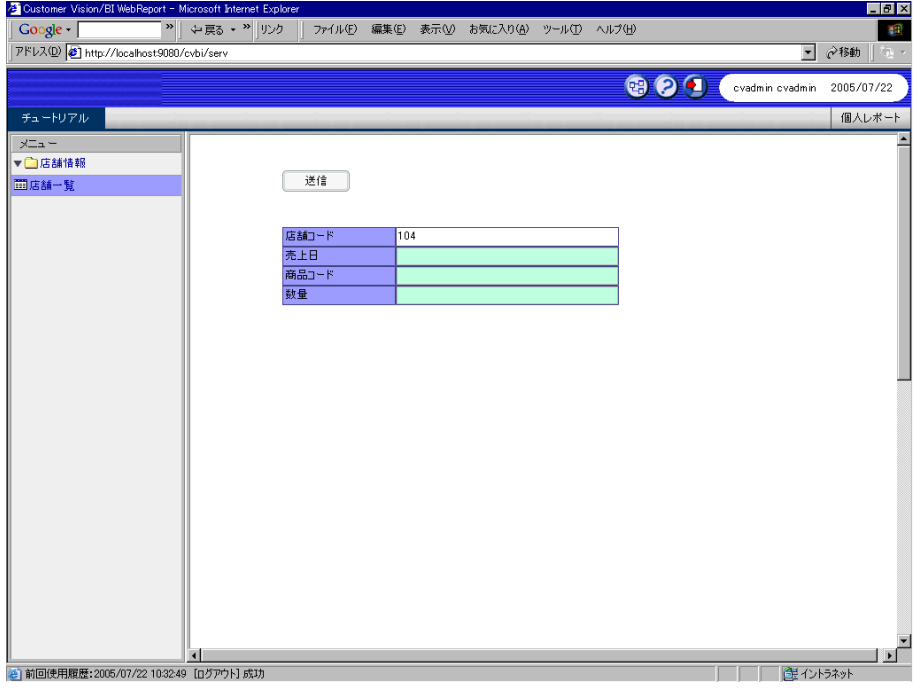

売上入力画面

# **5** リスト表示タブの作成

この節では、店舗情報詳細画面の下半分に売上集計を表示するタブページを作成します。

## **5.1** 売上集計定義の作成1

まず、売上集計照会定義を作成します。

**1.** 新規照会定義を作成し、テーブル指定域に「店舗マスター」・「売上トランザクション」・「商 品マスター」を追加します。「店舗マスター」と「売上トランザクション」を「店舗コード」 で結合し、「売上トランザクション」と「商品マスター」を「商品コード」で結合します。

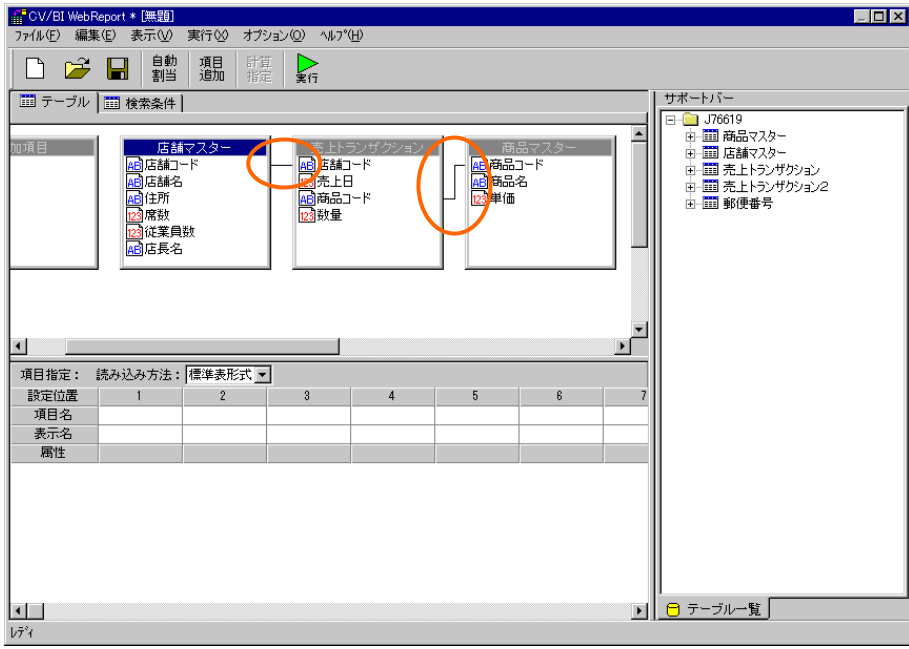

テーブルの結合

**2.** 追加項目「金額」を定義します。追加項目定義ダイアログを開き、[項目名]欄に「金額」と入力 します。[項目型]欄から[数字型]を選択し、計算式に[単価.商品マスター] \*[数量. 売上トラン ザクション]を入力します。

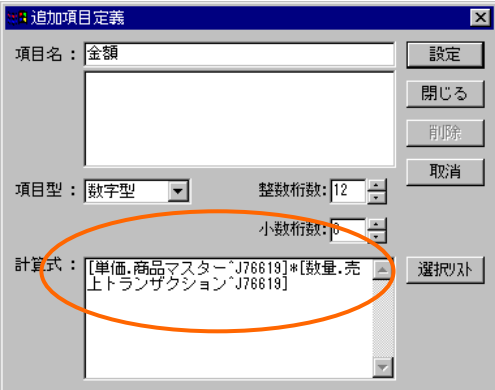

追加項目定義ダイアログ

**3.** [検索条件]ページで以下の検索条件を設定します。

店舗コード = @INPUT(@GET('店舗コード'))

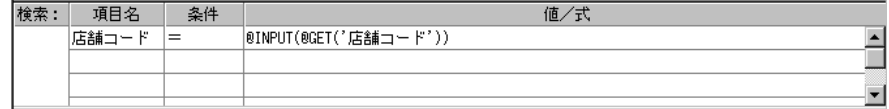

検索条件の設定

**4.** [集計条件域]で、「商品コード」を[キー]、「数量」と「金額」を[合計]に設定します。

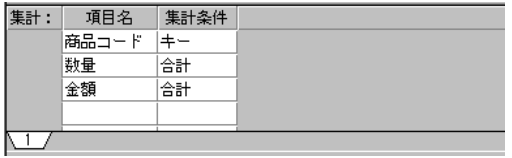

集計条件の設定

**5.** [テーブル]ページに戻り、[項目指定域]に、「商品名」・「数量」・「金額」を追加します。

| 項目指定: | 読み込み方法: 標準表形式 ▼ |                     |                        |  |  |  |  |  |
|-------|-----------------|---------------------|------------------------|--|--|--|--|--|
| 設定位置  |                 |                     |                        |  |  |  |  |  |
| 項目名   | 商品名             | 数量                  | 金額                     |  |  |  |  |  |
| 表示名   | 商品名             | 数量                  | 金額                     |  |  |  |  |  |
| 属性    | $\sqrt{2}$ BK   | $\sqrt{2}$ BK<br>IΣ | $\sqrt{2}$ BK $\Sigma$ |  |  |  |  |  |

項目の指定

**6.** [実行]ボタンをクリックします。「店舗コード」に「101」と入力して[検索]ボタンをクリック すると、集計結果が表示されます。

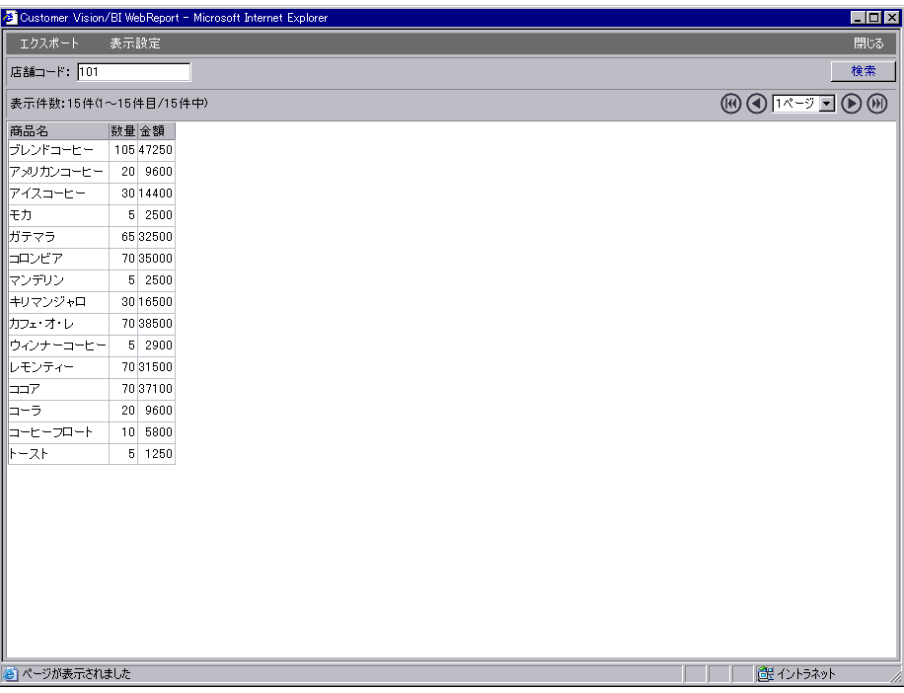

#### 集計結果

# **5.2** 売上集計定義の作成2

売上集計タブページの定義を作成します。

**1.** [読み込み方法]欄から[フォーム]を選択してフォーム編集ツールを起動します。起動ダイアログ で、[定義名]欄に「売上集計」と入力し、[タイプ]欄から[リスト表示タブ]を選択して[OK]ボタ ンをクリックします。

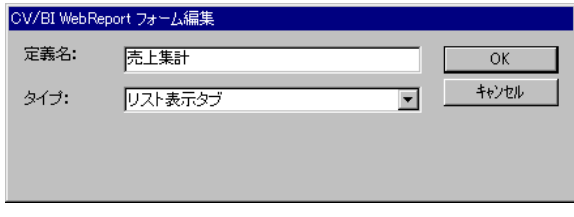

起動ダイアログ

**2.** [部品パレット]ウィンドウから[データグリッド]をドラッグし、ページ上にドロップします。

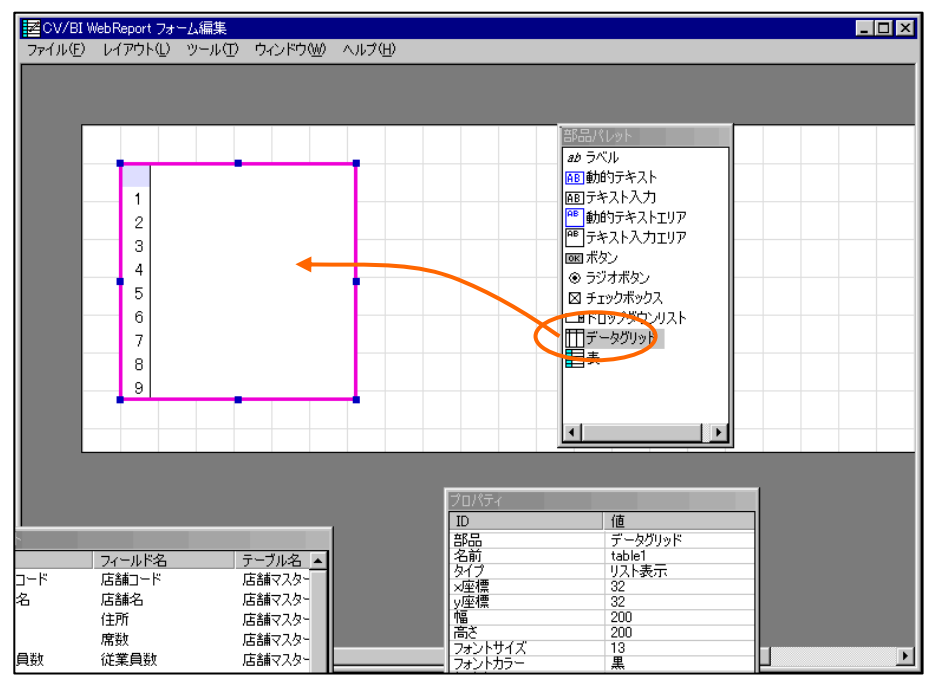

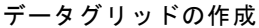

**3.** [項目リスト]ウィンドウから「商品コード」をドラッグし、データグリッドの上にドロップしま す。データグリッドに「商品コード」列が作成されます。

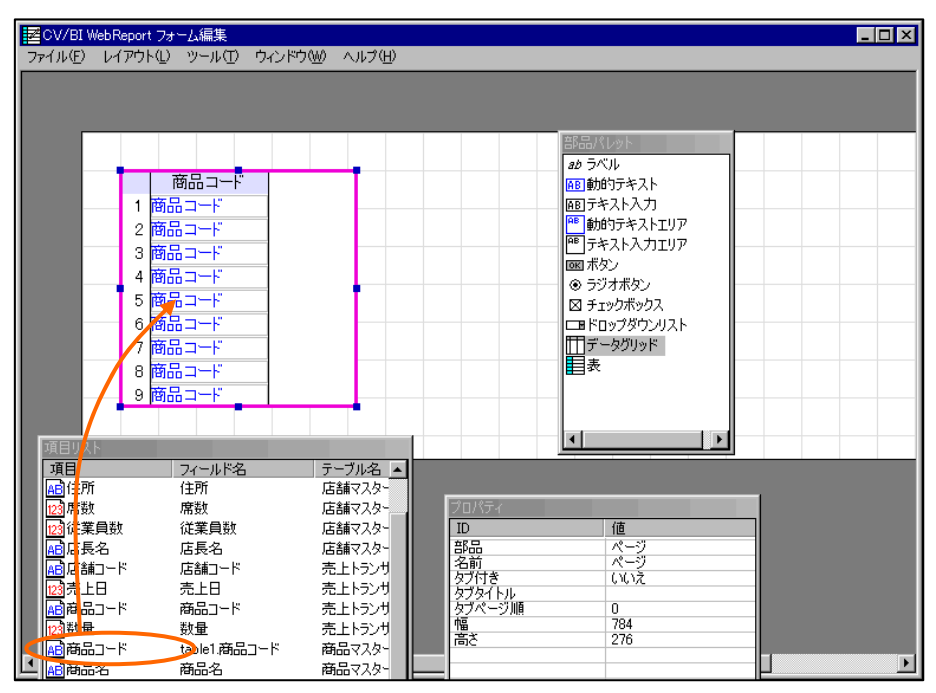

項目のドロップ

**4.** 同様に、[項目リスト]ウィンドウから「商品名」・「数量」・「金額」を順にドラッグし、デー タグリッドの上にドロップします。

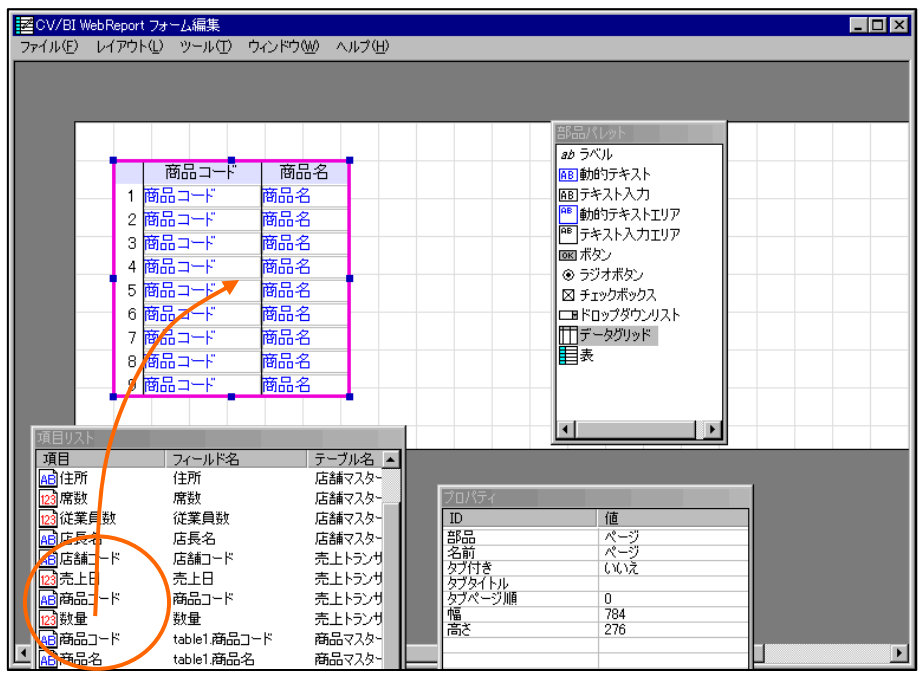

列の追加

**5.** データグリッドを選択し、右クリックメニューから[プロパティ]を選択します。[データグリッ ドのプロパティ]ダイアログが表示されます。

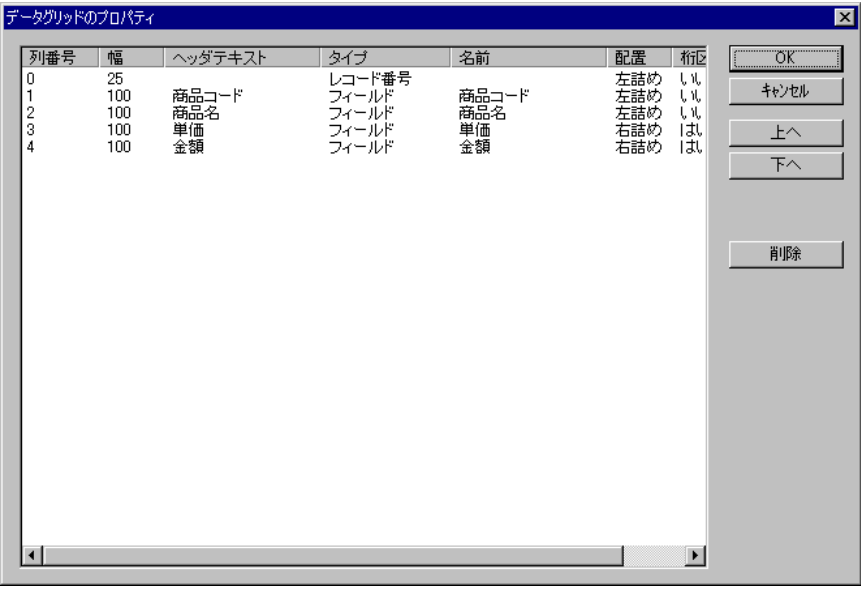

データグリッドのプロパティダイアログ

**6.** 「商品コード」の行の[タイプ]列のセルをダブルクリックし、ドロップダウンから[隠しフィール ド]を選択します。

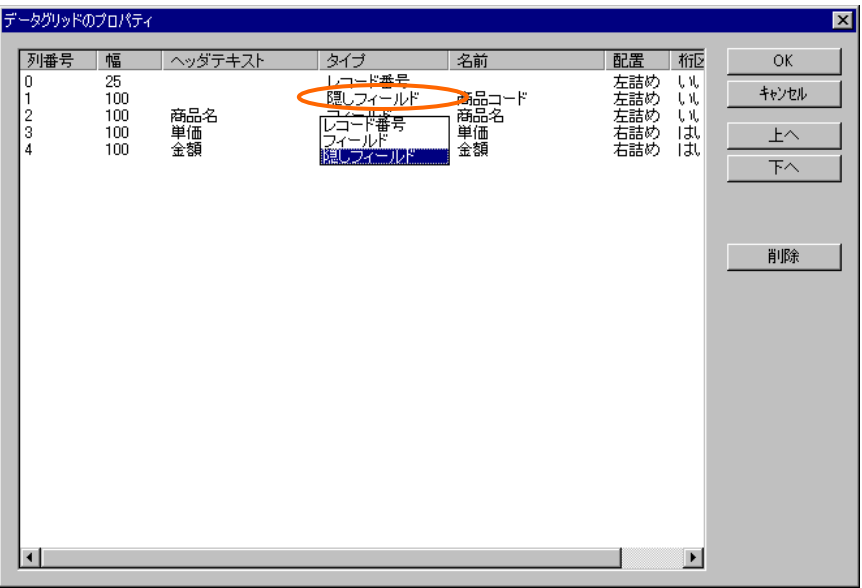

列タイプの変更

**7.** 「商品名」の行の[幅]列のセルをダブルクリックし、幅を 200 に変更します。

|                                                | データグリッドのプロパティ                               |                            |                                                              |                                |                                       |                                    |                                | 図 |
|------------------------------------------------|---------------------------------------------|----------------------------|--------------------------------------------------------------|--------------------------------|---------------------------------------|------------------------------------|--------------------------------|---|
| 列番号<br>0<br>$\mathbf{1}$<br>$\frac{2}{3}$<br>4 | 幅<br>25.<br>100<br>$\frac{200}{100}$<br>100 | ヘッダテキスト<br>高品名<br>算価<br>金額 | タイプ<br>レコード番号<br>隠しフィールド<br>エン・ルド<br>フィールド<br>フィールド<br>フィールド | 名前<br>商品コード<br>高品名<br>単価<br>金額 | 配置<br>左詰め<br>左詰め<br>左詰め<br>右詰め<br>右詰め | 桁<br>UΙ,<br>UΙ,<br>UΝ.<br>はい<br>はい | <b>OK</b><br>キャンセル<br>上へ<br>下へ |   |
|                                                |                                             |                            |                                                              |                                |                                       |                                    | 削除                             |   |
|                                                |                                             |                            |                                                              |                                |                                       |                                    |                                |   |
| $\blacksquare$                                 |                                             |                            |                                                              |                                |                                       | $\blacktriangleright$              |                                |   |

列幅の変更

**8.** 「数量」と「金額」の[配置]を[右詰め]、[桁区切り]を[はい]に設定されていることを確認します。 [OK]ボタンをクリックしてダイアログを閉じます。

**9.** データグリッドの右辺の[サイズ変更ハンドル]をドラッグして、データグリッドの幅を広げます。 「数量」・「金額」の列が見えるようにします。

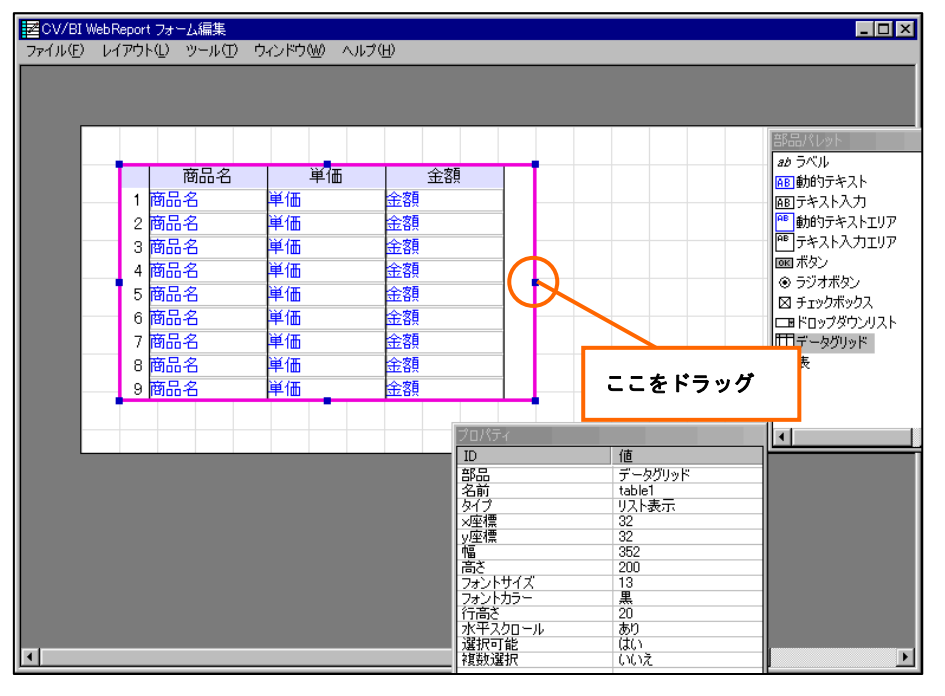

サイズ変更

**10.** メニューから[ファイル]-[終了]を選択し、保存して終了します。

**11.** 定義設定の画面に戻ったら、定義名称を「売上集計」として保管します。

#### **5.3** 店舗情報詳細定義の編集

店舗情報詳細画面の下半分に先ほど作成した売上集計タブページが表示されるように、店舗情報詳 細定義を編集します。

**1.** 「店舗情報」定義を開きます。[フォーム編集]ボタンをクリックしてフォーム編集ツールを起動 します。「フォーム・ページタイプを設定しなおしますか?」というメッセージが表示される ので、[いいえ]を選択します。

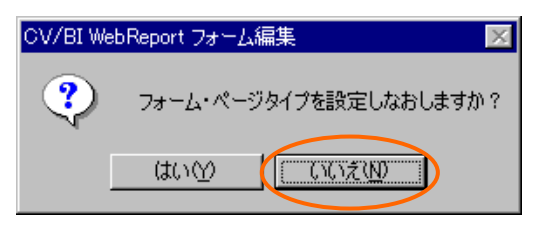

タイプ再設定メッセージ

● ここで、フォームの下半分に新しいフレームを作成するため、部品を上半分に寄せておきます。 表を移動するには、<Shift>キーを押しながら表をクリックし、選択状態にした後にドラッグ します。

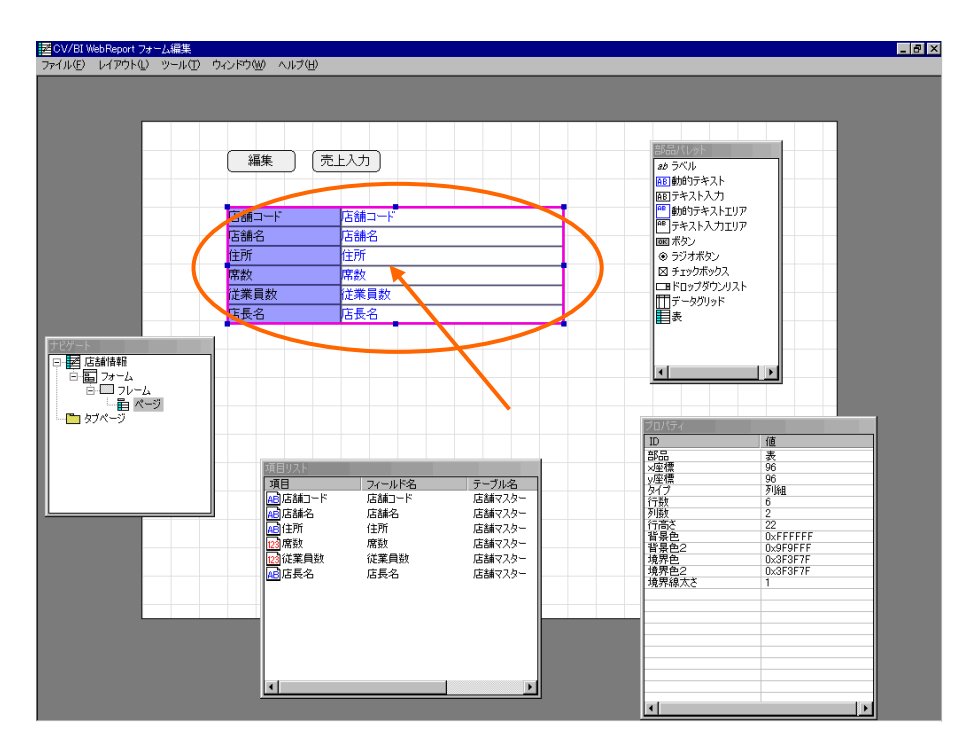

表の選択

● 部品をグリッドの線に合わせるために、メニューから[レイアウト]-[ガイドの設定]で[ガイドの 設定]ダイアログを開きます。[表示]欄のグリッドにチェックをし、[グリッドの設定]欄の[グリ ッドに合わせる]にもチェックをします。

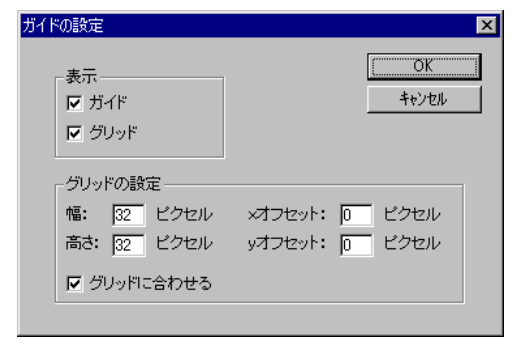

ガイドの設定ダイアログ

**2.** [ナビゲート]ウィンドウの[フォーム]の上で右クリックします。ポップアップメニューから[新規 作成]-[フレーム]を選択します。

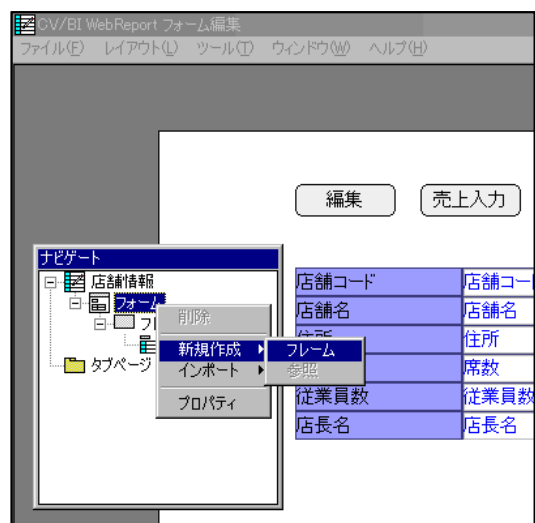

フレームの新規作成

新たにフレームが作成されます。

**3.** [ナビゲート]ウィンドウの2番目の[フレーム]の上で右クリックします。ポップアップメニュー から[新規作成]-[参照]を選択します。

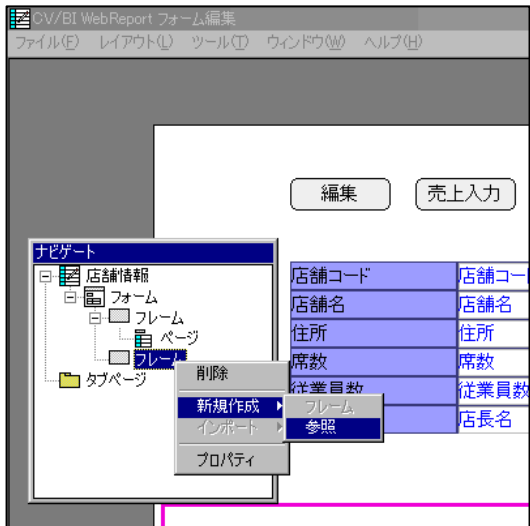

参照の新規作成

「設定して下さい」というラベルのついた参照が作成されます。フォーム表示域にはタブページのタ ブが表示されます。

## **5.4** 参照の設定

続けて、今作成した[参照]が先ほど作成した「売上集計」ページを参照するように設定します。

**1.** [ナビゲート]ウィンドウの[参照]の上で右クリックします。ポップアップメニューから[プロパテ ィ]を選択します。

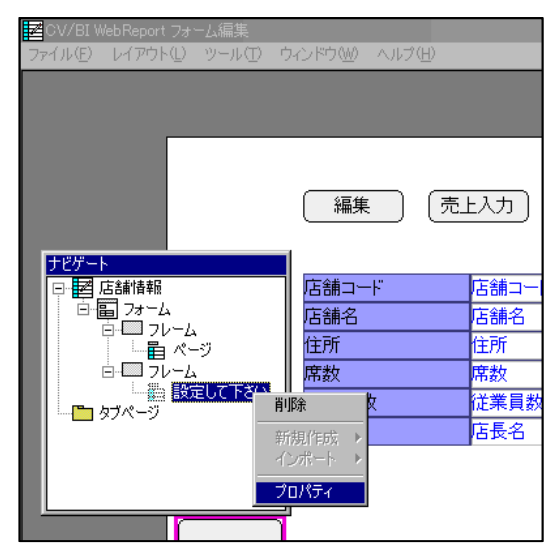

プロパティメニュー

**2.** [参照のプロパティ]ウィザードが表示されます。[リンク先の設定]ページで、[選択]ボタンをク リックします。

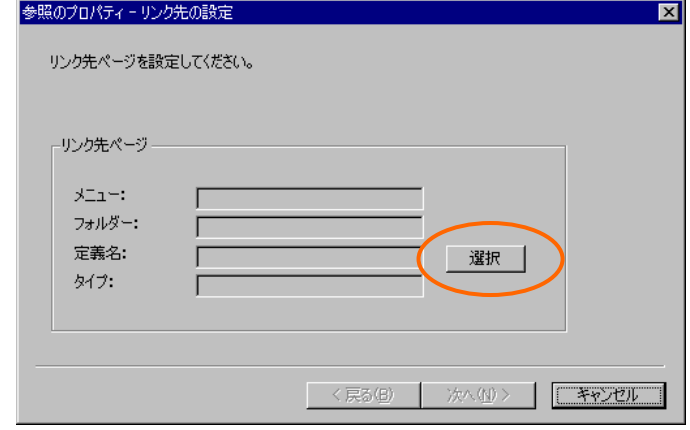

参照のプロパティウィザード

**3.** [照会定義選択]ダイアログで、「売上集計」定義を選択します。[選択]ボタンをクリックします。 [リンク先の設定]ページに戻ったら、[次へ]ボタンをクリックします。

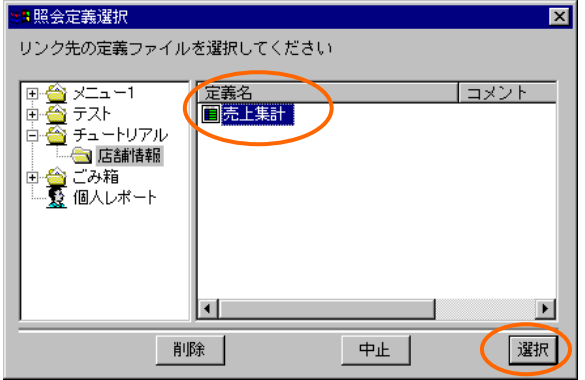

照会定義選択ダイアログ

**4.** [変数の設定]ページで、[追加]ボタンをクリックします。[変数の追加]ダイアログで、[変数名] 欄に「店舗コード」と入力し、[フィールド名]欄から「店舗コード」を選択して[OK]ボタンを クリックします。

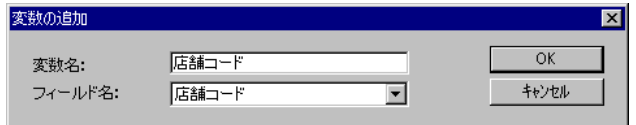

変数の追加ダイアログ

**5.** [変数の設定]ページに戻ったら、変数が追加されていることを確認し、[完了]ボタンをクリック してウィザードを閉じます。

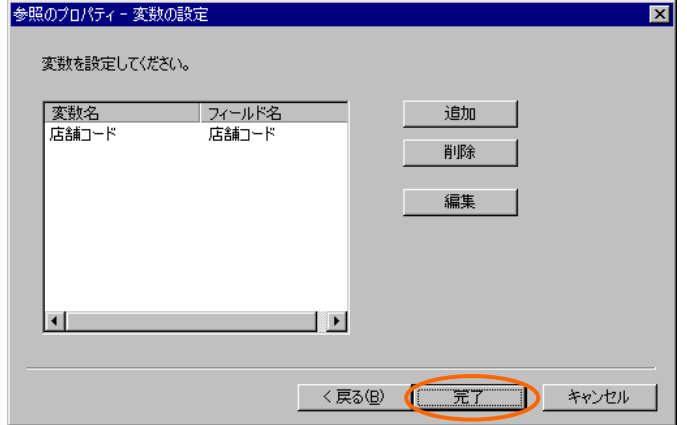

変数の設定ページ

- **6.** メニューから[ファイル]-[終了]を選択し、保存して終了します。
- **7.** 定義設定の画面に戻ったら、上書き保管して定義設定を終了します。

# **5.5** 実行

**1.** Web 照会画面のメニューから「店舗一覧」を選択して実行します。

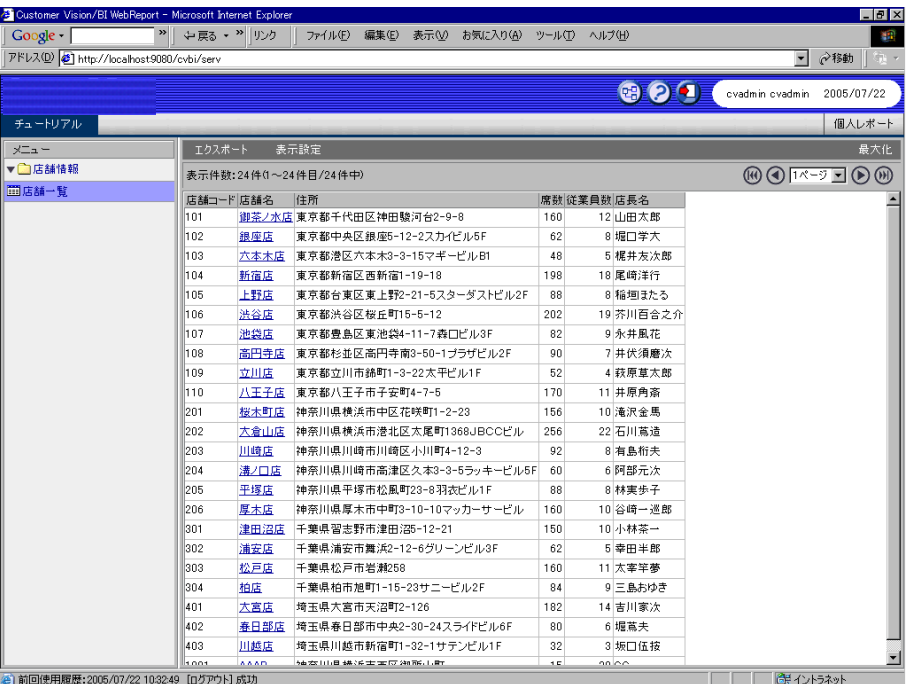

店舗一覧画面

**2.** 店舗名のリンクをクリックすると、店舗情報詳細画面が表示されます。画面の下半分に売上集 計タブページが表示されます。

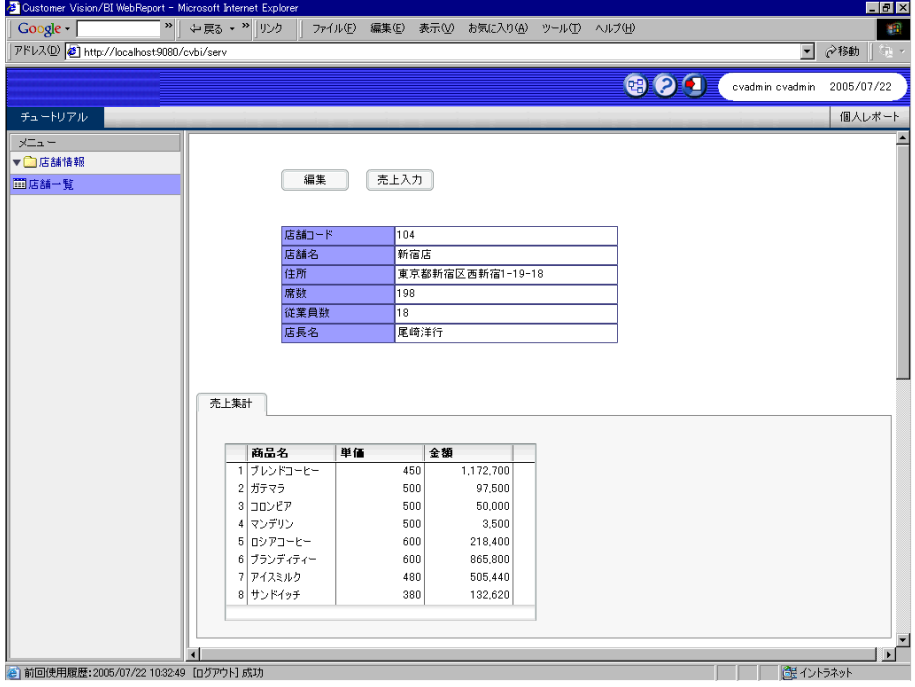

売上集計タブページ

# **6** 検索ウィンドウの作成

この節では、売上入力画面から呼び出される商品検索ウィンドウを作成します。

### **6.1** 商品検索定義の作成1

まず、商品検索の照会定義を作成します。

**1.** 新規照会定義を作成し、テーブル指定域に「商品マスター」を追加します。

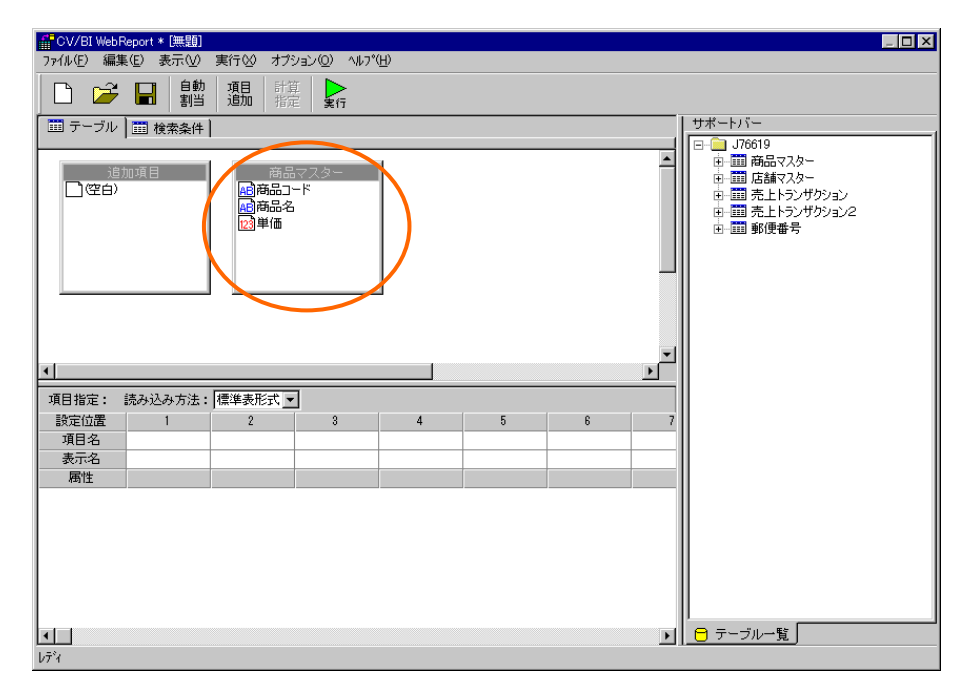

テーブルの追加

**2.** [検索条件]ページで以下の検索条件を設定します。

商品名 文字含む @INPUT()

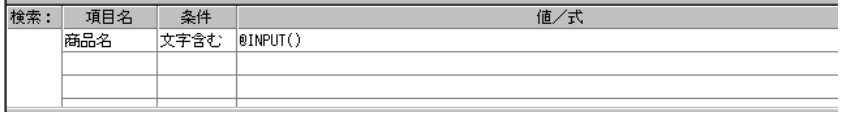

#### 検索条件の設定

**3.** [テーブル]ページに戻り、[自動割当]ボタンをクリックします。

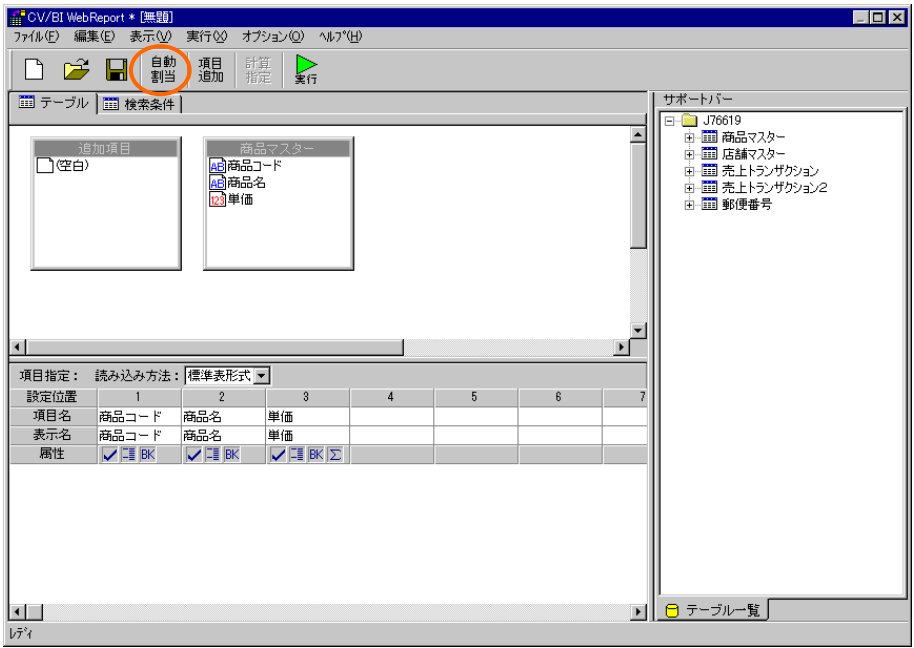

項目の設定

**4.** [実行]ボタンをクリックします。「商品名」に「コーヒー」と入力して[検索]ボタンをクリック すると、検索結果が表示されます。

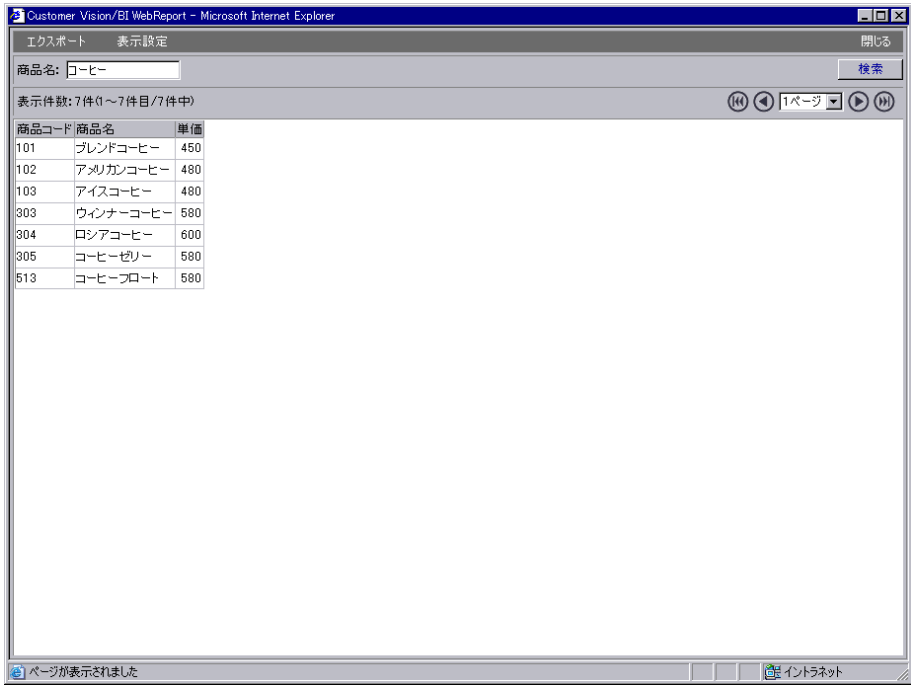

検索結果

# **6.2** 商品検索定義の作成2

商品検索ウィンドウの定義を作成します。

**1.** [読み込み方法]欄から[フォーム]を選択してフォーム編集ツールを起動します。起動ダイアログ で、[定義名]欄に「商品検索」と入力し、[タイプ]欄から[検索ウィンドウ]を選択して[OK]ボタ ンをクリックします。

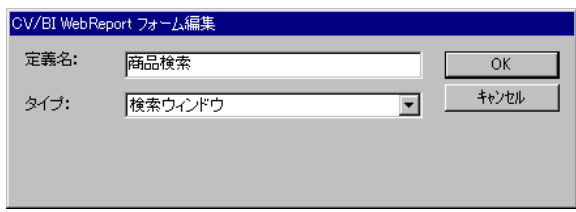

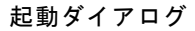

**2.** [部品パレット]ウィンドウから[ラベル]・[テキスト入力]・[データグリッド]・[ボタン]をドラッ グし、ページ上に配置します。

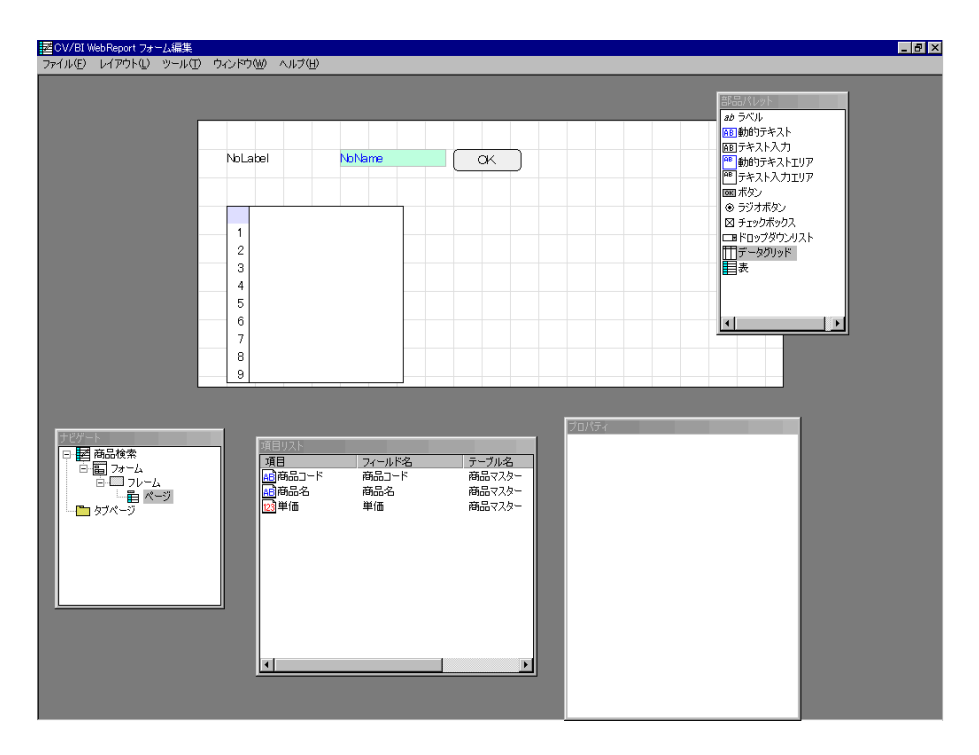

部品の配置

**3.** [項目リスト]ウィンドウから「商品名」をドラッグし、ラベルの上にドロップします。

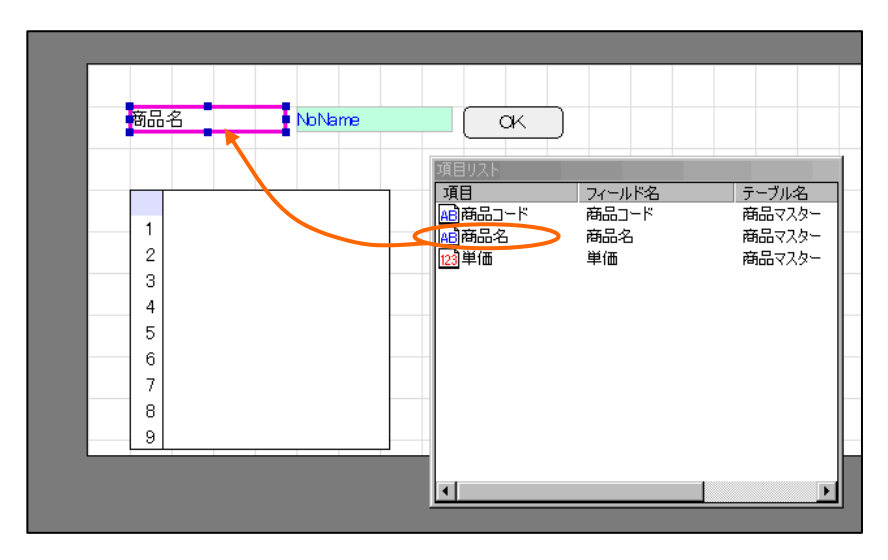

項目のドロップ

ラベルのテキストが[商品名]に変更されます。

**4.** テキスト入力を選択し、右クリックメニューから[名前・配置]を選択します。

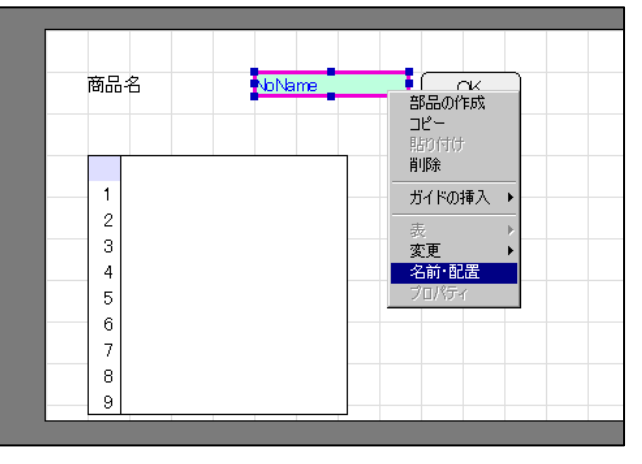

名前・配置メニュー

**5.** [名前]欄に「Input1」と入力し、[OK]ボタンをクリックします。

| テキスト入力 |             |          |     | $\vert x \vert$ |
|--------|-------------|----------|-----|-----------------|
| 名前:    | Input1      | 值;       |     | OK              |
| ラベル    |             |          |     | キャンセル           |
|        |             |          |     |                 |
| ×座標:   | 160         | 幅:       | 119 |                 |
| y座標:   | $\sqrt{32}$ | 高さ: [19] |     |                 |
|        |             |          |     |                 |

名前・配置ダイアログ

**6.** [項目リスト]ウィンドウから「商品コード」・「商品名」をドラッグし、データグリッドの上に ドロップします。

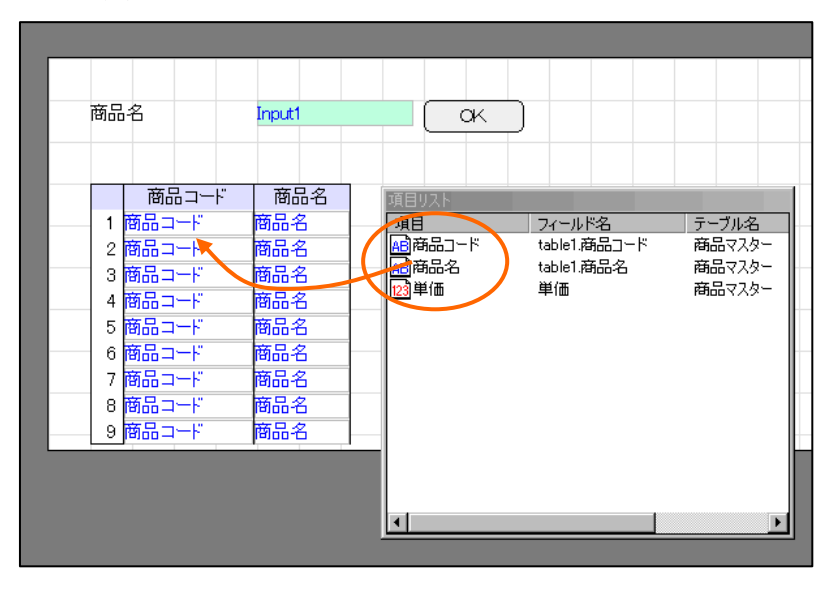

列の追加

**7.** ボタンを選択し、右クリックメニューから[プロパティ]を選択して[ボタンのプロパティ]ウィザ ードを開きます。[基本設定]ページで、[タイプ]欄から[検索]を選択し、[ラベル]欄に「検索」と 入力して[次へ]ボタンをクリックします。

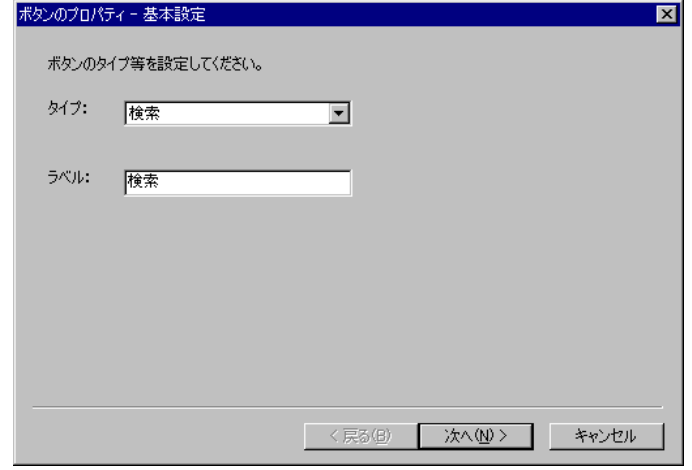

ボタンのプロパティウィザード

**8.** [送信データの設定]ページで、[フィールド]リストから「Input1」を選択して[追加]をクリックし ます。

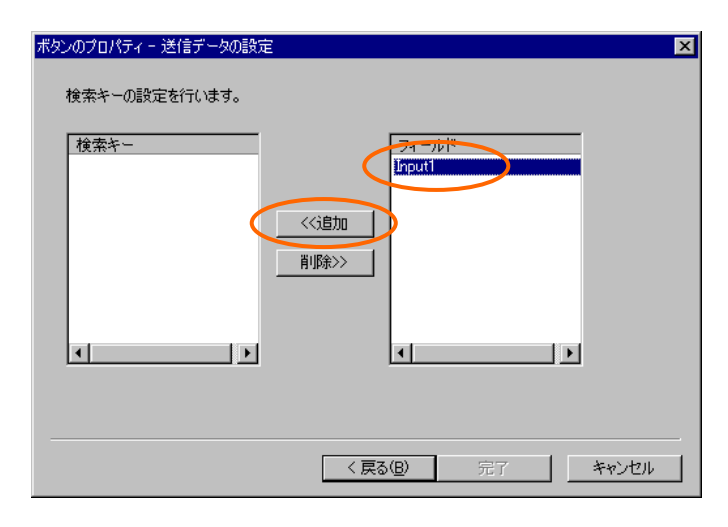

送信データの設定ページ

**9.** [検索キー]リストに「Input1」が追加されたことを確認して[完了]ボタンをクリックしてウィザ ードを閉じます。

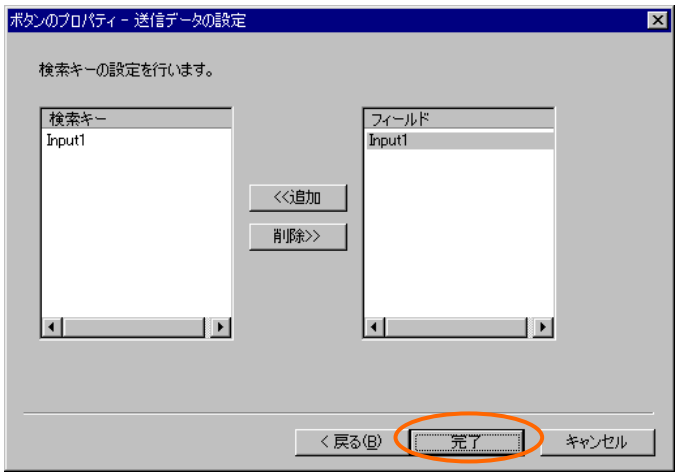

検索キーの設定

テキスト入力のフィールド名が「bi\_input\_param0」に変更されます。

**10.** ボタンを2つ追加します。右側のボタンを選択して[ボタンのプロパティ]ウィザードでタイプを [キャンセル/戻る]に変更します。

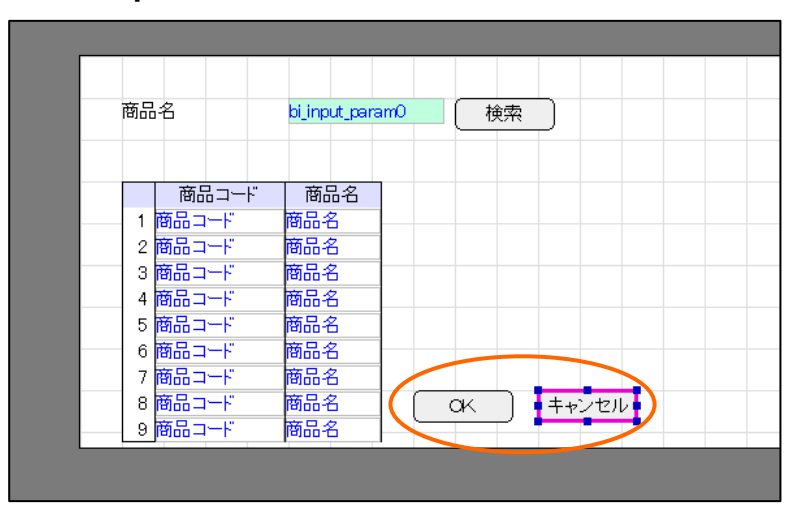

ボタンの作成

**11.** [ナビゲート]ウィンドウの[フォーム]の上で右クリックします。ポップアップメニューから[プロ パティ]を選択します。

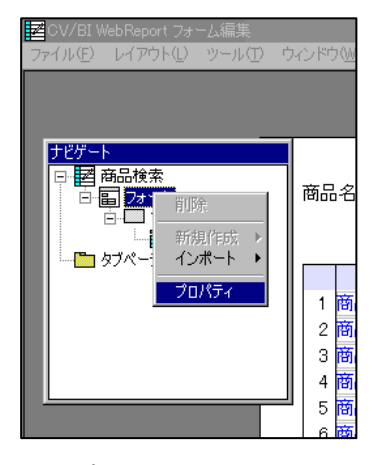

プロパティメニュー

**12.** [フォームのプロパティ]ダイアログで[幅]・[高さ]を適切に変更します。[OK]ボタンをクリック します。

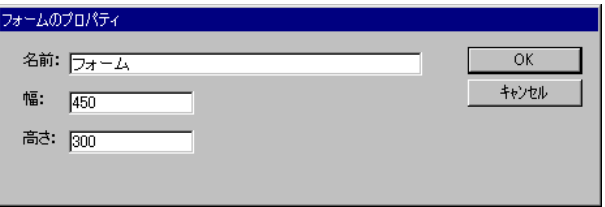

フォームのプロパティダイアログ

- **13.** メニューから[ファイル]-[終了]を選択し、保存して終了します。
- **14.** 定義設定の画面に戻ったら、定義名称を「商品検索」として保管します。

#### **6.3** リンクの設定

売上入力画面から商品検索ウィンドウへのリンクを設定します。

**1.** 「売上入力」定義を開きます。[フォーム編集]ボタンをクリックしてフォーム編集ツールを起動 します。「フォーム・ページタイプを設定しなおしますか?」というメッセージが表示される ので、[いいえ]を選択します。

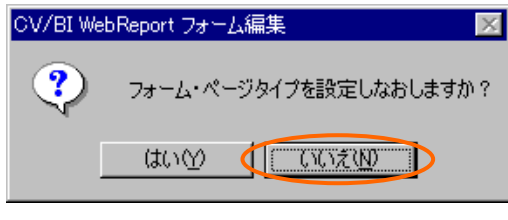

タイプ再設定メッセージ

**2.** <Shift>キーを押しながら表をクリックして選択します。下辺の[サイズ変更ハンドル]をドラ ッグして、表が5行になるように表の高さを変更します。

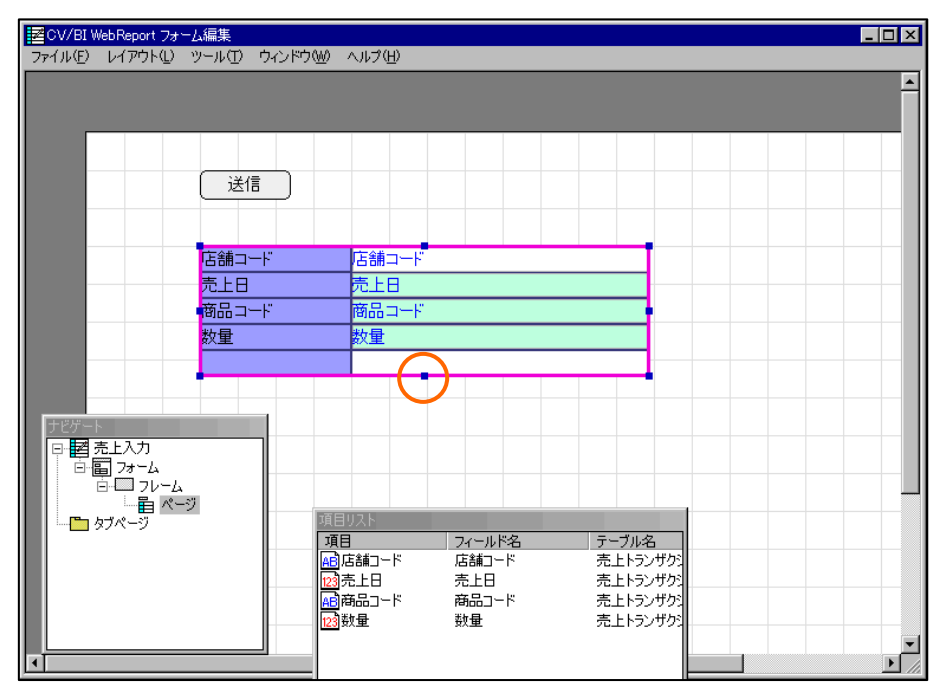

表のサイズ変更

**3.** 表の上の「数量」のラベルとテキスト入力をドラッグして、1行下にずらします。

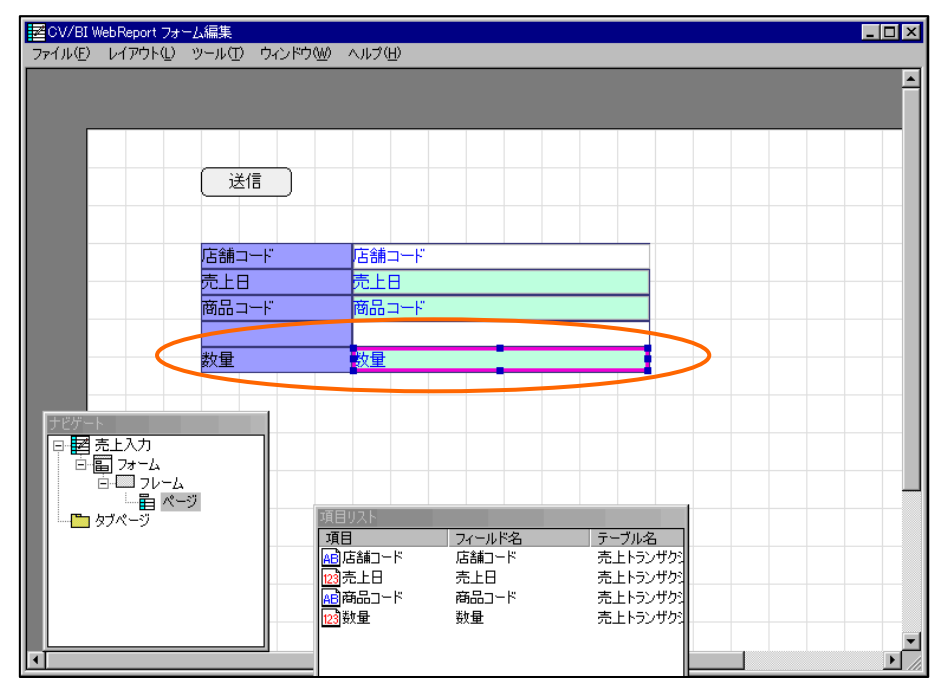

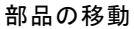

**4.** 「商品コード」のテキスト入力を選択して、右クリックメニューから[変更]-[動的テキストへ] を選択します。テキスト入力が動的テキストに変わります。

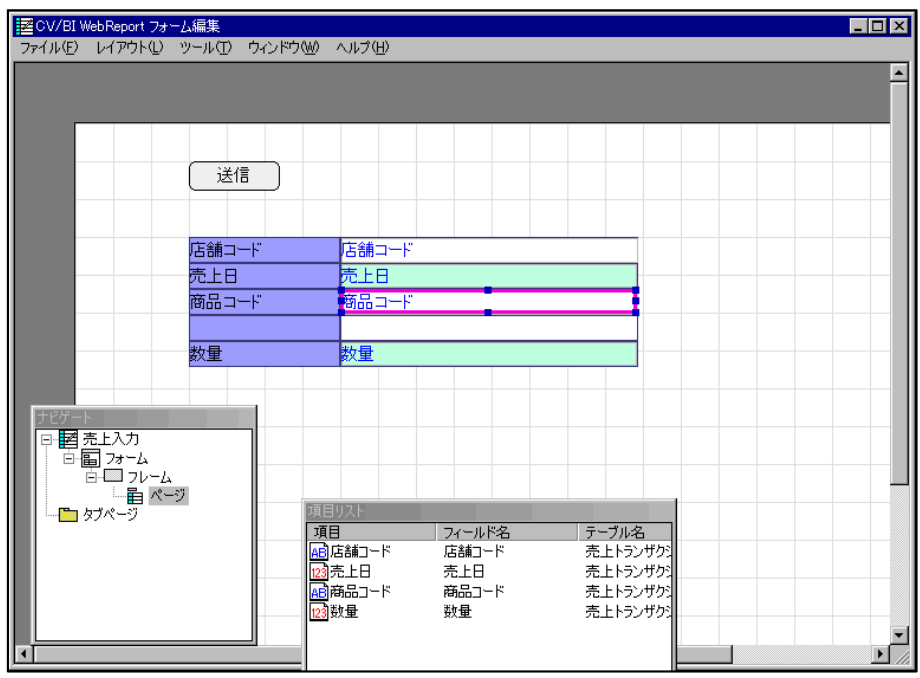

動的テキストへ変更

**5.** [部品パレット]ウィンドウから[ラベル]と[動的テキスト]をドラッグして、表の4行目に配置し ます。

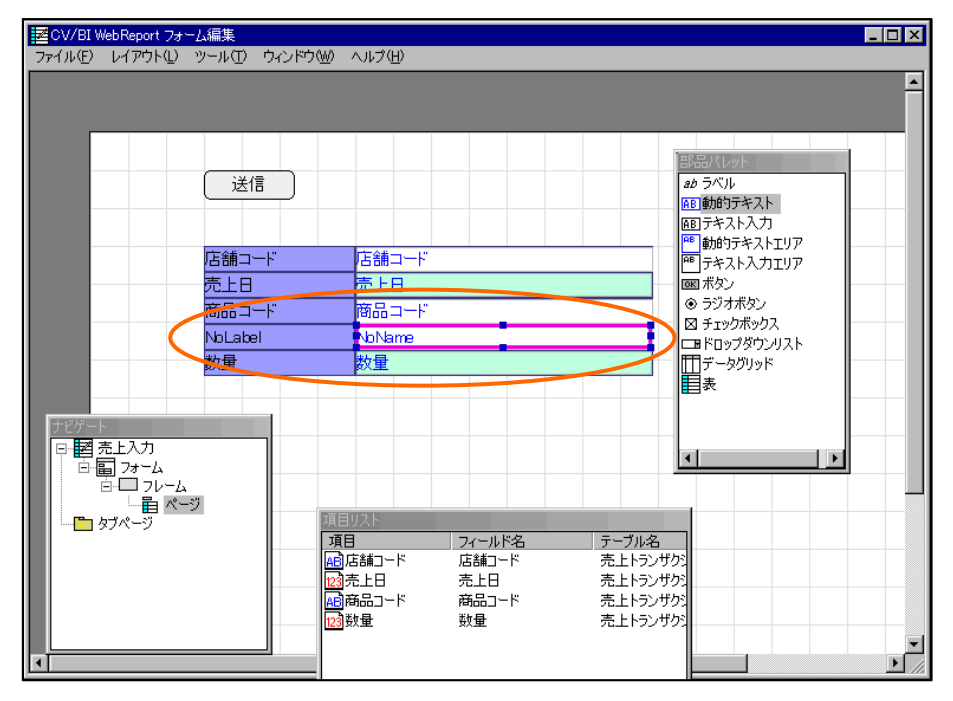

部品の作成

**6.** 4行目のラベルをダブルクリックします。ラベルの[名前・配置]ダイアログが表示されます。[ラ ベル]欄に「商品名」と入力して[OK]ボタンをクリックします。

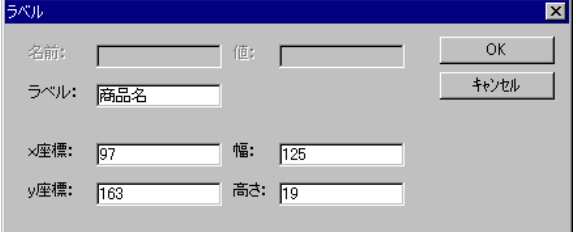

名前・配置ダイアログ (ラベル)

**7.** 4行目の動的テキストを選択します。[プロパティ]ウィンドウの[フィールド名]欄の値の部分を ダブルクリックし、「商品名」と入力して<Enter>キーを押します。

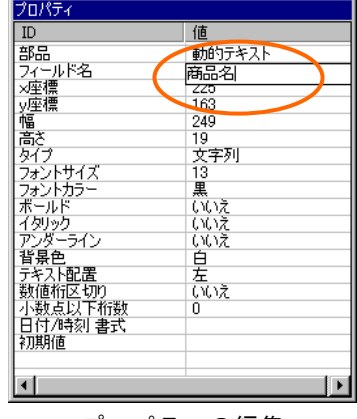

プロパティの編集

**8.** ボタンを1つ作成し、図の位置に配置します。

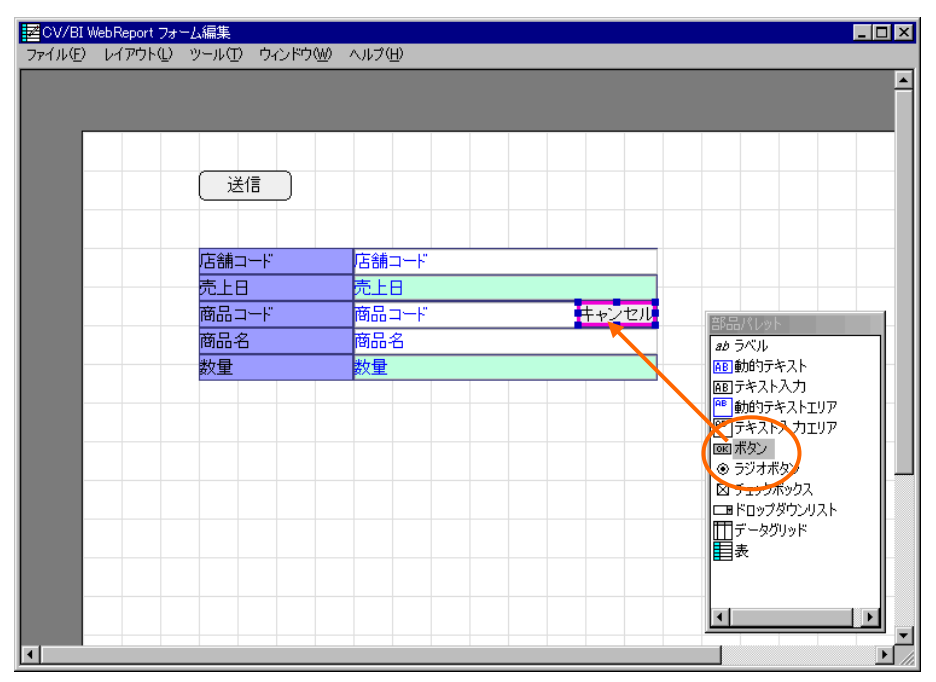

ボタンの作成

**9.** 作成したボタンを選択し、ボタンのプロパティウィザードを表示します。[タイプ]欄から[リン ク]を選択し、[ラベル]欄に「検索」と入力して[次へ]ボタンをクリックします。

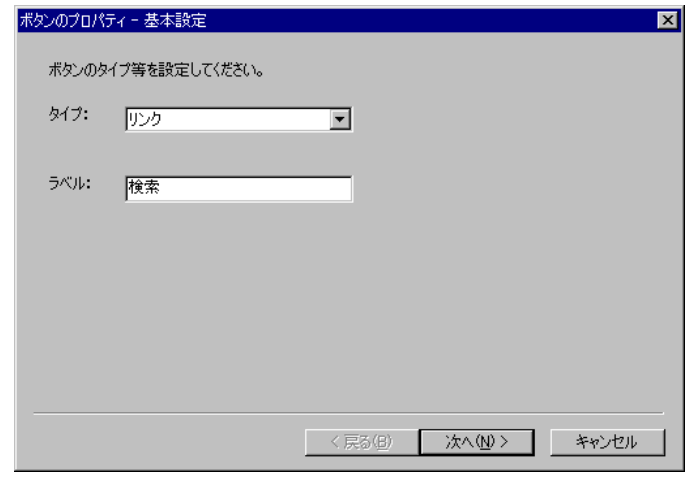

ボタンのプロパティウィザード

**10.** [リンク先の設定]ページで[選択]ボタンをクリックします。[照会定義選択]ダイアログで、「商 品検索」定義を選択します。[リンク先の設定]ページに戻ったら、[次へ]ボタンをクリックしま す。

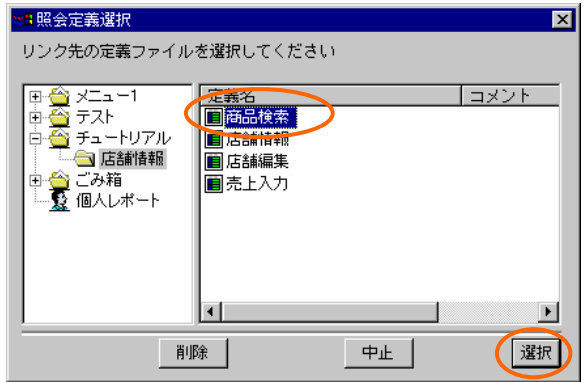

照会定義選択ダイアログ

**11.** [ポップアップウィンドウ表示位置の設定]ページが表示されます。何も変更せずに、[次へ]ボタ ンをクリックします。

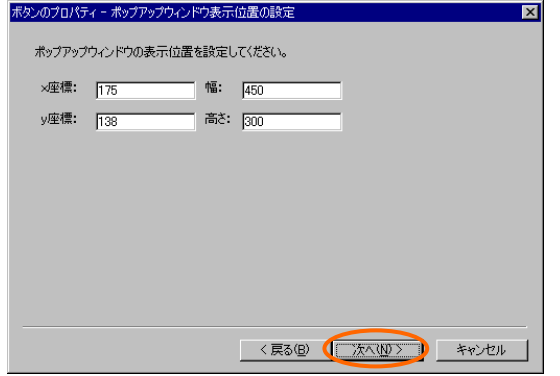

ポップアップウィンドウ表示位置の設定ページ

**12.** [変数の設定]ページが表示されます。ここでも何も設定せずに、[次へ]ボタンをクリックします。

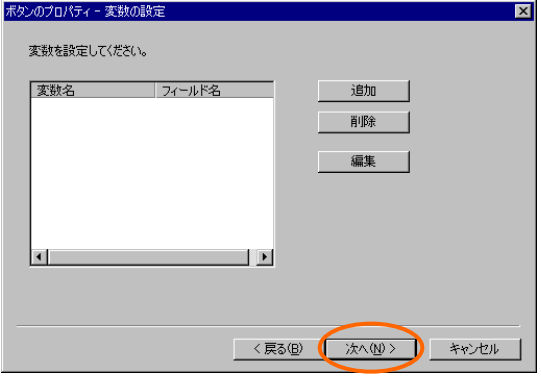

変数の設定ページ

**13.** [結果表示フィールドの設定]ページが表示されます。ここで検索結果の「商品コード」と「商品 名」をフィールドに表示する設定を行います。[追加]ボタンをクリックします。

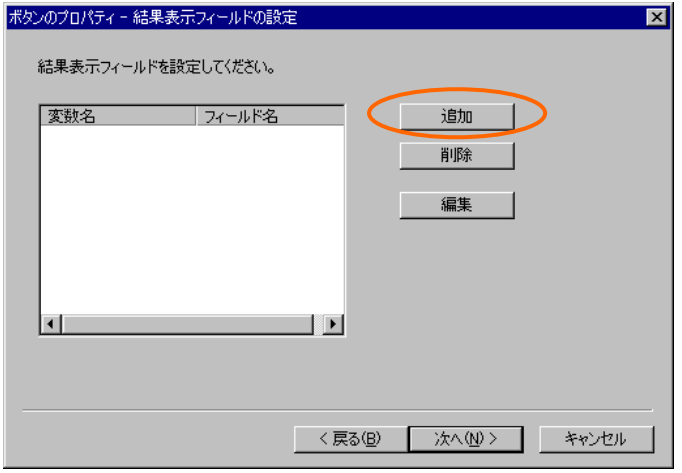

結果表示フィールドの設定ページ

**14.** [変数の追加]ダイアログが表示されます。[変数名]欄に「商品コード」と入力し、[フィールド名] 欄から「商品コード」を選択して、[OK]ボタンをクリックします。

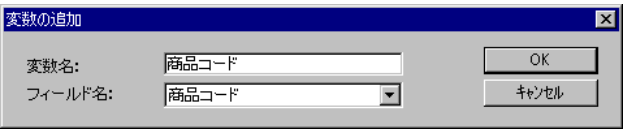

変数の追加ダイアログ

**15.** [結果表示フィールドの設定]ページに戻ったら、続けて[追加]ボタンをクリックします。[変数名] 欄に「商品名」と入力し、[フィールド名]欄から「商品名」を選択して、[OK]ボタンをクリッ クします。

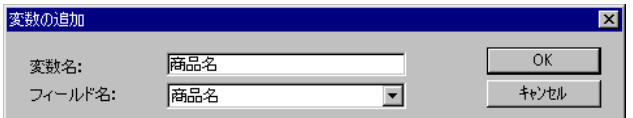

変数の追加ダイアログ

**16.** [結果表示フィールドの設定]ページに戻ったら、リストに「商品コード」と「商品名」があるこ とを確認し、[次へ]ボタンをクリックします。

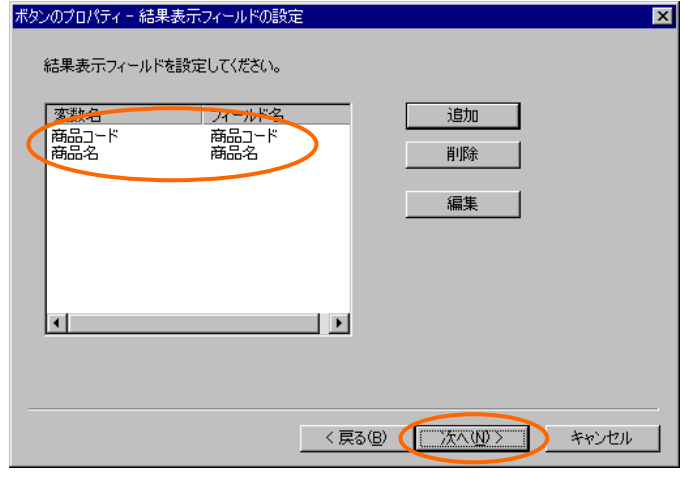

結果表示フィールドの設定ページ

**17.** [その他の設定]ページでは、[リフレッシュする]・[フラグをクリア]のチェックが外れているこ とを確認して[完了]をクリックします。

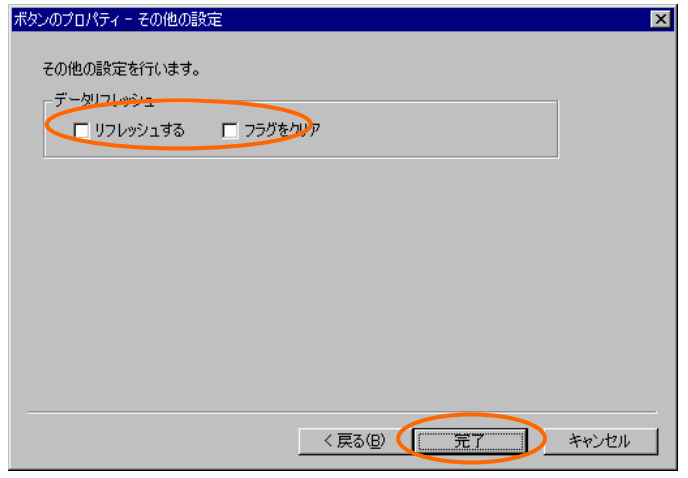

その他の設定ページ

- **18.** メニューから[ファイル]-[終了]を選択し、保存して終了します。
- **19.** 定義設定の画面に戻ったら、上書き保管して定義設定を終了します。

# **6.4** 実行

**1.** Web 照会画面のメニューから「店舗一覧」を選択して実行します。店舗名のリンクをクリック し、店舗情報詳細画面を表示します。

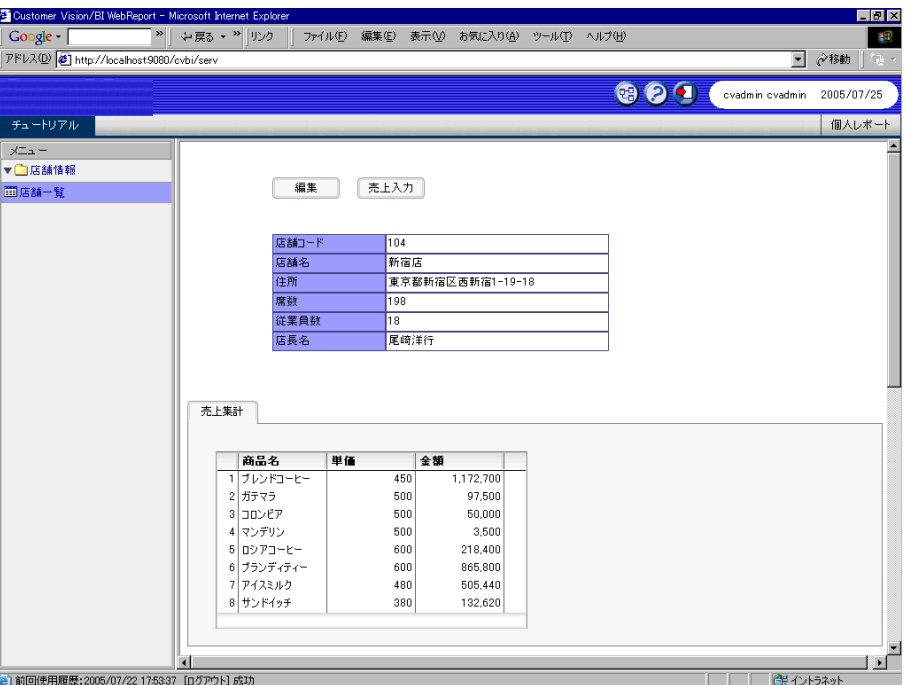

店舗情報詳細画面

**2.** 「売上入力」ボタンをクリックして、売上入力画面を表示します。「検索」ボタンをクリックし ます。

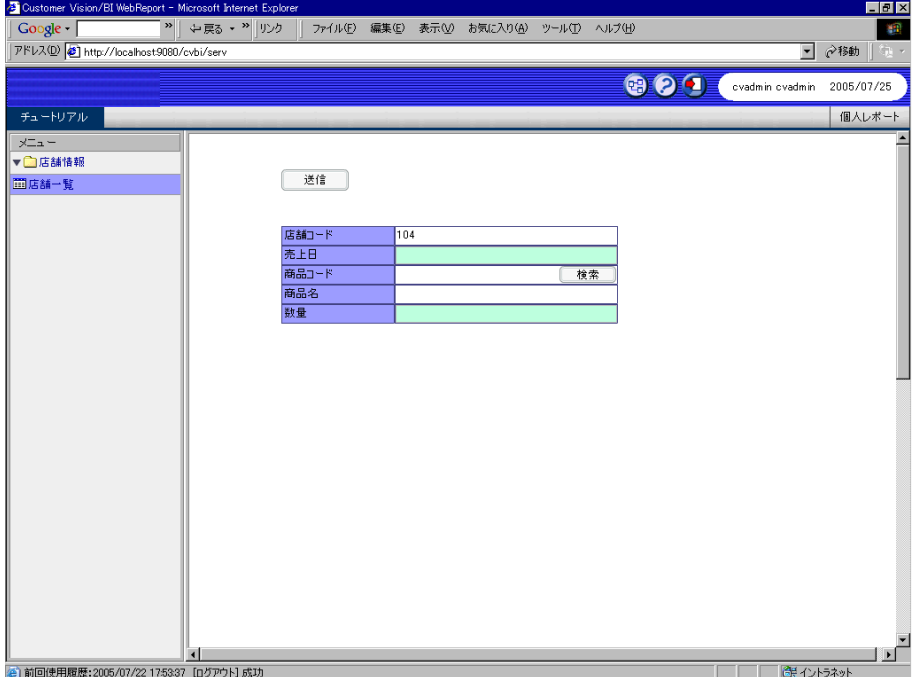

商品検索ウィンドウが表示されます。

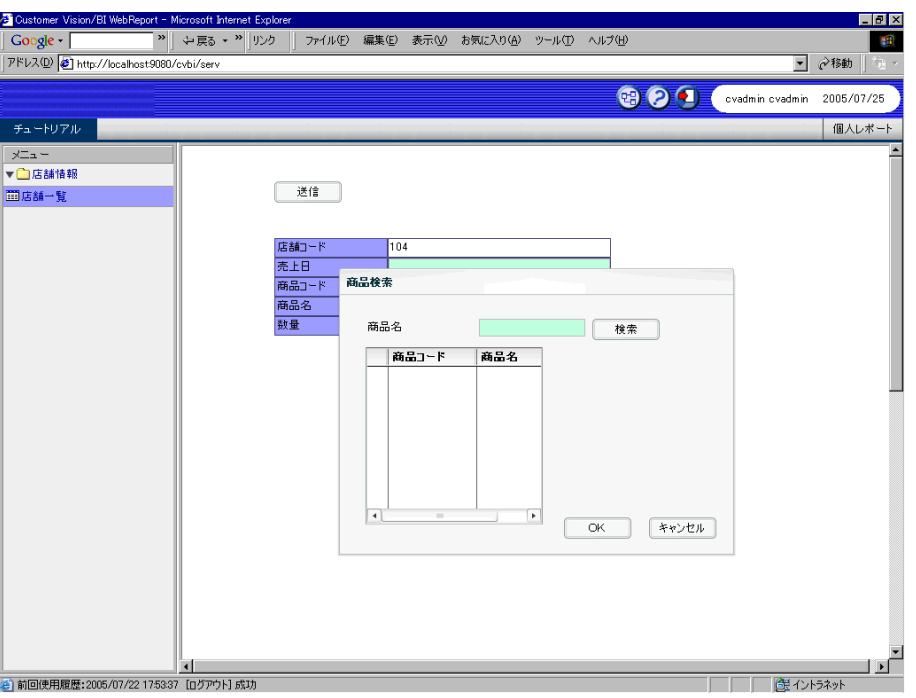

商品検索ウィンドウ

**3.** 「商品名」のテキスト入力に商品名の一部を入力して「検索」ボタンをクリックすると、データ グリッドに検索結果のリストが表示されます。

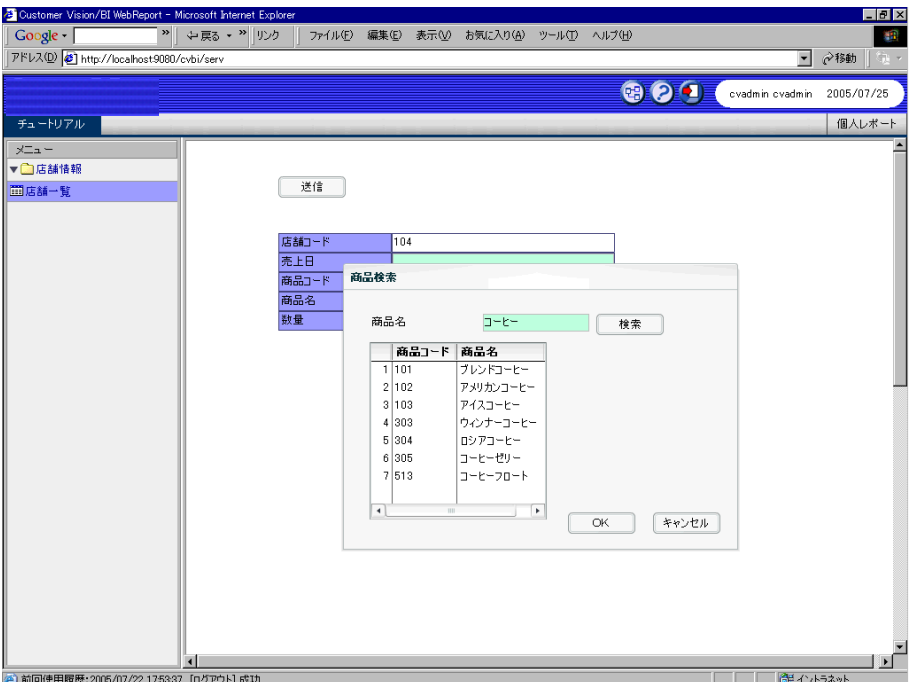

検索結果

**4.** データグリッドから目的の商品を選択して、「OK」ボタンをクリックします。

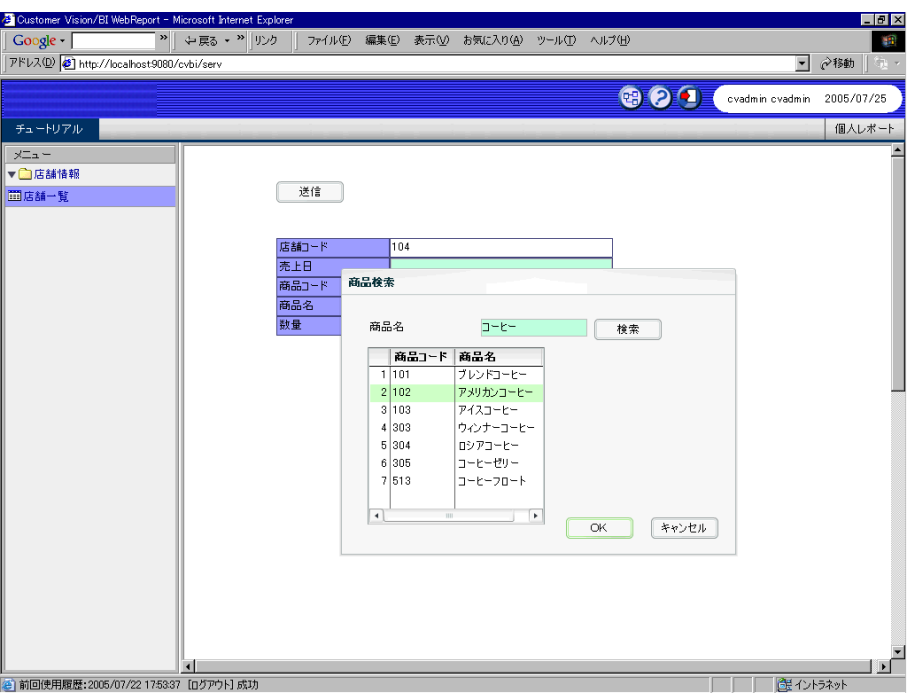

商品の選択

商品検索ウィンドウが閉じ、選択した商品の商品コードと商品名が表示されます。

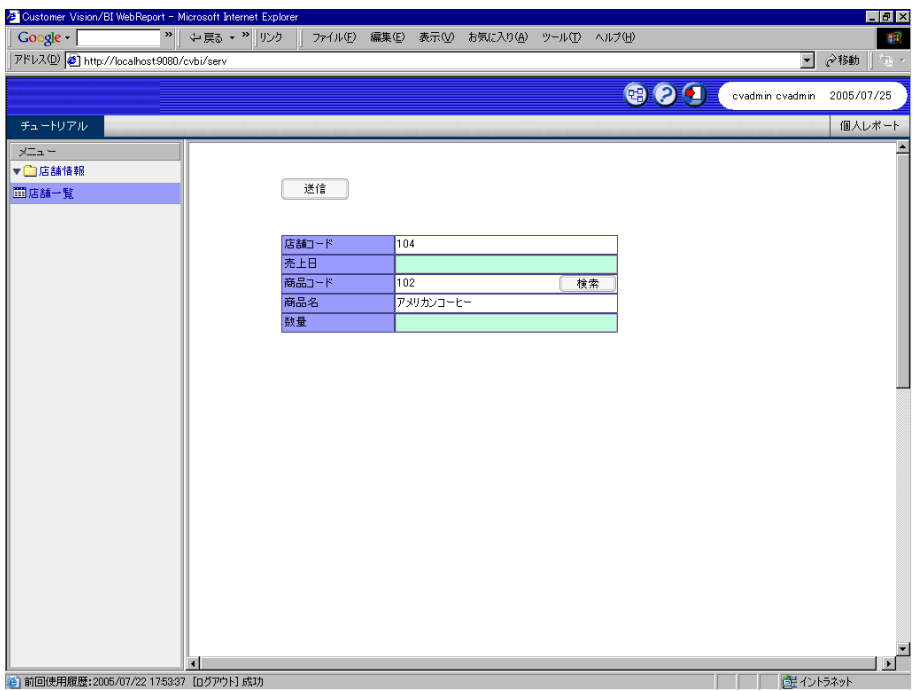

売上入力画面
# **7** 編集画面の作成(その3)

この節では、店舗新規登録画面を作成します。

### **7.1** 店舗新規登録定義の作成

**1.** 「店舗編集」定義を開きます。[フォーム編集]ボタンをクリックしてフォーム編集ツールを起動 します。「フォーム・ページタイプを設定しなおしますか?」というメッセージが表示される ので、[いいえ]を選択します。

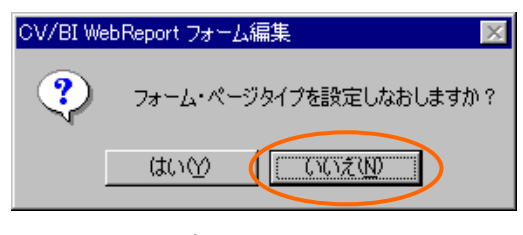

タイプ再設定メッセージ

**2.** 「店舗コード」の動的テキストを選択します。右クリックメニューから[変更]-[テキスト入力へ] を選択します。動的テキストがテキスト入力に変わります。

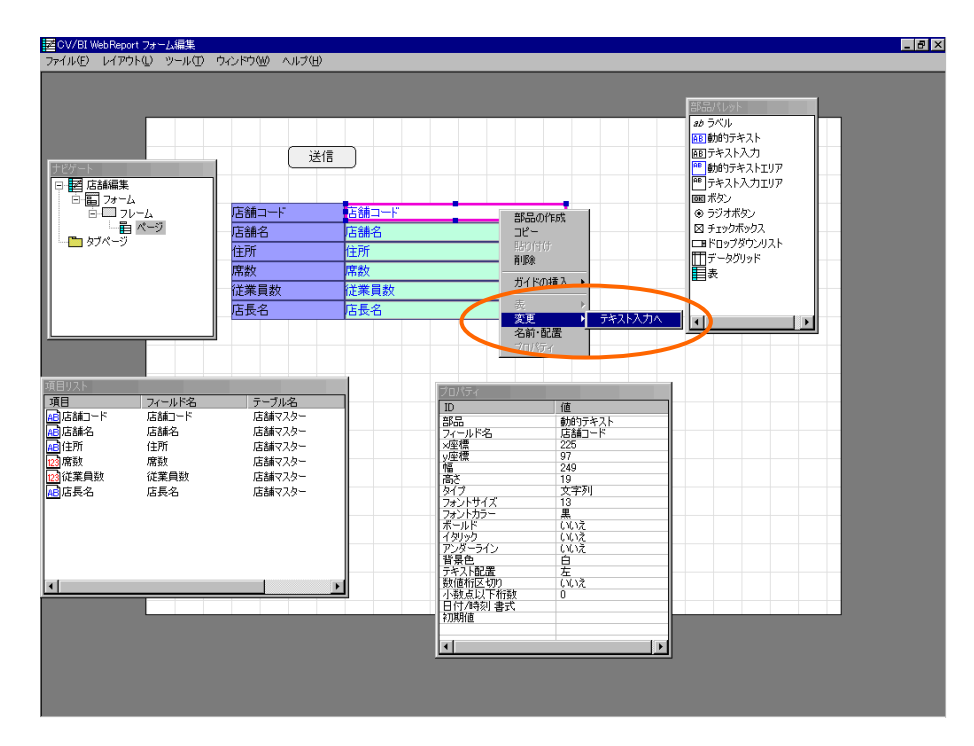

テキスト入力へ変更

**3.** 「店舗コード」のテキスト入力を選択したまま、[プロパティ]ウィンドウの[必須項目]欄をダブ ルクリックして[はい]に変更します。

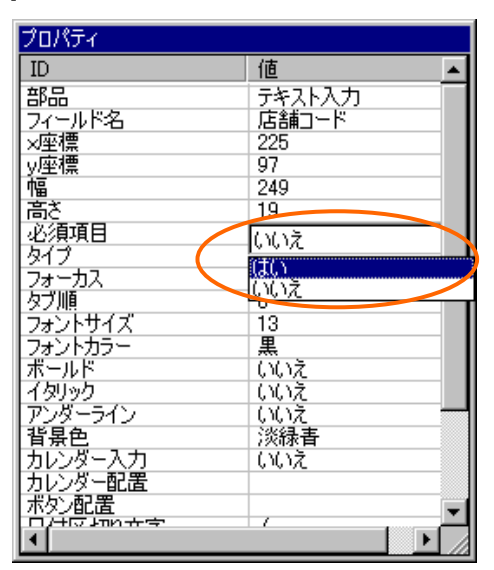

必須項目プロパティの変更

- **4.** メニューから[ファイル]-[終了]を選択し、保存して終了します。
- **5.** 定義設定の画面に戻ったら、定義名称を「店舗新規」として保管します。

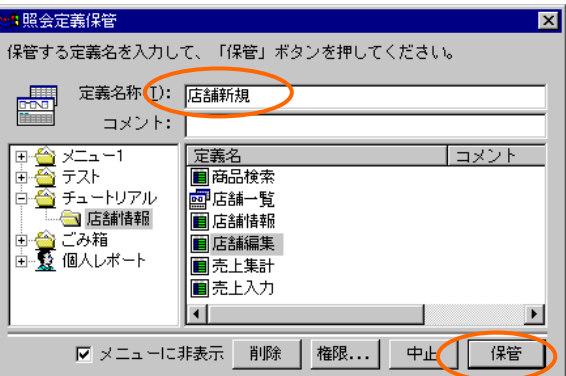

定義の保管

## **7.2** リンクの設定

**1.** 「店舗一覧」定義を開きます。メニューから[オプション]-[一般オプション]を選択します。[オ プション]ダイアログが表示されます。

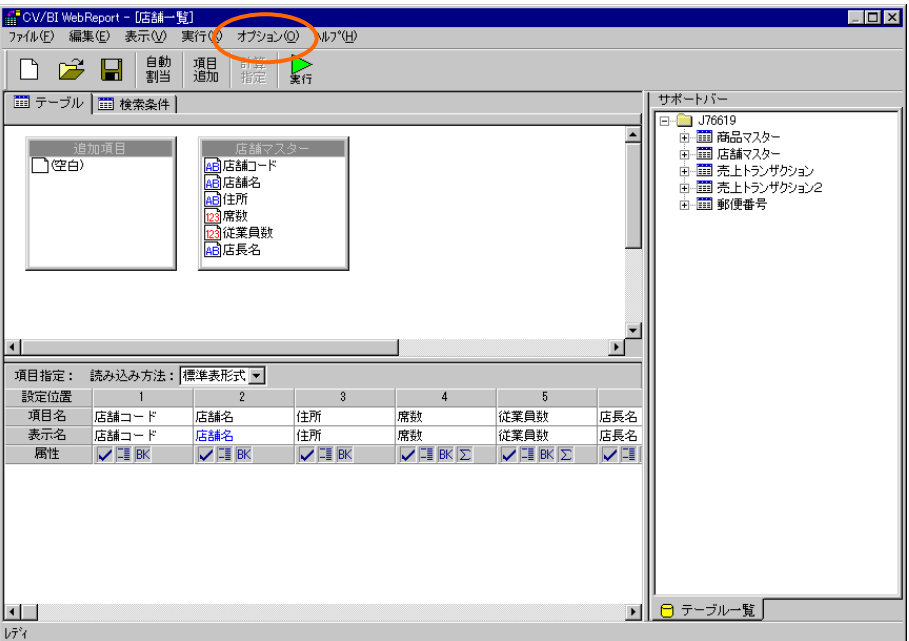

店舗情報一覧定義

**2.** [新規呼び出しフォーム]欄の[参照]ボタンをクリックします。[照会定義選択]ダイアログが表示 されます。

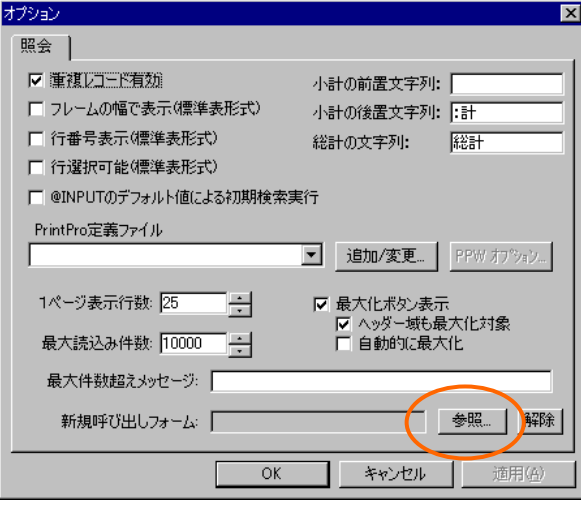

オプションダイアログ

**3.** 「店舗新規」定義を選択して、[選択]ボタンをクリックします。[オプション]ダイアログに戻っ たら、[OK]ボタンをクリックします。

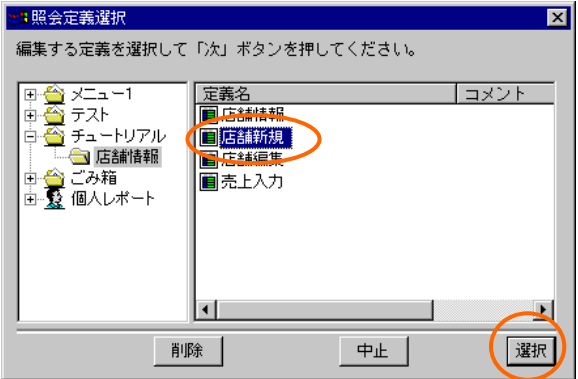

照会定義選択ダイアログ

**4.** 定義を上書き保管して、定義設定を終了します。

# **7.3** 実行

**1.** Web 照会画面のメニューから「店舗一覧」を選択して実行します。

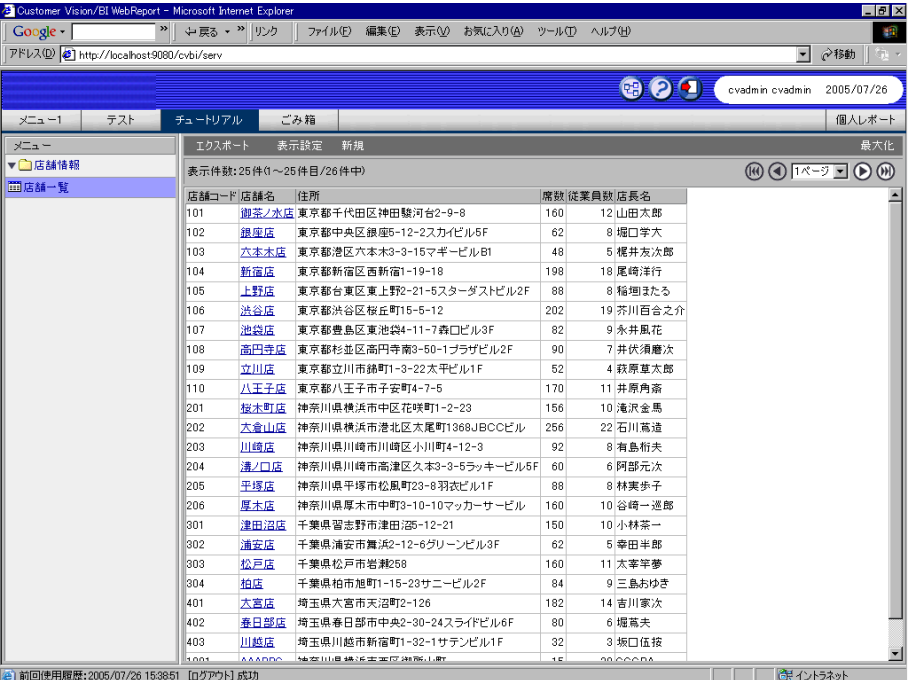

#### 店舗一覧定義の実行

**2.** 照会結果画面のメニューに表示される[新規]ボタンをクリックします。

| > 中戻る · > リンク<br>Google -<br>ファイル(E) 編集(E) 表示(V) お気に入り(A) ツール(T) ヘルプ(H)<br>アドレス(D) 2 http://localhost.9080/cvbi/serv | 48<br>$\blacktriangledown$<br>⊘移動<br>800<br>2005/07/26<br>cvadmin cvadmin<br>個人レポート |
|----------------------------------------------------------------------------------------------------|-------------------------------------------------------------------------------------|
|                                                                                                    |                                                                                     |
|                                                                                                    |                                                                                     |
|                                                                                                    |                                                                                     |
|                                                                                                    |                                                                                     |
| チュートリアル<br>ごみ箱<br>テスト<br>メニュー1                                                                                       |                                                                                     |
| 表示設定<br>新規<br>メニュー<br>エクスポート                                                                                         | 最大化                                                                                 |
| ▼□店舗情報<br>表示件数: 25件(1~25件目/26件中)                                                                                     | $@ @ 1^x - 7 = @ 9$                                                                 |
| Ⅲ店舗一覧                                                                                                    |                                                                                     |
| 店舗コード 店舗名<br>住所<br>席数 従業員数 店長名<br>御茶ノ水店 東京都千代田区神田駿河台2-9-8<br>101<br>160                                              | 12 山田太郎                                                                             |
| 銀座店<br>東京都中央区銀座5-12-2スカイビル5F<br>62<br>102                                                                            | 8 堀口学大                                                                              |
| 六本木店<br>48<br>103<br>東京都港区六本木3-3-15マギービルB1                                                                           | 5 梶井友次郎                                                                             |
| 104<br>新宿店<br>東京都新宿区西新宿1-19-18<br>198                                                                                | 18 尾崎洋行                                                                             |
| 上野店<br>東京都台東区東上野2-21-5スターダストビル2F<br>105<br>88                                                                        | 8 稲垣ほたる                                                                             |
| 渋谷店<br>東京都渋谷区桜丘町15-5-12<br>202<br>106                                                                                | 19 芥川百合之介                                                                           |
| 池袋店<br>82<br>107<br>東京都豊島区東池袋4-11-7森口ビル3F                                                                            | 9 永井風花                                                                              |
| 高円寺店<br>東京都杉並区高円寺南3-50-1ブラザビル2F<br>108<br>90                                                                         | 7 井伏須藤次                                                                             |
| 立川店<br>109<br>東京都立川市綿町1-3-22太平ビル1F<br>52                                                                             | 4 萩原草太郎                                                                             |
| 八王子店<br>東京都八王子市子安町4-7-5<br>170<br>110                                                                                | 11 井原角斎                                                                             |
| 桜木町店<br>201<br>神奈川県横浜市中区花咲町1-2-23<br>156                                                                             | 10 淹沢金馬                                                                             |
| 202<br>大倉山店<br>神奈川県横浜市港北区太尾町1368JBCCビル<br>256                                                                        | 22 石川蔦造                                                                             |
| 川崎店<br>神奈川県川崎市川崎区小川町4-12-3<br>203<br>92                                                                              | 8 有鳥桁夫                                                                              |
| 204<br>溝ノ口店<br>神奈川県川崎市高津区久本3-3-5ラッキービル5F<br>60                                                                       | 6 阿部元次                                                                              |
| 平塚店<br>神奈川県平塚市松風町23-8羽衣ビル1F<br>205<br>88                                                                             | 8 林実歩子                                                                              |
| 206<br>厚木店<br>神奈川県厚木市中町3-10-10マッカーサービル<br>160                                                                        | 10 谷崎一巡郎                                                                            |
| 301<br>津田沼店<br> 千葉県習志野市津田沼5-12-21<br>150                                                                             | 10 小林茶一                                                                             |
| 浦安店<br>302<br> 千葉県浦安市舞浜2-12-6グリーンビル3F <br>62                                                                         | 5 幸田半郎                                                                              |
| 303<br>松戸店<br>千葉県松戸市岩瀬258<br>160                                                                                     | 11 太宰竿夢                                                                             |
| 304<br>柏店<br>千葉県柏市旭町1-15-23サニービル2F<br>84                                                                             | 9 三島おゆき                                                                             |
| 401<br>大宮店<br>埼玉県大宮市天沼町2-126<br>182                                                                                  | 14 吉川家次                                                                             |
| 春日部店<br>402<br> 埼玉県春日部市中央2-30-24スライドビル6F<br>80                                                                       | 6 堀蔦夫                                                                               |
| 川越店<br>403<br>埼玉県川越市新宿町1-32-1サテンビル1F<br>32                                                                           | 3 坂口伍按                                                                              |
| <b>AAADDO</b><br>うあえて 日本日本語文庫 本社 (第177) 240 万名 日本社<br>10 <sup>2</sup><br>001                                         | on ooona                                                                            |

新規ボタン

店舗新規登録画面が表示されます。

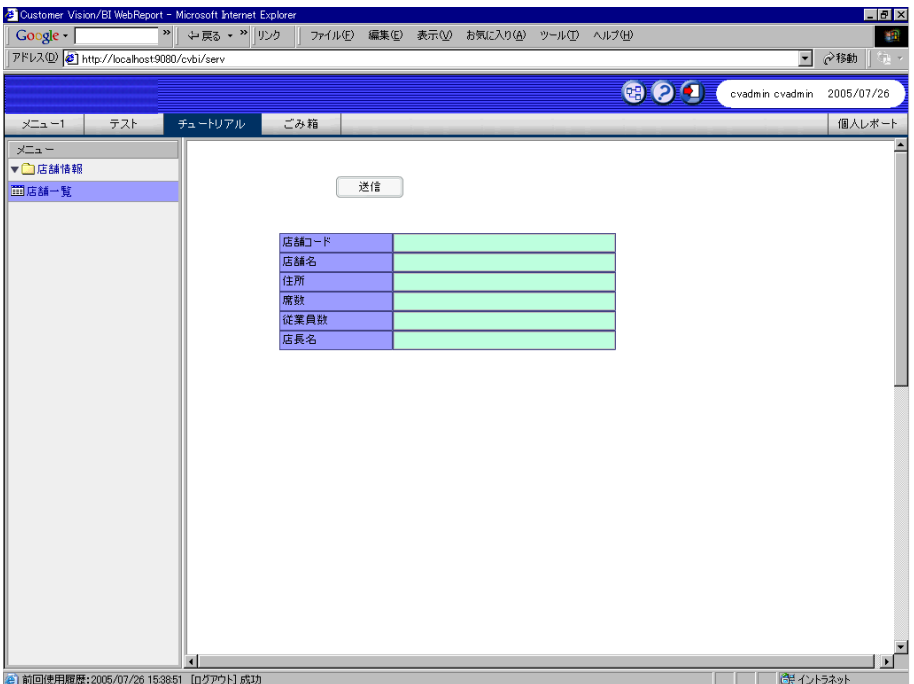

店舗新規登録画面

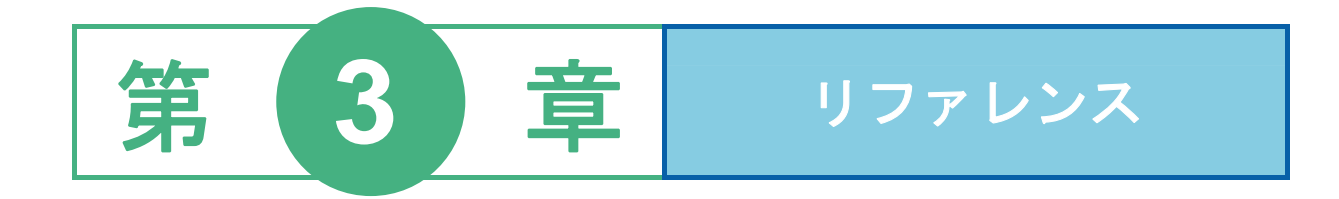

### 目次

1 フォーム編集ツールの画面

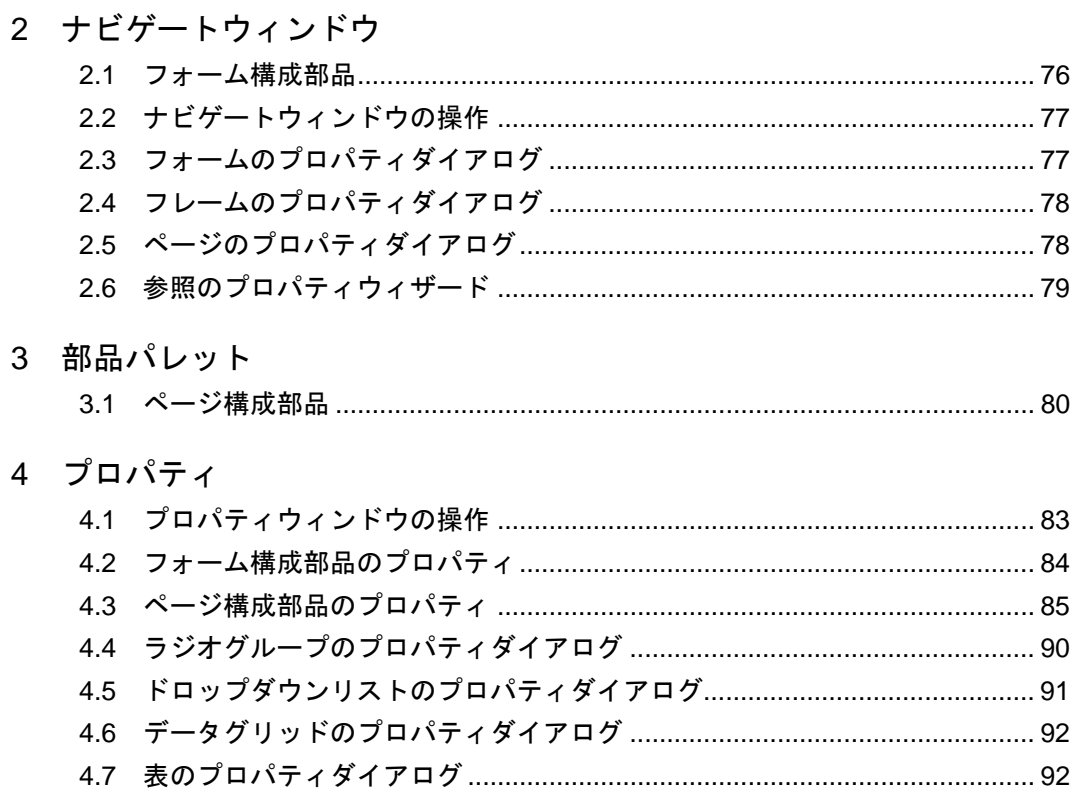

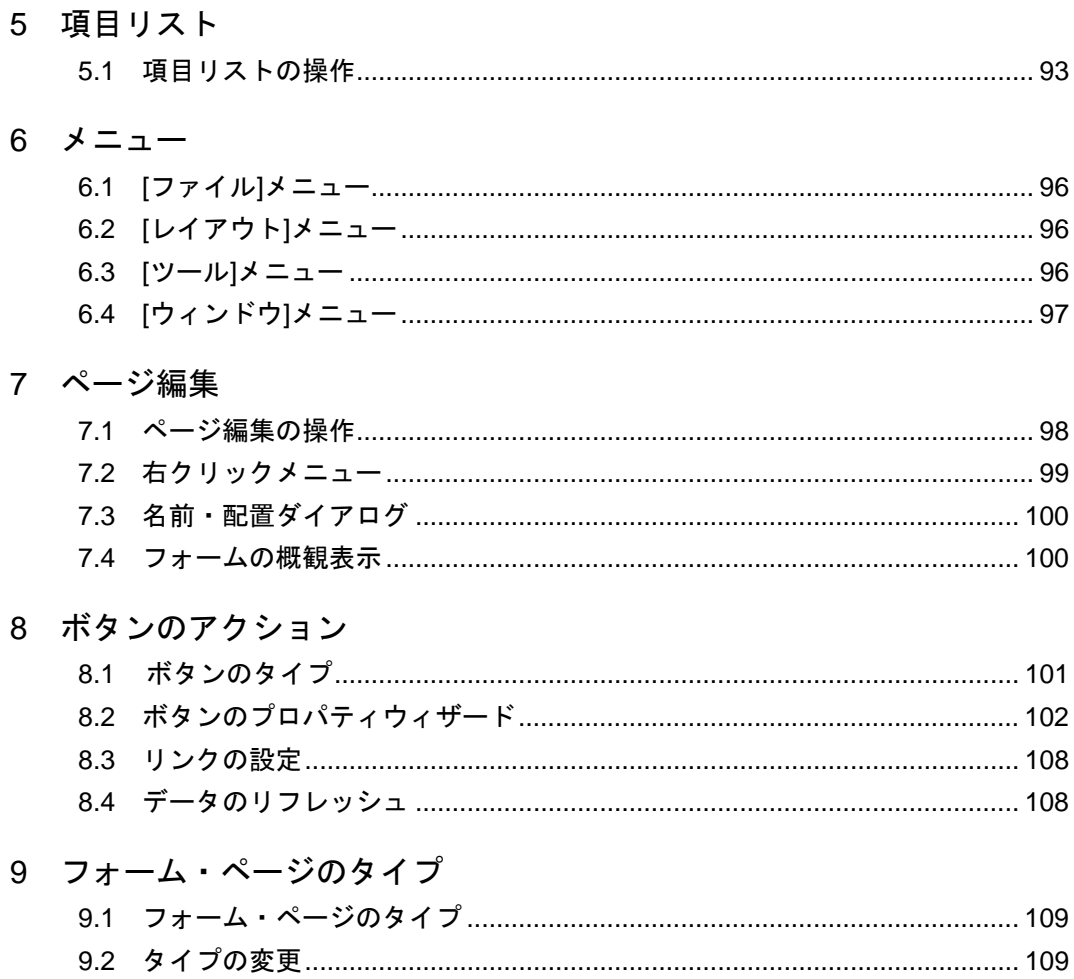

# <span id="page-79-0"></span> **1** フォーム編集ツールの画面

ここでは、フォーム編集ツールの画面について説明します。

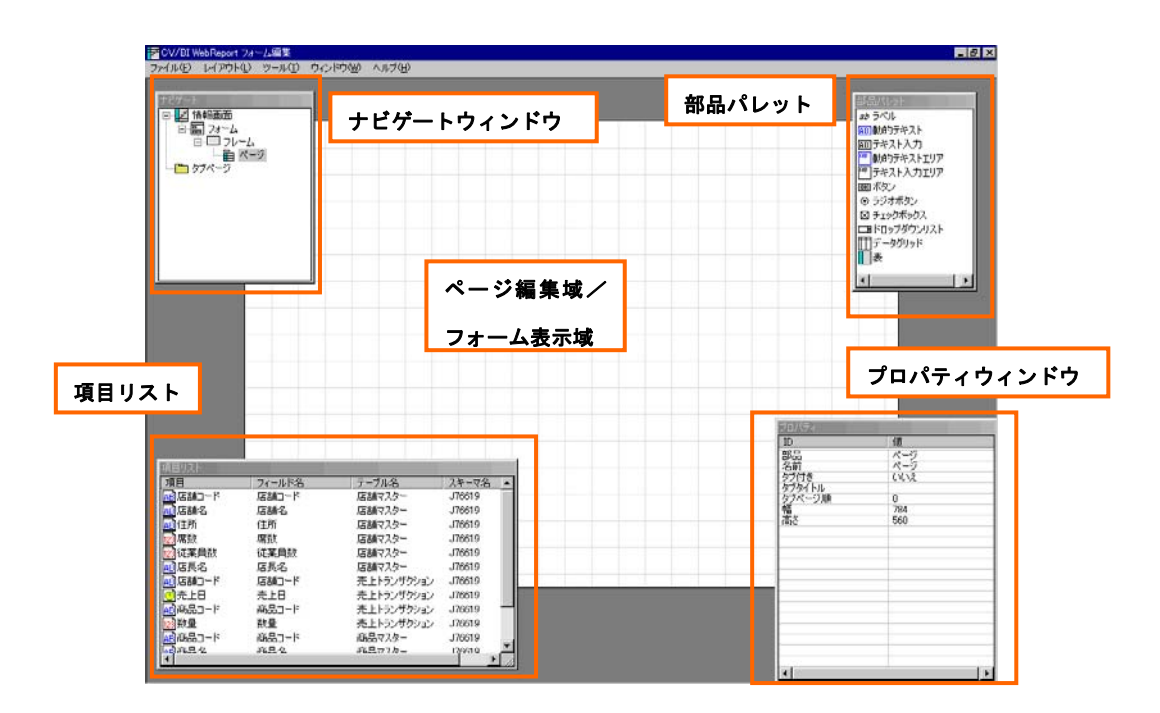

フォーム編集ツールの画面

#### [ナビゲートウィンドウ](#page-80-0)

編集中のフォームの構成をツリー形式で表示します。

#### [部品パレット](#page-84-0)

ページ構成部品のパレットです。ページ編集時に、ここから部品をドラッグ&ドロップすることで、 部品が作成されます。

#### [プロパティウィンドウ](#page-87-0)

選択中の部品の属性を表示します。このウィンドウ上で属性の変更が可能です。

#### [項目リスト](#page-97-0)

データベースのテーブル項目のリストを表示するウィンドウです。

ここから項目をドラッグ&ドロップすることで、テキスト入力などの部品に項目を結び付けます。

# <span id="page-80-0"></span> **2** ナビゲートウィンドウ

ナビゲートウィンドウは、編集中のフォームの構成をツリー形式で表示します。 ここでは、ナビゲートウィンドウおよびフォームの構成部品について説明します。

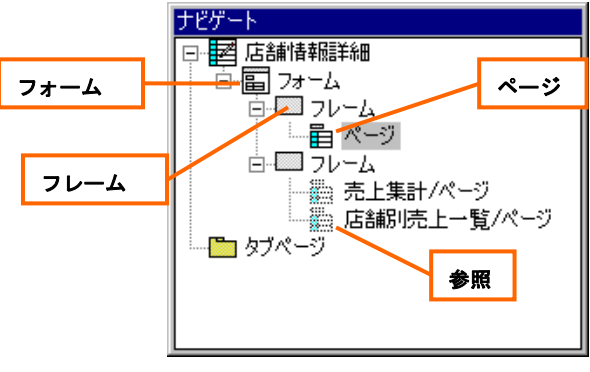

ナビゲートウィンドウ

### **2.1** フォーム構成部品

#### フォーム

詳細ビューや編集画面など、1画面分のレイアウトがフォームです。

ポップアップウィンドウも1つのフォームになります。

フォームは内部にフレームを含みます。

#### フレーム

フレームはページの表示位置を定めます。

画面の下半分にタブページを表示する場合など、画面の上下で別々の照会結果を表示する場合には、 フォームに2つのフレームを作成します。

フレームは内部にページまたは参照を含みます。

#### ページ

テキスト入力などのGUI部品を配置する台紙がページです。

#### 参照

タブページを表示する場合に使用します。タブページを作成するには、タブページそれぞれについ て、ページの実体の照会定義およびレイアウトを先に作成しておき、参照のプロパティでページ実 体へのリンクを設定します。

## <span id="page-81-0"></span>**2.2** ナビゲートウィンドウの操作

ツリー上の部品をクリックで選択して右クリックするとメニューが表示されます。メニューから以 下の操作が可能です。

#### **[**削除**]**

選択中のフレームまたは参照を削除します。フォームとページは削除することができません。また、 編集中のページを含むフレームも削除できません。

#### **[**新規作成**]**

フレームまたは参照を新規作成します。

フレームを新規作成するには、フォームを選択してメニューから[新規作成]ー[フレーム]を選択しま す。

参照を新規作成するには、フレームを選択してメニューから[新規作成]-[参照]を選択します。

#### **[**インポート**]**

フォームまたはページのレイアウトをファイルからインポートします。事前にレイアウトをエクス ポートしておく必要があります。

#### **[**プロパティ**]**

選択中の部品のプロパティダイアログを表示します。

# **2.3** フォームのプロパティダイアログ

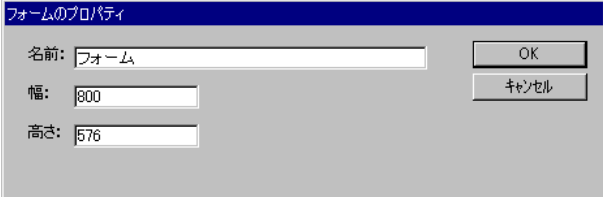

フォームのプロパティダイアログ

[フォームのプロパティ]ダイアログでは、フォームの名前・幅・高さを変更可能です。

ポップアップウィンドウでは幅と高さを適切に変更する必要があります。

名前は特に変更する必要ありません。

# <span id="page-82-0"></span>**2.4** フレームのプロパティダイアログ

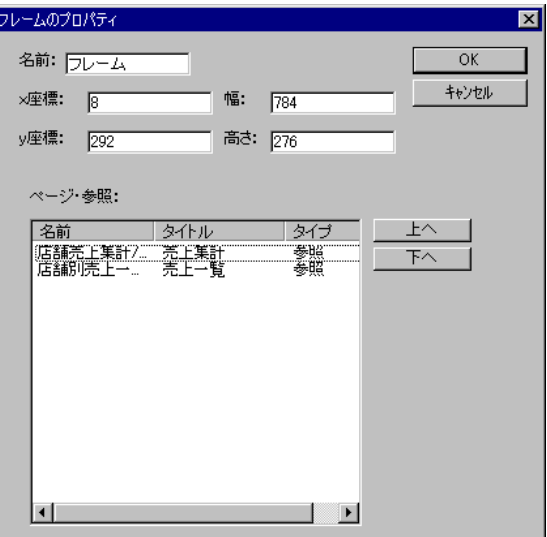

フレームのプロパティダイアログ

[フレームのプロパティ]ダイアログでは、フレームの名前・フォーム上の座標・幅・高さ、および、 タブページの表示順を設定可能です。

タブページの表示順を変更するには、「ページ・参照:」のリストでタブページを選択して、[上へ]・ [下へ]ボタンで移動します。

## **2.5** ページのプロパティダイアログ

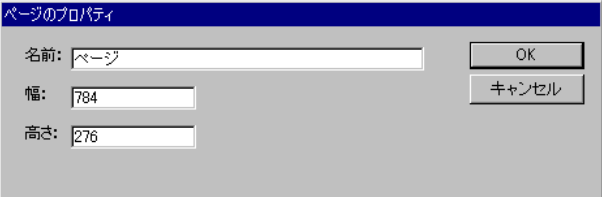

ページのプロパティダイアログ

[ページのプロパティ]ダイアログでは、ページの名前・幅・高さを変更可能です。

タブページの実体ページでは、フレームのサイズに合わせて幅と高さを適切に変更する必要があり ます。

名前は特に変更する必要ありません。

# <span id="page-83-0"></span>**2.6** 参照のプロパティウィザード

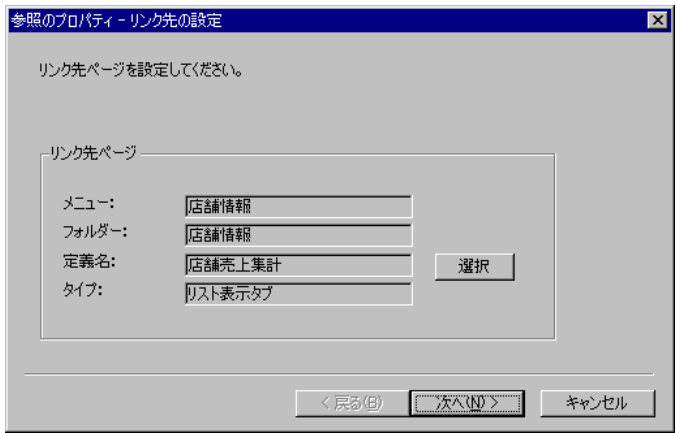

参照のプロパティウィザード

[参照のプロパティ]ウィザードでは、リンク先ページ(ページ実体)の選択、リンク変数の設定を行 います。

[リンク先の設定]ページでは[選択]ボタンをクリックして、[照会定義選択]ダイアログから、参照先の ページ実体の定義を選択します。

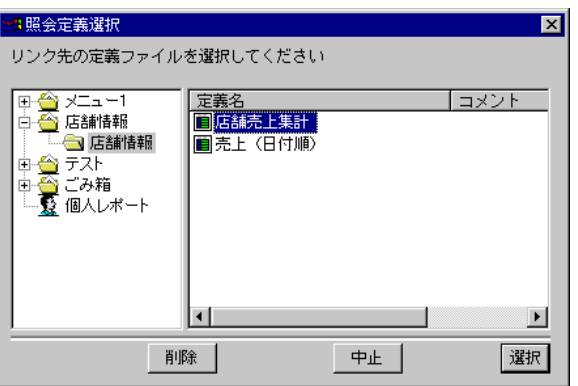

照会定義選択ダイアログ

[変数の設定]ページでは、参照先定義に渡すリンク変数の設定を行います。

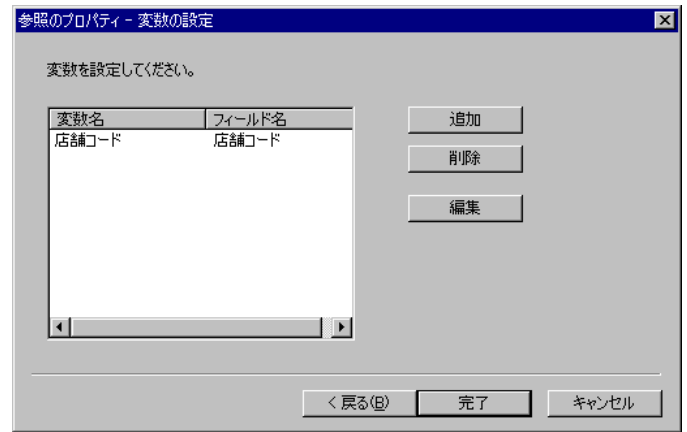

変数の設定ページ

# <span id="page-84-0"></span> **3** 部品パレット

部品パレットは、ページ構成部品(GUI部品)のパレットです。ここからドラッグ&ドロップでページ 上に部品を作成します。

ここでは、各部品の概要について説明します。

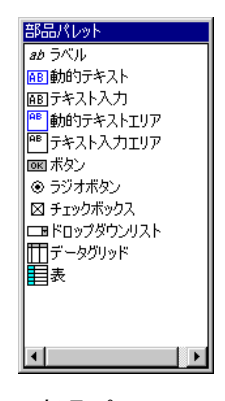

部品パレット

### **3.1** ページ構成部品

ラベル

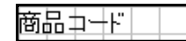

固定文字列を表示するために用います。設定したテキストがそのまま表示されます。

#### 動的テキスト

商品コード

テーブル項目を表示するために用います。実行時、テーブル項目の値が表示されます。入力するこ とはできません。

#### テキスト入力

商品コード

編集画面でテーブル項目の値を入力する場合や、検索ウィンドウで検索条件を入力する場合に用い られる、1行テキスト入力ボックスです。

#### 動的テキストエリア

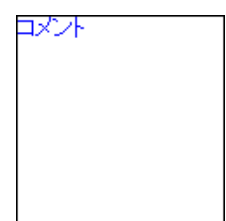

複数行にわたる長い文字列を表示するために用います。

#### テキスト入力エリア

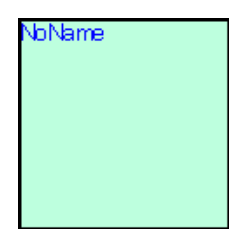

編集系画面で、複数行にわたるテキストを入力するために用います。

#### ボタン

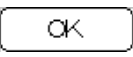

ボタンです。クリックすることで何らかのアクションを起こします。画面遷移(別のフォームへの 移動)や送信ボタン、検索の実行などのアクションを設定することが可能です。

#### ラジオボタン/ラジオグループ

O男性 O女性

編集系画面で、選択式入力を行うために用います。ラジオグループをテーブル項目に結び付けて、 ラジオボタンに値を設定することにより、選択されたラジオボタンの値が入力値となります。

#### チェックボックス

口処理済み

編集系画面で、オン・オフ式の入力に用います。"1"/"0"の値が送信されます。

#### ドロップダウンリスト

都道府県 |

編集系画面で、選択式入力に用います。リストの選択項目はフォーム編集時に固定データとして設 定しておく必要があります。

#### データグリッド

| 部門コード     | 部門名 | 社員コード | 氏名 |
|-----------|-----|-------|----|
| 区倫理コード    | 部門名 | 社員コード | 低名 |
| 2 メイ部門コード | 部門名 | 社員コード | 低名 |
| 3 又倫理コード  | 部門名 | 社員コード | 医名 |
| 4 メー部門コード | 部門名 | 社員コード | 低名 |
| 5 メ倫肥コード  | 部門名 | 社員コード | 低名 |
| 6 区 部門コード | 部門名 | 社員コード | 氏名 |
| 7 メ僧跟『コード | 部門名 | 社員コード | 医名 |
| 8 又 俯門コード | 部門名 | 社員コード | 低名 |
| 9 区 部門コード | 部門名 | 社員コード | 低名 |

リスト形式のデータ(n件レコード)を表示します。照会結果レコードの一覧表示に用います。

#### 表

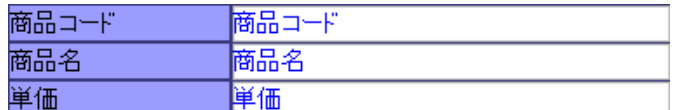

様々な部品を表組みして表示するために用います。

# <span id="page-87-0"></span> **4** プロパティ

[プロパティ]ウィンドウは、[ナビゲート]ウィンドウのツリーで選択中のフォーム構成部品や、ページ上で 選択中のGUI部品の属性を表示します。

ここでは、[プロパティ]ウィンドウの操作および各部品のプロパティについて説明します。

| ノロハナイ                  |                 |
|------------------------|-----------------|
| $\overline{1}$         | 值               |
| 部品                     | テキスト入力          |
| フィールド名                 | 商品コード           |
| ×座標                    | 368             |
|                        | 64              |
| …座標<br>幅高さ             | 119             |
|                        | 19              |
| 必須項目                   | いいえ             |
| タイプ                    | 通常              |
| フォーカス                  | はい              |
| タブ順                    | 1               |
| フォントサイズ                | $\overline{13}$ |
| フォントカラー                | 黒               |
| ボールド                   | いいえ             |
| イタリック                  | いいえ             |
| アンダーライン                | ርሊነጀ            |
| 行 <u>算色</u><br>カレンダー入力 | 淡緑青             |
|                        | いいえ             |
| 文字数制限                  | 制限無し            |
| 文字数                    |                 |
| 辩视置                    | 左               |
|                        |                 |
|                        |                 |
|                        |                 |

プロパティウィンドウ

# **4.1** プロパティウィンドウの操作

ウィンドウ上で、値の部分をダブルクリックすることによって、プロパティの編集を開始します。

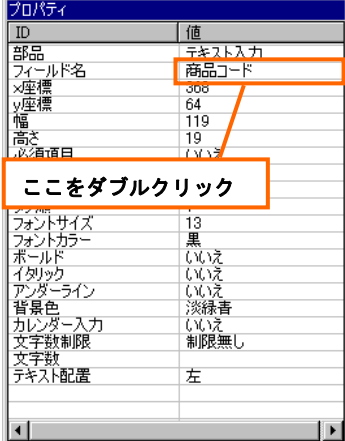

プロパティの編集

編集不可能なプロパティも存在します。編集可能な場合、ダブルクリックするとテキストボックス またはドロップダウンが表示されます。

編集を終了するには、<Enter>キーを押すか、リストから項目を選択します。

入力値が適切でない場合には、値は変更されません。

# <span id="page-88-0"></span>**4.2** フォーム構成部品のプロパティ

<u>フォーム</u>

- 名前
- フォームを識別する名前です。特に変更する必要はありません。
- タイトル

ポップアップウィンドウのタイトルバーに表示される文字列です。

 $\bullet$  幅

フォームの幅です。ポップアップウィンドウの場合、適切な値に変更する必要があります。単位は ピクセルです。

● 高さ

フォームの高さです。ポップアップウィンドウの場合、適切な値に変更する必要があります。単位 はピクセルです。

#### フレーム

● 名前

フレームの名前です。特に変更する必要はありません。

z x座標

フレームの原点(左上)の、フォーム上のx座標です。

● v座標

フレームの原点(左上)の、フォーム上の y 座標です。新規フレームでフレームの高さを変更する 場合、適切な値に変更する必要があります。

z 幅

フレームの幅です。フォームの幅を変更すると自動的に変更されます。

● 高さ

フレームの高さです。新規フレームで、適切な値に変更する必要があります。フォームの高さを変 更すると自動的に変更されます。

ページ

● 名前

ページを識別する名前です。特に変更する必要はありません。

● 幅

ページの幅です。フレームの幅を変更すると自動的に変更されます。

● 高さ

ページの高さです。タブページの場合、適切な値に変更する必要があります。フレームの高さを変 更すると自動的に変更されます。

<span id="page-89-0"></span>● タブ付き/タブタイトル/タブページ順

普通のページをタブページとして表示したい場合に設定します。

#### 参照

● 参照ページ

参照先ページ実体の名前です。参照先ページは、[参照のプロパティ]ウィザードから設定します。

● タブ付き

フレームにページ参照を1つだけ作成する場合、この属性によってタブの有無を設定することが可 能です。フレームに複数のタブページを作成する場合には自動的にタブが付きます。

● タブタイトル

タブに表示されるタイトル文字列です。

▶ タブページ順

タブページの表示順です。[フレームのプロパティ]ダイアログから変更可能です。

## **4.3** ページ構成部品のプロパティ

#### 共通の属性

● フィールド名

部品を識別する名前です。項目をドロップすると変更されます。[プロパティ]ウィンドウや[名前・ 配置]ダイアログで入力することも可能です。

● x座標

部品のx座標です。ページの左上を原点としてピクセル単位で表されます。

● v座標

部品のy座標です。ページの左上を原点としてピクセル単位で表されます。

● 幅

部品の幅です。

● 高さ

部品の高さです。

z フォントサイズ

テキストの表示に用いられるフォントのサイズです。

● フォントカラー

表示されるテキストの文字色です。

● 背景色

部品の背景色です。

● ボールド

テキストを太字で表示する場合に[はい]に変更します。

● イタリック

テキストを斜体で表示する場合に[はい]に変更します。

● アンダーライン

テキストを下線付きで表示する場合に[はい]に変更します。

● テキスト配置

テキストの横位置を、左詰・中央・右詰で設定します。

● フォーカス

部品がフォーカスを受けるかどうかを設定します。

● タブ順

部品のフォーカス順です。

- 必須項目
- フィールドが入力必須の項目で、空白値を許さない場合に[はい]に設定します。
- 初期値

新規登録画面におけるフィールドの初期値です。WebReport の関数(@NOW、@USER)を使用す ることができます。

#### ラベル

● テキスト

ラベルの文字列です。

- 動的テキスト
- タイプ

データのタイプです。項目をドロップすると自動的に変更されます。[文字列]・[数値]・[日付時刻] があります。

● 数値桁区切り

数値型の場合、コンマ区切りの有無を設定します。

● 小数点以下桁数

数値型の場合、表示される数値の小数点以下桁数を設定します。

● 日付/時刻 書式

日付時刻型の場合、表示フォーマットを設定します。

#### テキスト入力

 $\bullet$  タイプ

入力値の型を設定します。[通常]・[英数字]・[数値]・[日付]があります。

● カレンダー入力

日付型入力の場合、カレンダーによる入力が可能です。この属性を[はい]に設定すると、テキスト入 力の横にカレンダーボタンが表示されます。カレンダーボタンをクリックするとカレンダーがポッ プアップします。

● カレンダー配置

カレンダーのポップアップ位置を指定します。デフォルトではボタンの左側にポップアップします。

z ボタン配置

カレンダーボタンの配置位置を指定します。表のセル上のテキスト入力の場合、[内]を選択すると、 ボタンはセル内に表示され、[外]を選択すると、ボタンはセルの外に表示されます。

● 日付区切り文字

カレンダー入力の日付区切り文字を[/]・[-]のどちらかで指定します。

● 文字数制限

入力文字数の制限を指定します。[制限無し]・[最大文字数]・[固定文字数]から選択します。

文字数

文字数制限を設けた場合の最大文字数または固定文字数です。

#### 動的テキストエリア

#### テキスト入力エリア

● 水平スクロール

水平スクロールバーを表示するかどうかを設定します。

● 垂直スクロール

垂直スクロールバーを表示するかどうかを設定します。

#### ボタン

ボタンの属性については、『第3章 8 ボタンのアクション』を参照して下さい。

 $977$ 

ボタンのタイプです。

● ラベル

ボタンのラベルです。

● デフォルトボタン

デフォルトのボタンかどうかを指定します。[はい]に設定したボタンがデフォルトボタンとなり、< Enter>キー押下時にアクションを起こします。

#### ラジオグループ

● グループ名

ラジオグループの識別名です。

ラジオボタン

- テキスト
- ラジオボタンのラベル部の文字列です。
- 値

ラジオボタン選択時に送信される値です。

#### チェックボックス

 $\bullet$  テキスト

チェックボックスのラベル部の文字列です。

z 値

チェックボックスは通常"1"or"0"の値を送信しますが、値を設定すると、設定値 or 空文字列が 送信されます。

#### ドロップダウンリスト

● 選択項目リスト

表示される選択項目のリストです。[ドロップダウンのプロパティ]ダイアログで設定します。

#### データグリッド

● 行高さ

1行の高さです。

● 水平スクロール

水平スクロールバーを表示するかどうかを指定します。

● 選択可能

行が選択可能かどうかを設定します。

● 複数選択

複数行選択可能かどうかを設定します。

#### データグリッドの列

● 列番号

列の表示順を定めます。

z 幅

列幅です。ピクセル単位で指定します。

● ヘッダテキスト

ヘッダに表示される文字列です。

● タイプ

列のタイプです。[レコード番号]・[フィールド]・[隠しフィールド]から選択します。

● 名前

列名です。項目をドロップすると自動的に設定されます。

● 配置

列のデータのテキスト配置です。

● 桁区切り

列のデータをコンマ区切りで表示するかどうかを指定します。

#### 表

- $\bullet$  タイプ
	- ¾ 通常
	- ヘッダー無しの表です。
	- ¾ 列ヘッダー

先頭列がヘッダー列として、別の背景色で表示されます。

¾ 列組

ヘッダー列と通常列が交互に表示されます。

¾ 行ヘッダー

先頭行がヘッダー行として、別の背景色で表示されます。

¾ 行組

ヘッダー行と通常行が交互に表示されます。

● 行数

表の行数です。

● 列数

表の列数です。

● 行高さ

表の行の高さです。

● 列幅

表の列幅です。タイプが[列ヘッダー]・[列組]の場合、ヘッダー列の幅になります。

 $\bullet$  列幅2

タイプが[列ヘッダー]・[列組]の場合、通常列の幅になります。

- 背景色
- **背景色2**

表の背景色・ヘッダーの背景色です。[表のプロパティ]ダイアログで設定します。

- <span id="page-94-0"></span>境界色
- 境界色 2

表の境界色・ヘッダーの境界色です。[表のプロパティ]ダイアログで設定します。

# **4.4** ラジオグループのプロパティダイアログ

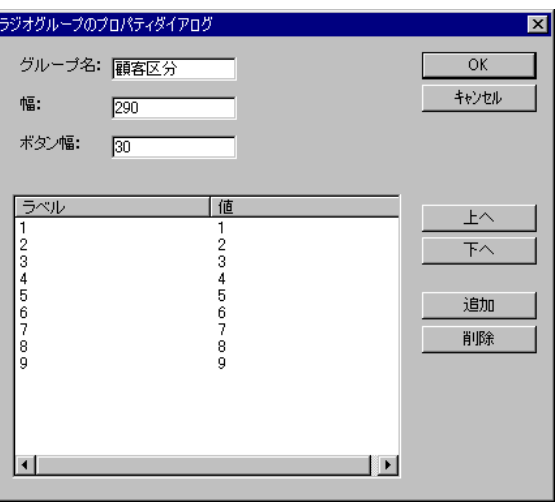

ラジオグループのプロパティダイアログ

このダイアログではラジオグループのグループ名を設定し、ラジオボタンを編集します。

[追加]ボタンでラジオボタンを追加します。不要なボタンは[削除]ボタンで削除します。

リスト上の[ラベル]・[値]はダブルクリックで編集可能です。

[上へ]・[下へ]ボタンで、ラジオボタンの表示順を変更することが可能です。

[幅]でラジオグループの幅を設定して、[ボタン幅]でラジオボタンの幅(ボタン間隔)を設定します。 [OK]をクリックして終了すると、ラジオボタンが再配置されます。

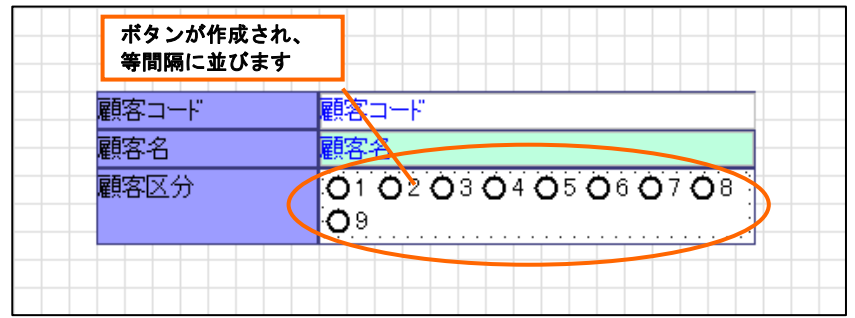

ラジオボタンの再配置

# <span id="page-95-0"></span>**4.5** ドロップダウンリストのプロパティダイアログ

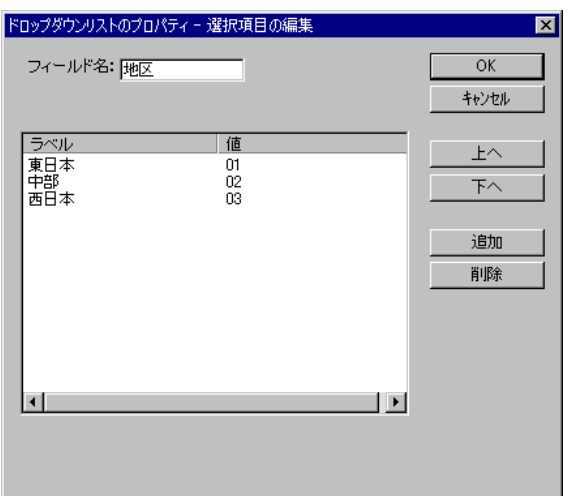

ドロップダウンリストのプロパティダイアログ

このダイアログではドロップダウンリストのフィールド名を設定し、選択項目を編集します。 [追加]ボタンで選択項目を追加します。不要な項目は[削除]ボタンで削除します。 リスト上の[ラベル]・[値]はダブルクリックで編集可能です。

[上へ]・[下へ]ボタンで、選択項目の表示順を変更することが可能です。

# <span id="page-96-0"></span>**4.6** データグリッドのプロパティダイアログ

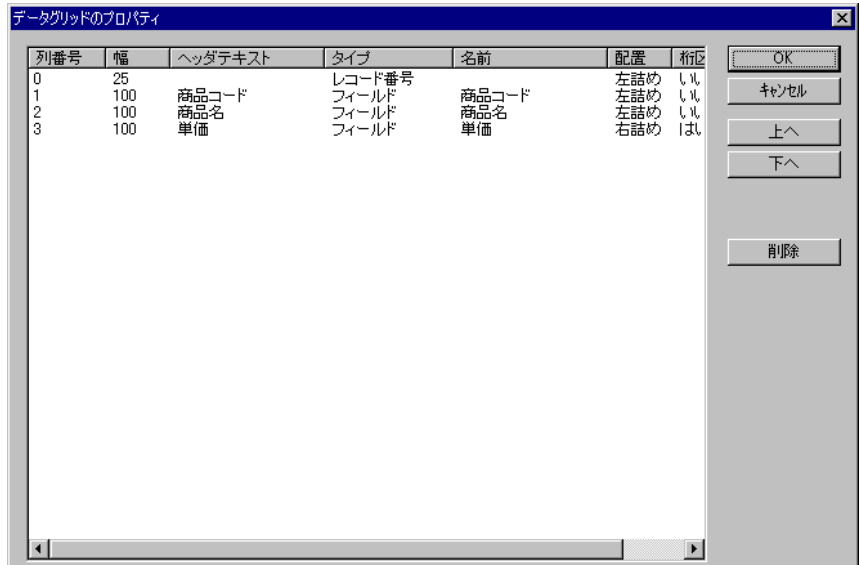

データグリッドのプロパティダイアログ

このダイアログではデータグリッドの列の属性を編集します。

データグリッドの列は項目のドロップで追加します。不要な列は[削除]ボタンで削除します。 各属性はダブルクリックで編集可能です。

[上へ]・[下へ]ボタンで、列の表示順を変更することが可能です。

# **4.7** 表のプロパティダイアログ

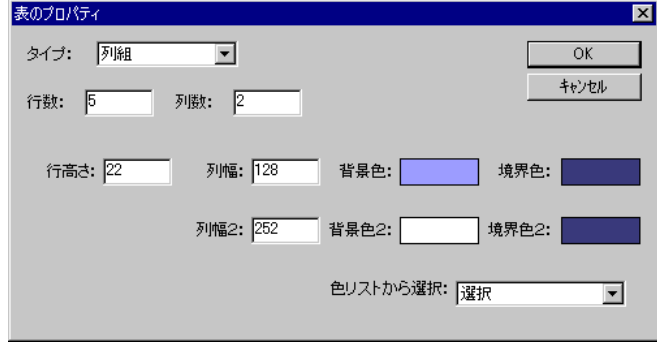

表のプロパティダイアログ

このダイアログでは、表の属性を変更します。

[背景色]などの色は色の部分をクリックすることで変更可能です。

# <span id="page-97-0"></span> **5** 項目リスト

データベースのテーブル項目のリストを表示するウィンドウです。定義設定でテーブル指定域に追加した テーブルの項目および追加項目が表示されます。

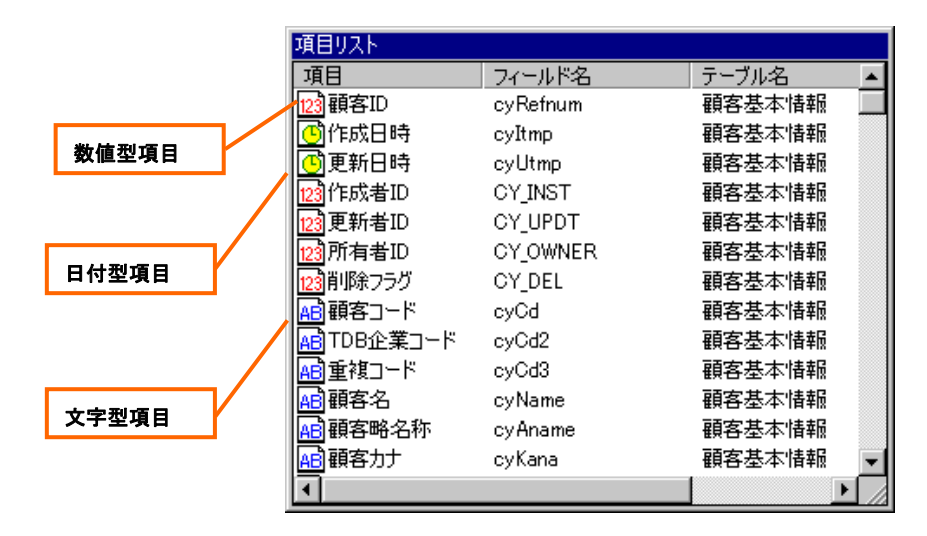

項目リスト

## **5.1** 項目リストの操作

項目をドラッグして、表の空いたセルにドロップすると、項目に結び付けられるGUI部品が作成 されます。

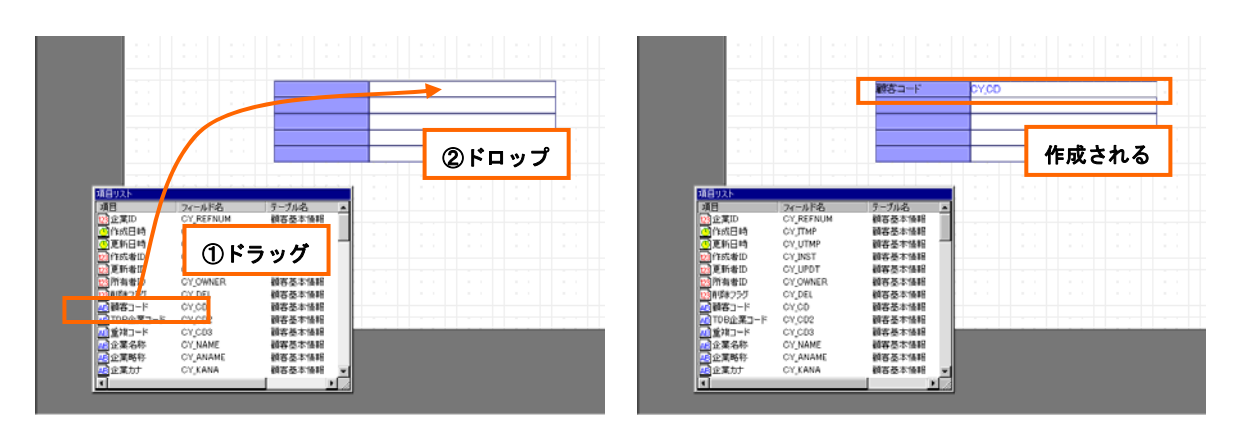

項目のドロップ

ページ上の部品の上に項目をドロップすると、その部品が項目に結び付けられます。

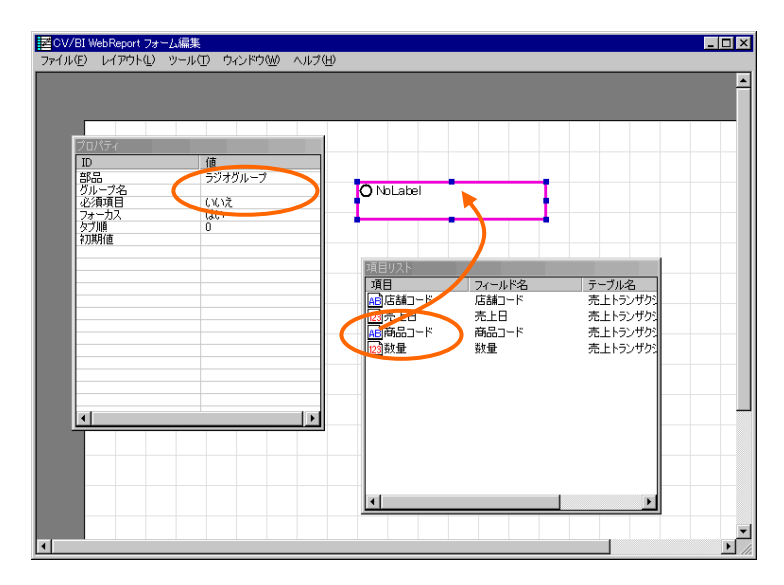

項目のドロップ

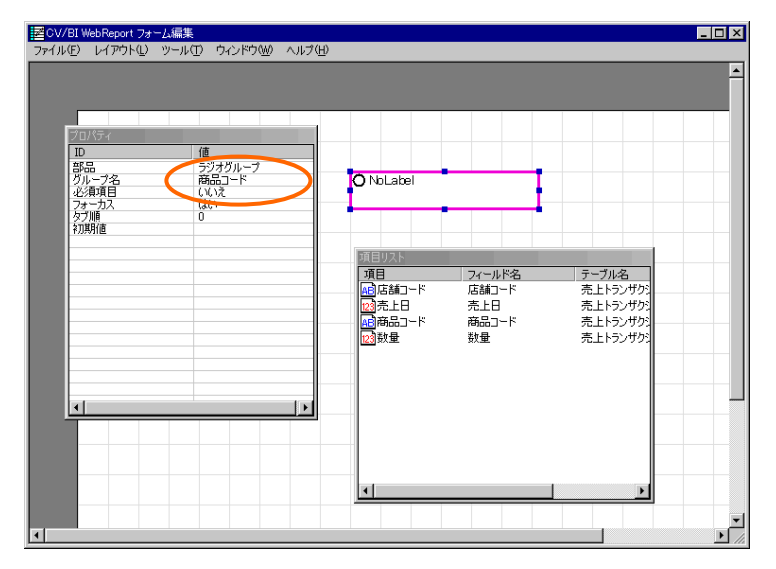

項目の結びつけ

Ė

データグリッドに項目をドロップすると、データグリッドに列が追加され、項目に結び付けられま す。

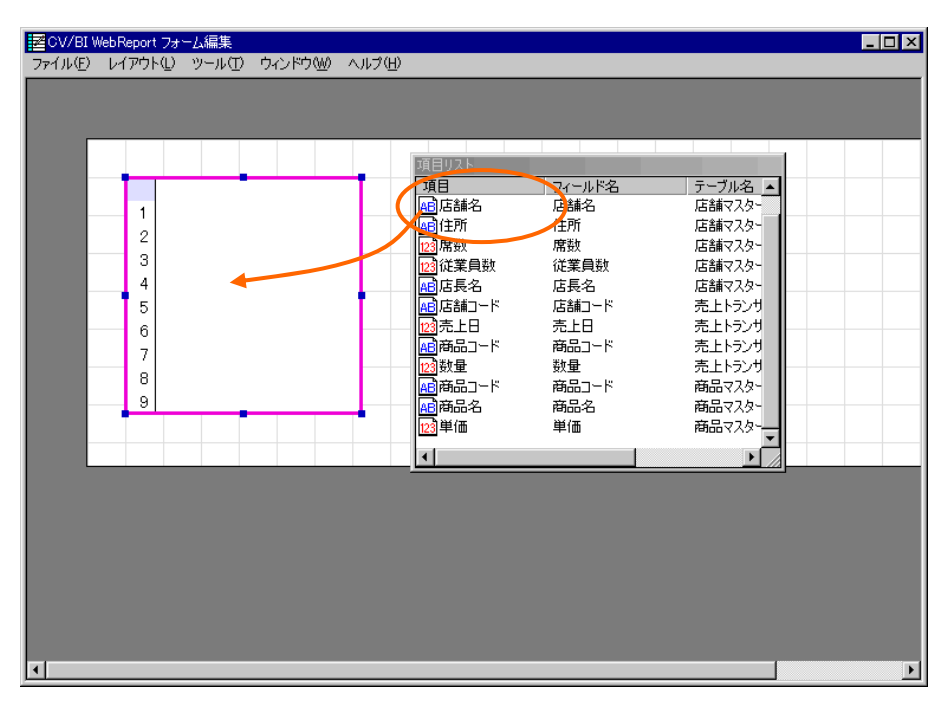

項目のドロップ

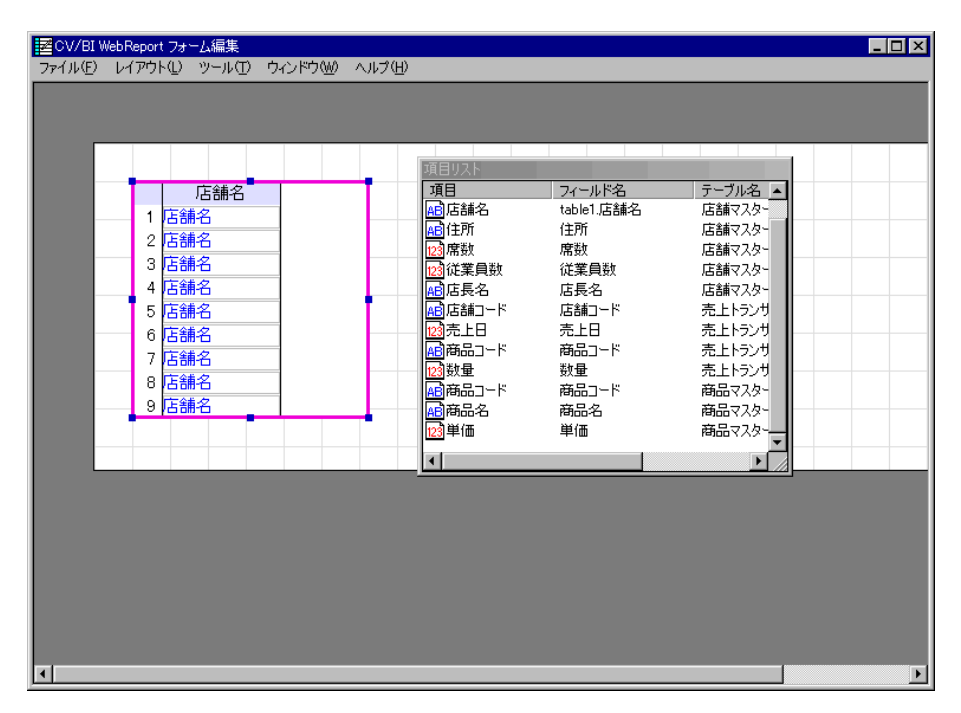

列の追加

# <span id="page-100-0"></span> **6** メニュー

ここでは、メインメニューについて説明します。

## **6.1 [**ファイル**]**メニュー

#### **[**インポート**]**

エクスポートしたフォーム・ページのレイアウトファイルを読み込みます。

#### **[**エクスポート**]**

フォーム・ページのレイアウトをローカル・ファイルとして書き出します。

#### **[**終了**]**

フォーム編集ツールを終了します。

## **6.2 [**レイアウト**]**メニュー

#### **[**ガイドの設定**]**

ガイドの設定ダイアログを表示します。

#### **[**中央に配置**]**

選択中のGUI部品の水平・垂直位置をそれぞれページの中央に変更します。

## **6.3 [**ツール**]**メニュー

#### **[**項目の設定**]**

項目の設定ダイアログを表示します。

#### **[**タブ順の更新**]**

フォーカスの移動順を自動設定します。

[横に移動]を選択すると、表上に配置された入力部品のフォーカスは、タブキー押下時に右に移動し ます(Z字型)。

| -1.0 | 111<br>石制 | lrtr4#⊿o<br><b>FOOTO</b> | 忙争まる。<br><b>Market Bally Service</b> |  |  |  |
|------|-----------|--------------------------|--------------------------------------|--|--|--|
| 住所   | Þ         | <b>FEBRUA</b><br>世中女人    | lete 42.<br>関東女人                     |  |  |  |
| 従業員数 | 業員数       | 長名                       | - 『草の                                |  |  |  |
|      |           |                          |                                      |  |  |  |

タブ順(横に移動)

<span id="page-101-0"></span>[縦に移動]を選択すると、入力部品のフォーカスは、タブキー押下時に下に移動します(逆N字型)。

| 店舗コード |  |  | 店舗コー |      |  | 店舗名 |     |  |  |     |  |  |  |  |  |  |
|-------|--|--|------|------|--|-----|-----|--|--|-----|--|--|--|--|--|--|
| 住所    |  |  |      | FPF  |  |     | 席数  |  |  | 席数  |  |  |  |  |  |  |
| 従業員数  |  |  |      | 従業員数 |  |     | 店長名 |  |  | 苫長名 |  |  |  |  |  |  |
|       |  |  |      |      |  |     |     |  |  |     |  |  |  |  |  |  |

タブ順(縦に移動)

# **6.4 [**ウィンドウ**]**メニュー

各ウィンドウの表示/非表示を切り替えます。

# <span id="page-102-0"></span> **7** ページ編集

ナビゲートウィンドウのツリーでページ選択中は、ページ編集モードになります。

ページ編集モードでは、部品パレットと項目リストが表示され、ページの編集が可能です。

ここでは、ページ編集の操作について説明します。

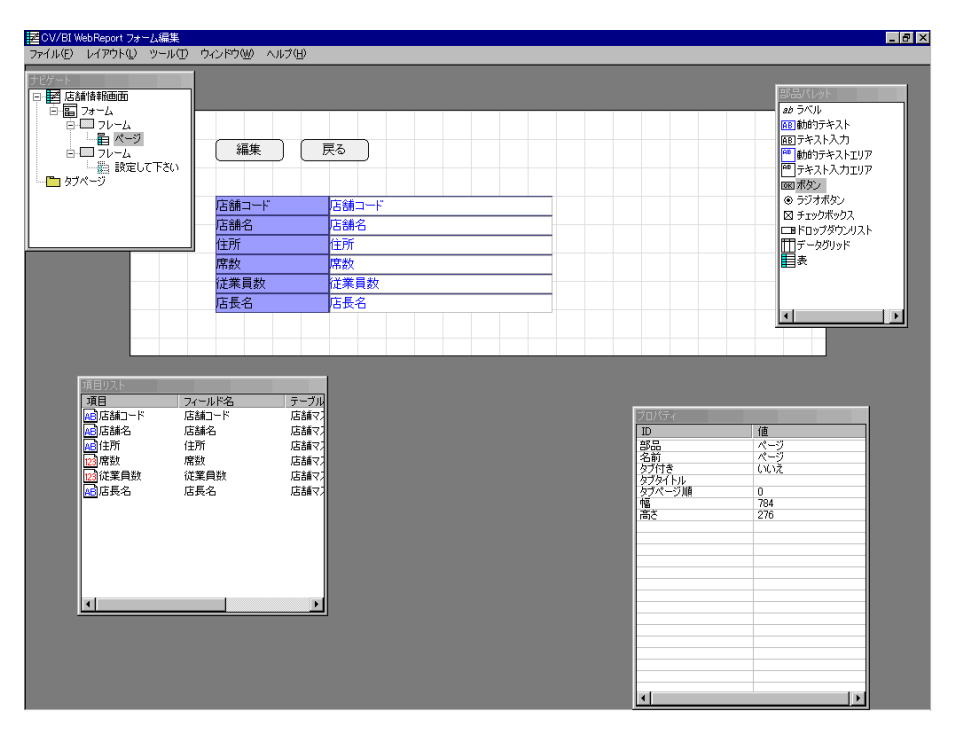

ページ編集画面

## **7.1** ページ編集の操作

#### 部品の作成

部品パレットから部品をドラッグしてページ上にドロップすると部品が作成されます。右クリック メニューから作成することも可能です。

#### 部品の削除

部品を選択して<Delete>キーを押すと部品が削除されます。右クリックメニューから削除するこ とも可能です。

#### 部品の移動

部品を選択してドラッグで部品の移動が可能です。

ドラッグ中に<Esc>キーを押すと、移動をキャンセルできます。

#### <span id="page-103-0"></span>部品のサイズ変更

部品を選択して、サイズ変更ハンドルをドラッグすることで部品のサイズ変更が可能です。 ドラッグ中に<Esc>キーを押すと、移動をキャンセルできます。

### **7.2** 右クリックメニュー

#### **[**部品の作成**]**

部品パレットで選択中の部品をカーソルの位置に作成します。

**[**コピー**]**

選択中の部品をコピーします。続けて貼り付けを選択した時点で実際にコピーが作成されます。

#### **[**貼り付け**]**

[コピー]を実行した部品のコピーを作成します。

#### **[**削除**]**

選択中の部品を削除します。

#### **[**ガイドの挿入**]**

水平または垂直ガイドを挿入します。部品を選択中に[周囲]を選択すると、部品の四辺に沿ったガイ ドが挿入されます。

#### **[**表**]**-**[**部品削除**]**

表上の部品を全て削除します。

#### **[**変更**]**

選択中の動的テキストをテキスト入力に、またはテキスト入力を動的テキストに変更します。 動的テキストエリアとテキスト入力エリアも相互に変換可能です。

#### **[**名前・配置**]**

選択中の部品の名前・配置ダイアログを表示します。

#### **[**プロパティ**]**

選択中の部品のプロパティダイアログを表示します。

# <span id="page-104-0"></span>**7.3** 名前・配置ダイアログ

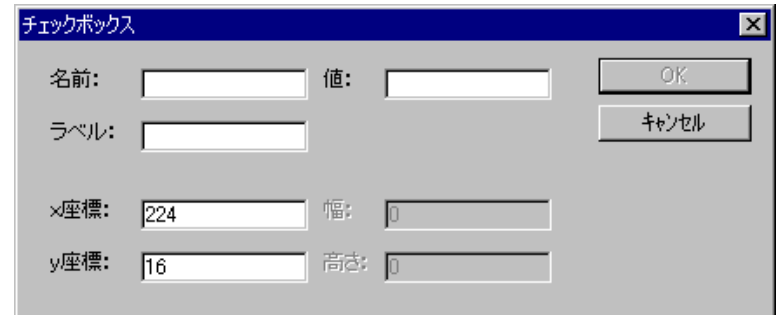

名前・配置ダイアログ

部品の名前・配置などを編集します。編集できる項目は部品の種類によって異なります。

### **7.4** フォームの概観表示

ナビゲートウィンドウのツリーでページ以外の部品を選択中は、フォーム表示モードになります。 フォーム表示モードではフォーム全体の概観が表示されます(タブページのレイアウトは表示され ません)。

フォーム表示モードからページ編集モードに切り替えるには、ナビゲートウィンドウのツリーでペ ージを選択します。

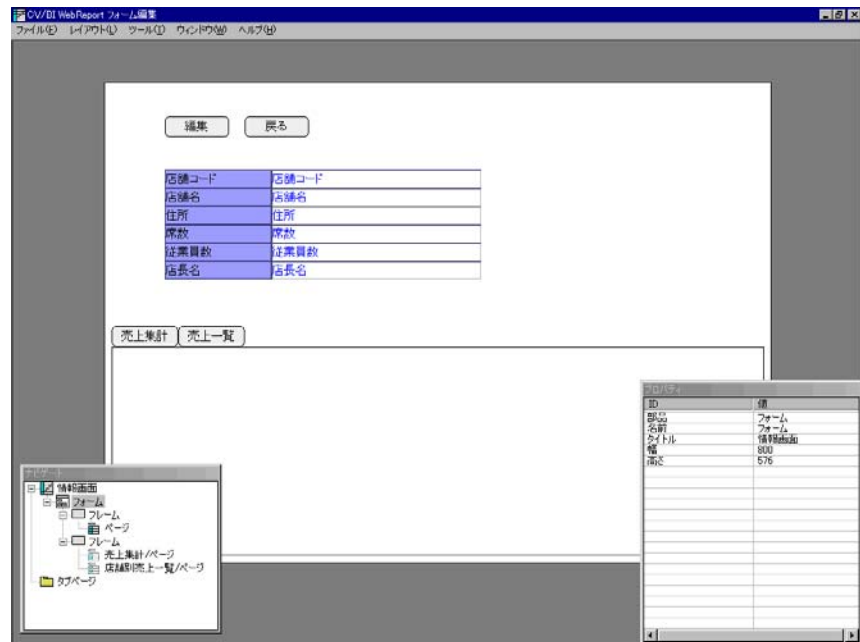

フォームの概観表示

# <span id="page-105-0"></span> **8** ボタンのアクション

ここではボタンのアクションに関連する事柄およびボタンのプロパティウィザードについて説明します。

### **8.1** ボタンのタイプ

ボタンは、クリック時のアクションによって以下のタイプに分類されます。ボタンのタイプはボタ ンのプロパティウィザードで変更します。

#### リンク

画面遷移またはポップアップウィンドウ表示に用いられるボタンです。リンク先定義の指定、リン ク変数の設定が必要です。

#### 登録/更新

編集系画面で、編集内容を送信し、データベースを更新するボタンです。1テーブル1レコード単 位の追加・更新が可能です。このボタンをクリックすると、新規登録画面ではレコードが追加され、 更新画面ではレコードが更新されます。送信後、自動的に1画面前に戻ります。

#### 削除

テーブルからレコード削除を実行するボタンです。1テーブル1レコード単位の削除が可能です。

#### 検索

検索ウィンドウにおいて、検索を実行するボタンです。

#### OK

検索ウィンドウにおいて、検索結果レコードを検索ウィンドウ呼び出し元のフォームに返すために 用いられるボタンです。

#### キャンセル/戻る

1画面前に戻るボタンです。編集系画面では編集内容を破棄して戻ります。

# <span id="page-106-0"></span>**8.2** ボタンのプロパティウィザード

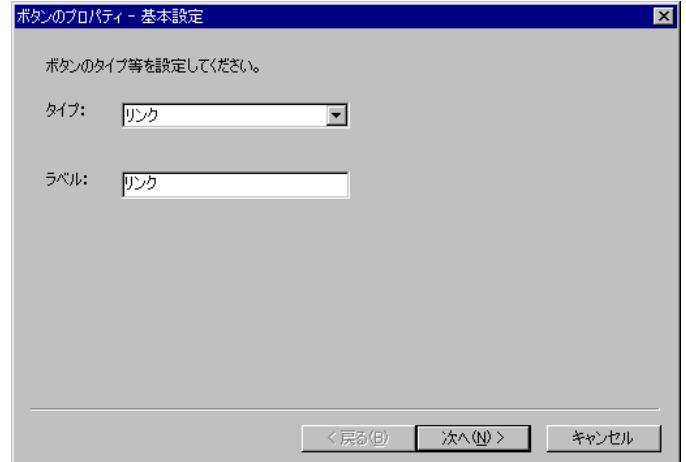

ボタンのプロパティウィザード

ボタンのアクションは[ボタンのプロパティ]ウィザードで設定します。 フォーム・ページタイプによって、作成できるボタンタイプは異なります。

#### 基本設定

![](_page_106_Picture_54.jpeg)

基本設定ページ

[基本設定]ページでは、ボタンタイプとラベルを設定します。

リンク先の設定

![](_page_107_Picture_70.jpeg)

リンク先の設定ページ

[リンク先の設定]ページは、リンクタイプのボタンの時のみ表示されます。

このページではボタンのリンク先を選択します。

[選択]ボタンをクリックし、[照会定義選択]ダイアログからリンク先定義を選択します。

#### ポップアップウィンドウ表示位置の設定

![](_page_107_Picture_71.jpeg)

ポップアップウィンドウ表示位置の設定ページ

[ポップアップウィンドウ表示位置の設定]ページは、リンクタイプのボタンで、リンク先がポップア ップウィンドウの時のみ表示されます。

このページではポップアップウィンドウの表示位置とサイズを設定します。
## 変数の設定

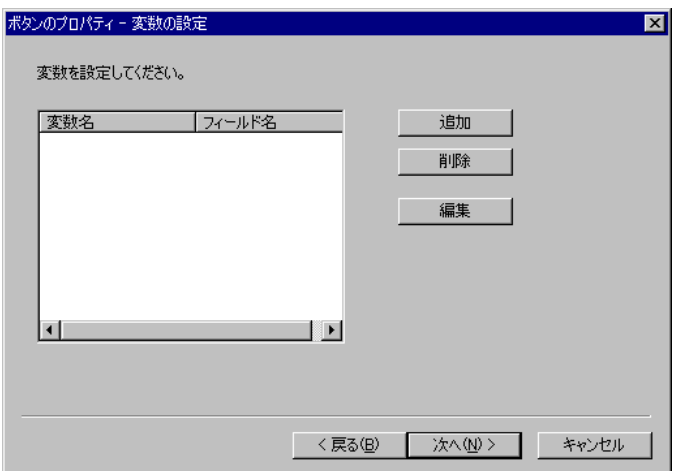

変数の設定ページ

[変数の設定]ページは、リンクタイプのボタンの時のみ表示されます。

このページでは、リンク先定義に渡すリンク変数を設定します。

[追加]ボタンをクリックすると、[変数の追加]ダイアログが表示されます。

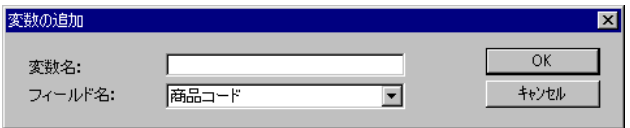

変数の追加ダイアログ

変数名を入力し、フィールド名からリンク変数として渡すフィールドを選択します。 リンク変数の値は、リンク先定義で、

@INPUT(@GET('変数名'))

によって取得可能です。

 $\Omega$ 変数名とフィールド名は同一の名前を設定してください。

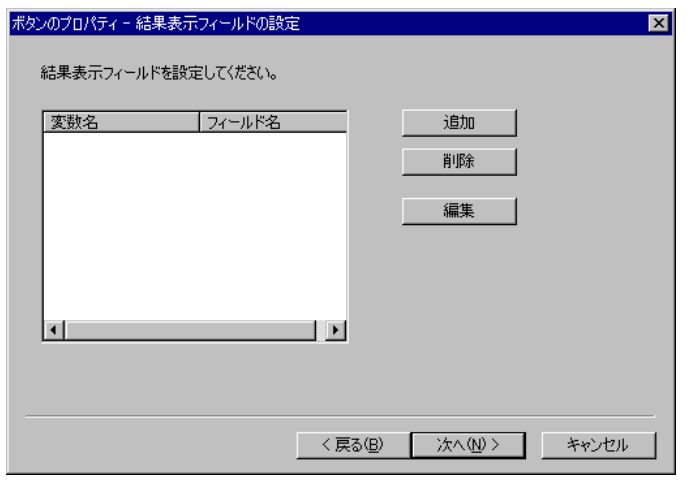

結果表示フィールドの設定ページ

[結果表示フィールドの設定]ページは、リンクタイプのボタンで、リンク先が検索ウィンドウの時の み表示されます。

このページでは、検索ウィンドウの検索結果リストのデータグリッド列と、現在のページのフィー ルドとのマッピングを設定します。

## 送信データの設定(検索)

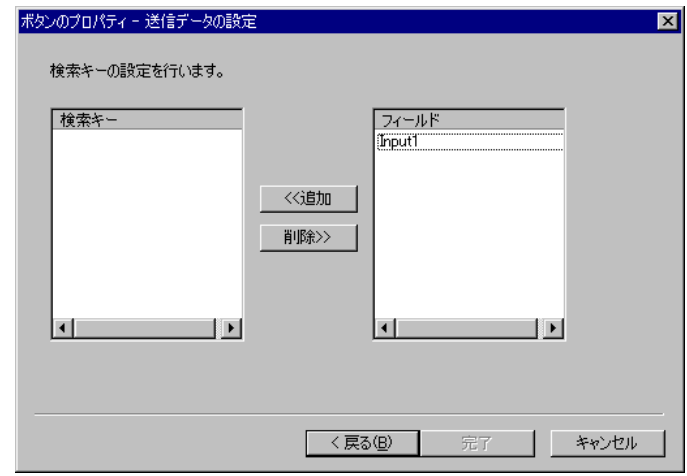

送信データの設定ページ(検索)

このページは[検索]ボタンの時のみ表示されます。

このページでは、検索キーとして送信するフィールドを設定します。

設定したフィールドのフィールド名は"bi\_input\_param?"に変更されます。

検索フィールドの値は定義設定の検索条件式で、

@INPUT()

によって取得可能です。

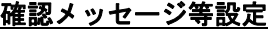

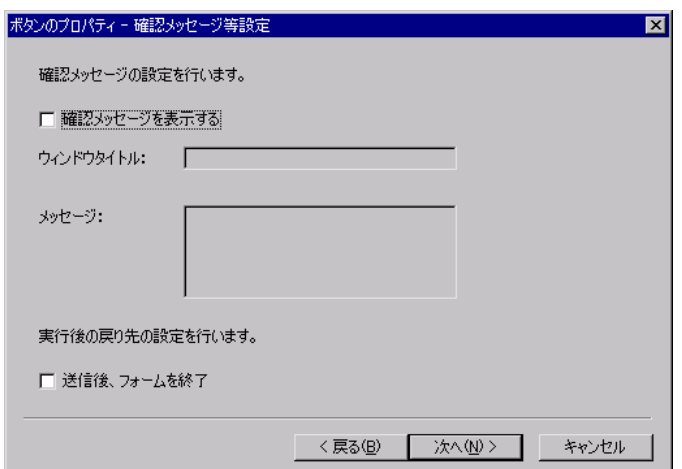

このページでは、ボタンを押したときに表示される確認メッセージと実行後の動作を設定します。 [確認メッセージを表示する]にチェックを入れた場合は、メッセージが表示されます。

[送信後、フォームを終了]にチェックを入れた場合は、実行後、フォームが自動的に終了します。

## 送信データの設定(登録/更新・削除)

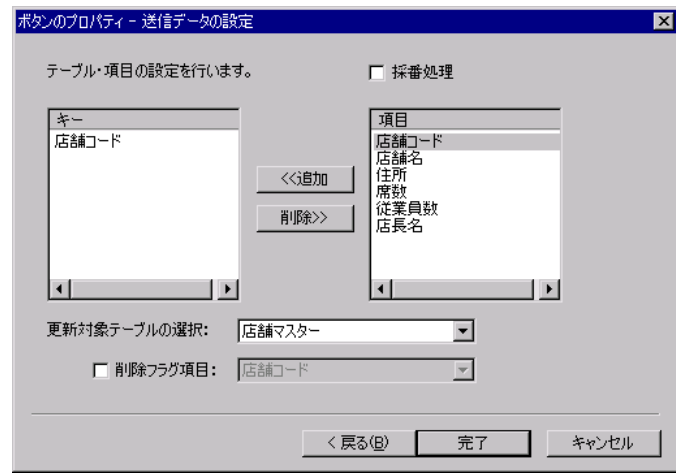

送信データの設定ページ(登録/更新・削除)

このページは[登録/更新]または[削除]ボタンの時のみ表示されます。

このページでは、更新対象となるテーブルを指定し、レコードの削除・更新に用いられるキーを設 定します。

更新対象となるテーブルは、[更新対象テーブルの選択]のドロップダウンから選択します。

[採番処理]をチェックした場合は、対象テーブルの項目を参照しながら、連番を振ります。

確認メッセージ等設定ページ

# その他の設定

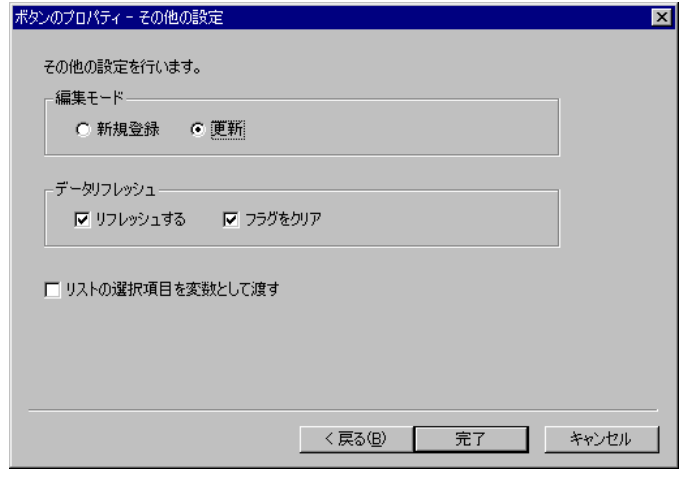

その他の設定ページ

[その他の設定]ページは、リンクタイプのボタンの時のみ表示されます。

[編集モード]では、リンク先編集画面が新規登録画面か更新画面かを設定します。

[データリフレッシュ]ではデータリフレッシュポリシーを設定します。

[リストの選択項目を変数として渡す]のチェックボックスは現在のページがリスト表示系の画面で、 データグリッドの選択レコードをリンク変数として渡す場合にチェックします。

# **8.3** リンクの設定

リンクタイプのボタンを作成すると、フォーム画面から別のフォーム画面またはポップアップウィ ンドウを呼び出すことができます。

リンクタイプのボタンを作成するには、[ボタンのプロパティ]ウィザードの[基本設定]ページでタイ プから[リンク]を選択し、[リンク先の設定]ページでリンク先フォームの定義を選択します。

また、[変数の設定]ページでリンク変数を設定することができます。

フォームタイプによって、可能なリンク先フォームタイプは異なります。リンクできるフォームの タイプを下表に示します。

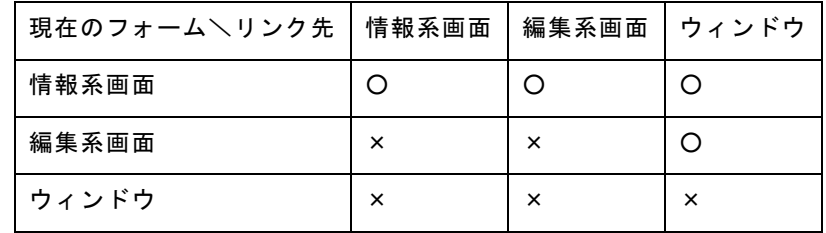

呼び出し先の画面で[キャンセル/戻る]ボタンをクリックすると、呼び出し元の画面に戻ります。

# **8.4** データのリフレッシュ

呼び出し先の画面から戻ってきた時に現在のページのデータをリフレッシュするかどうかを設定可 能です。

例えば、現在のページが店舗情報詳細画面で、呼び出し先が店舗情報編集画面の場合、編集画面で 店舗情報を更新した場合には現在のページの表示内容を更新する必要があります。

このような場合、リンクボタンの[データリフレッシュ]欄で[リフレッシュする]にチェックを入れて おくと、再度照会を実行して表示内容を更新します。

データをリフレッシュする必要があるかどうかは、クライアント側でフラグによって管理されてい て、[登録/更新]または[削除]ボタンがクリックされた時にこのフラグが立ちます。[フラグをクリア] にチェックを入れておくと、現在のページに戻ってきた時にこのフラグをクリアします。

例えば、現在のページの2画面先に編集画面がある場合には、1画面先ではフラグをクリアせず、 現在のページに戻ってきたときにデータリフレッシュとフラグのクリアを行うように設定します。

# **9** フォーム・ページのタイプ

作成するフォーム・ページのタイプは、フォーム編集ツール起動時のダイアログで設定します。

# **9.1** フォーム・ページのタイプ

### 情報画面

レコード1件の照会結果を表示する詳細ビューのフォームです。

#### 編集画面

レコード1件の登録・更新に用いられる入力画面のフォームです。

#### リスト表示画面

照会結果をデータグリッドで表示する一覧ビューのフォームです。

#### 情報ウィンドウ

レコード1件の照会結果を表示するポップアップウィンドウです。

#### 編集ウィンドウ

レコード1件の登録・更新に用いられる入力ポップアップウィンドウです。

#### リスト表示ウィンドウ

照会結果をデータグリッドで表示するポップアップウィンドウです。

## 検索ウィンドウ

検索を実行するポップアップウィンドウです。

#### 情報タブ

レコード1件の照会結果を表示するタブページです。

#### リスト表示タブ

照会結果をデータグリッドで表示するタブページです。

# **9.2** タイプの変更

 [情報画面]⇔[編集画面]・[情報ウィンドウ]⇔[編集ウィンドウ]の間では、一旦作成して保存した定 義に対して、フォーム・ページのタイプを変更することができます。これにより、情報画面で作成 したレイアウトを編集画面作成時に再利用することが可能です。

タイプを変更するには、起動時のフォーム・ページタイプ再設定メッセージに[はい]と答えて、起動 ダイアログでタイプを設定しなおします。

WebReport2.0 フォーム設計ガイド

2005 年 7 月 31 日 第 1 版発行 2011 年 3 月 29 日 第 6 版発行

発行 JB アドバンスト・テクノロジー株式会社

〒221-0022 神奈川県横浜市神奈川区守屋町 3 丁目 9 番地 C 号ビル

お問い合わせ 弊社ホームページより、お問い合わせください。

http://www.jbat.co.jp/

本書は著作権上の保護を受けており、本書の全部あるいは一部に関して、JB アドバンス ト・テクノロジー株式会社からの文書による許諾を得ず、無断で転写、複製することは禁じ られています。また、本書はユーザーへ通知することなく変更される場合があります。

資料番号:CVWR032U-06